## ลงทะเบียนผลิตภัณฑ์ของคุณและรับบริการเสริมได้ที่ www.philips.com/welcome

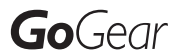

SA3CNT08 SA3CNT16 SA3CNT32

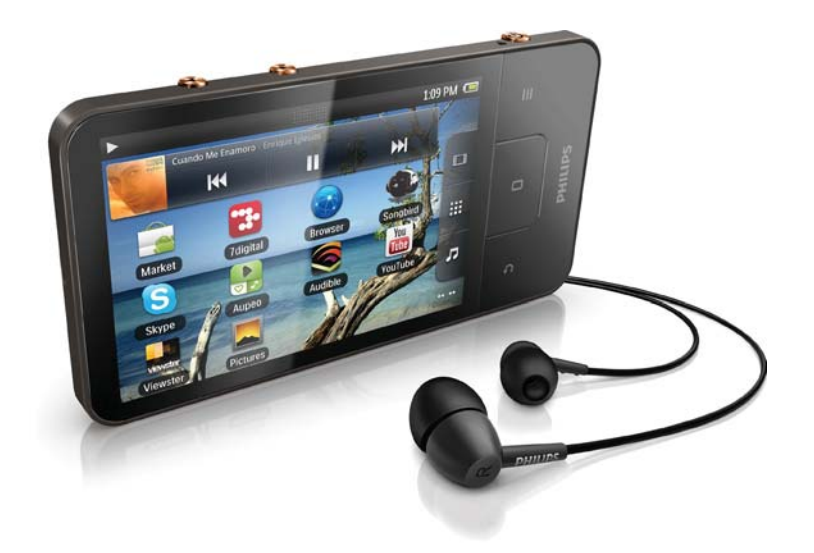

## TH คู่มือผู้ใช้

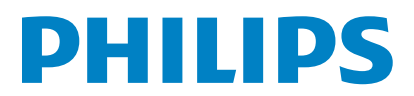

## สารบัญ

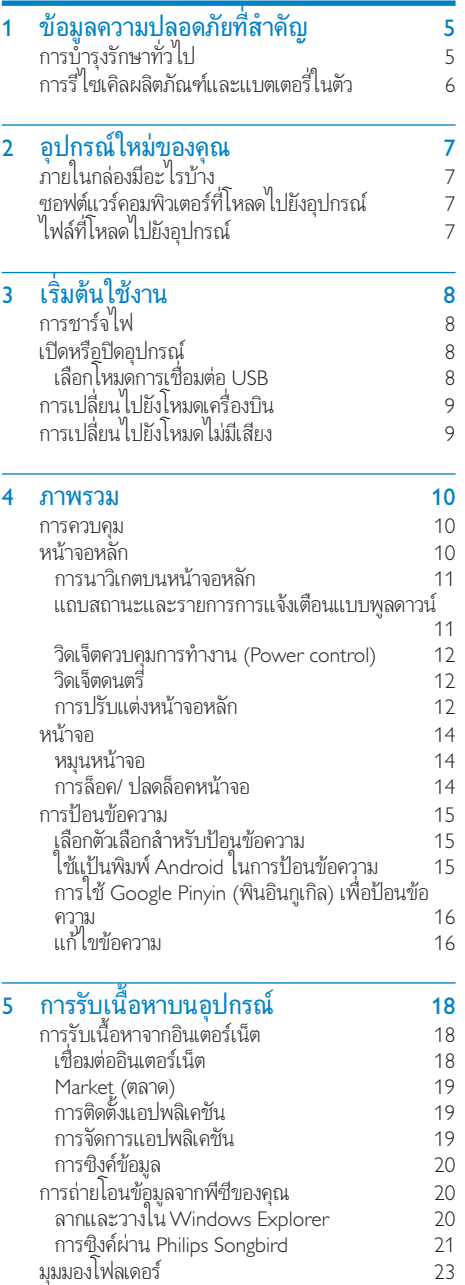

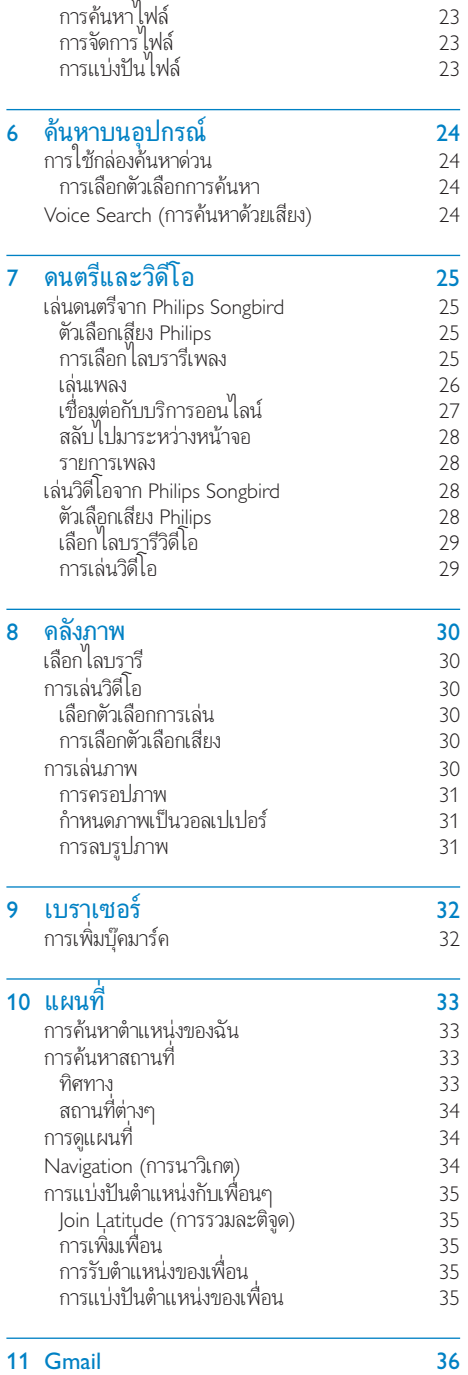

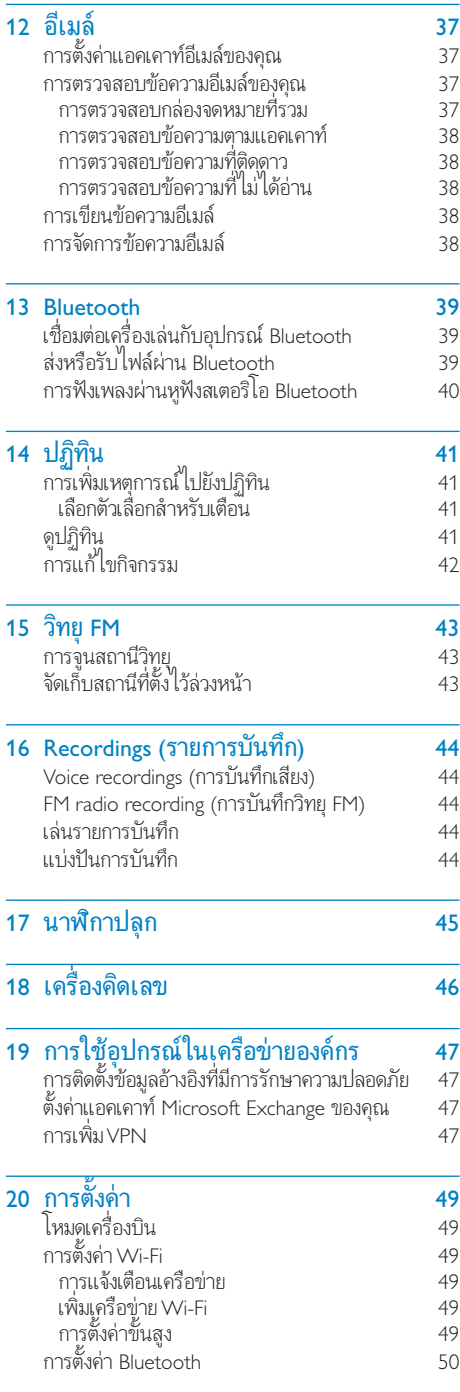

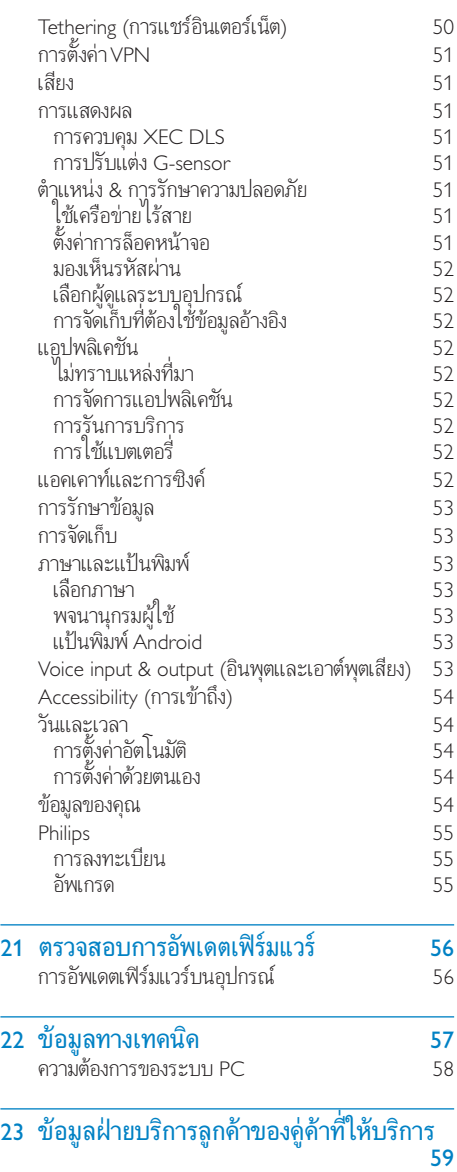

หากตองการความชวยเหลือ

โปรดไปที่

÷

www.philips.com/welcome

ซี่งคุณสามารถเข้าไช้งานสื่อสนับสนุนต่างๆ อย่างสม บูรณ์ เช่น คู่มีอผู้ไช้ ซอฟต์แวร้อัปเดตล่าสุด และการ ตอบคำถามที่พบบ่อย

## <span id="page-4-0"></span>1 ขอมูลความ ปลอดภัยทิสาคัญ

## การบํารุงรักษาทั่วไป

การแปลเอกสารนี้ใชเพื่อการอางอิงเทานั้น

หากฉบับภาษาอังกฤษและฉบับแปลไมสอดคลองกัน ฉบับภาษาอังกฤษเปนฉบับ ที่มีผลบังคับใช้เหนือกว่า

## ขอควรระวัง

- ในการหลีกเลี่ยงความเสียหายและการทํางานผิดปกติ:
- อยาใหเครื่องเลนถูกความรอนสูงมากเกินไป ซึ่งเกิดจากอุปกรณทําความรอนหรือ แสงแดดโดยตรง
- หามทําเครื่องเลนตก หรือหามทําใหวัตถุใดๆ ตกลงบนเครื่องเลนของคุณ
- ห้ามทำเครื่องเล่นตกน้ำ ห้ามมิให้ช่องเสียบหฺฟัง หรือช่องใส่แบตเตอรี่ถูกน้ำเนื่องจา กนที่เขาไปในตัวเครื่องอาจทําใหตัวเครื่องไดรับความเสียหายรุนแรง
- อาจมีสัญญาณรบกวนหากมีโทรศัพทมือถือที่ใชงานในบริเวณใกลเคียง
- สํารองไฟลของคุณ ตรวจสอบวาคุณเก็บไฟลตนฉบับที่คุณดาวนโหลดลงในอุปกรณของ คุณ Philips จะไมรับผิดชอบตอความเสียหายใดที่เกิดขึ้นกับขอมูล หากผลิตภัณฑไดรับ ความเสียหาย หรือไมสามารถอานขอมูลได
- จัดการ (ถายโอน, ลบ, อื่นๆ) ไฟลเพลงของคุณดวยซอฟตแวรเพลงที่ใหมาเทานั้นเพื่อ หลีกเลี่ยงปัถหาต่างๆ
- หามใชสารทําความสะอาดที่มีสวนผสมของแอลกอฮอล แอมโมเนีย เบนซิน หรือ สารที่มี ฤทธิ์กัดกรอน เนื่องจากสารเหลานี้จะทําใหเครื่องเลนชํารุดเสียหาย

## เกี่ยวกับการทํางานและอุณหภูมิการจัดเก็บ

- ใชงานในที่ที่มีอุณหภูมิระหวาง 0 และ 35ºC (32 ถึง 95ºF) เสมอ
- จัดเก็บในที่ที่มีอุณหภูมิระหวาง -20 และ 45ºC (-4 to 113ºF) เสมอ
- อายุการใช้งานแบตเตอรี่อาจสั้นลงในสภาพอุณหภูมิต่ำ

## ชั้นส่วน/อุปกรณ์เสริม:

โปรดไปที่ www.philips.com/support เพื่อสั่งซื้อชิ้นสวน/อุปกรณเสริม

## การฟงอยางปลอดภัย

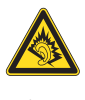

## ฟงที่ระดับเสียงปานกลาง:

การใชหูฟงในระดับเสียงที่ดังมากอาจเปนอันตรายตอการไดยินของคุณ ผลิตภัณฑนี้สามารถใหเสียงในชวงระดับความดังที่อาจกอใหเกิดการสูญเสียการ ไดยินสําหรับบุคคลปกติ แมวาจะฟงในระยะเวลาไมถึงนาที ชวงระดับความดัง เสียงที่ดังขึ้นมีไว้สำหรับผ้ซึ่งอาจประสบกับการสูญเสียการได้ยินอย่แล้ว เสียงอาจจะผิดเพี้ยนได้ ในช่วงระยะเวลาหนึ่งการปรับการได้ยินเสียง "ในระดับที่ ฟังสบาย" จะเป็นระดับเสียงที่ดังขึ้น ดังนั้น หลังการฟังเป็นเวลานาน เสียง "ปกติ"

แท้จริงแล้วอาจเป็นเสียงดัง และเป็นอันตรายต่อการได้ยินเสียงของคุณ เพื่อป้อง กันมิใหเกิดเหตุการณนี้ ใหคุณตั้งคาระดับเสียงในระดับที่ปลอดภัยกอนที่จะปรับ การไดยินเสียง และปลอยไว

ในการตั้งคาระดับเสียงในระดับที่ปลอดภัย:

ใหปรับการควบคุมเสียงไปที่การตั้งคาต

ใหเพิ่มระดับเสียงอยางชาๆ จนกระทั่งคุณสามารถไดยินเสียงชัดเจนและรสึก สบาย โดยไมมีความผิดเพี้ยน

ฟงเปนชวงระยะเวลาที่เหมาะสม:

การฟงเปนระยะเวลานาน แมในระดับเสียง 'ปลอดภัย' สามารถกอใหเกิดการสูญ เสียการไดยิน

ตรวจสอบใหแนใจวาใชงานอุปกรณอยางพอเหมาะและหยุดพักอยางเหมาะสม ตรวจสอบใหแนใจวาไดทําตามคําแนะนําตอไปนี้เมื่อใชงานหูฟงของคุณ ฟงที่ระดับเสียงพอดีและเปนระยะเวลาที่เหมาะสม

ระมัดระวังไม่ปรับระดับเสียงเนื่องจากการปรับการได้ยินเสียงของคุณ หามเปดเสียงดังมากเกินไปเนื่องจากคุณจะไมสามารถไดยินเสียงรอบตัวคุณ คุณควรใชอยางระมัดระวังหรือหยุดการใชงานชั่วคราวในสถานการณที่มีแนว โนมวาจะเปนอันตราย

หามใชหูฟงขณะควบคุมยานพาหนะ ป่นจักรยาน เลนสเก็ตบอรด และอื่นๆ เนื่อง จากอาจเปนอันตรายตอการจราจรและผิดกฎหมายในหลายพื้นที่

## การดัดแปลง

การดัดแปลงใด ๆ โดยไมไดรับอนุญาตจากผผลิตอาจสงผลใหสิทธิ์การใชงานอุปก รณของผใชเปนโมฆะ

## ข้อมูลลิขสิทธิ์

ชื่อผลิตภัณฑและยี่หออื่นๆ ทั้งหมดเปนเครื่องหมายการคาของบริษัทหรือองคกร รายนั้นๆ

การทําสําเนาสิ่งที่บันทึกใดๆโดยไมไดรับอนุญาต ไมวาจะเปนการดาวนโหลดจาก อินเตอรเน็ตหรือจากซีดีเพลงถือเปนการละเมิดกฏหมายลิขสิทธิ์และสนธิสัญญา ระหวางประเทศ

การทําสําเนาสื่อที่มีการปองกันการทําสําเนา รวมถึงโปรแกรมคอมพิวเตอร ไฟล การกระจายเสียง และการบันทึกเสียงโดยไมไดรับอนุญาตอาจเปนการละเมิด ลิขสิทธิ์ และถือวาเปนการกระทําผิดทางอาญา ไมควรนําอุปกรณนี้ไปใชเพื่อจุด ประสงคดังกลาว

Windows Media และโลโก Windows เปนเครื่องหมายการคาจดทะเบียนของ Microsoft Corporation ในสหรัฐอเมริกาและ/หรือประเทศอื่นๆ

## มีความรับผิดชอบ! เคารพลิขสิทธิ์

## **CONTROL** Be responsible<br>Respect copyrights

Philips เคารพต่อทรัพย์สินทางปัญญาของผู้อื่น และเราขอให้ผู้ใช้ของเรากระ ทําเชนนั้นดวย

ข้อมลมัลติมีเดียบนอินเตอร์เน็ตอาจมีการสร้างขึ้น และ/หรือเผยแพร่โดยไม่ได้รับ อนุญาตจากเจาของลิขสิทธิ์เดิม

<span id="page-5-0"></span>การคัดลอก หรือการเผยแพรขอมูลที่ไมไดรับอนุญาตอาจเปนการละเมิดกฎหมาย ลิขสิทธิ์ในหลาย ๆ ประเทศ รวมทั้งประเทศของคุณ การปฏิบัติตามกฎหมายลิขสิทธิ์นั้นจึงอยในความรับผิดชอบของคุณ การบันทึก และการถายโอนไปยังเครื่องเลนแบบพกพาของการสตรีมวิดีโอซึ่ง ดาวนโหลดไวในเครื่องคอมพิวเตอรของคุณนั้นมีจุดประสงคเพื่อใชกับโดเมนสา ธารณะหรือขอมูลที่ไดรับลิขสิทธิ์ถูกตองเทานั้น คุณอาจใชขอมูลนั้นสําหรับการ ใช้ส่วนตัวซึ่งไม่ใช่เชิงพาณิชย์ และต้องเคารพคำแนะนำในการใช้ลิขสิทธิ์ซึ่ง กำหนดโดยเจ้าของลิขสิทธิ์ของงานนั้นในที่สุด คำแนะนำนั้นอาจระบุว่าห้าม มิใหมีการคัดลอกเพิ่มเติม การสตรีมวิดีโออาจมีเทคโนโลยีปองกันการคัดลอกซึ่ง ไม่อนุญาตให้ทำการคัดลอกเพิ่มเติม ในสถานการณ์เช่นนั้น ฟังก์ชันการบันทึก จะไมทํางาน และคุณจะไดรับขอความแจงใหทราบ

## การบันทึกขอมูล

Philips ม่งมั่นที่จะพัฒนาคุณภาพผลิตภัณฑ์ของคุณ และเสริมประสบการณ์ผู้ใช้ Philips ใหนาประทับใจยิ่งขึ้น เพื่อใหทราบถึงลักษณะการใชงานอุปกรณนี้ เครื่อง เลนนี้จะบันทึกขาวสาร / ขอมูลลักษณะการใชงานไวในสวนของหนวยความ จำแบบไม่ลบเลือนของเครื่อง ข้อมลเหล่านี้นำไปใช้เพื่อระบ และค้นหาข้อผิด พลาด หรือปัญหาต่าง ๆ ที่คุณในฐานะที่เป็นผู้ใช้อาจประสบขณะใช้อุปกรณ์ ข้อมูลที่จัดเก็บ ได้แก่ ระยะเวลาการเล่นในโหมดเพลง ระยะเวลาการเล่นในโหมด วิทยุ จำนวนครั้งที่แบตเตอรี่ใกล้จะหมด ฯลฯ ข้อมูลที่จัดเก็บจะไม่แสดงให้เห็น ถึงเนื้อหา หรือสื่อที่ใชบนอุปกรณ หรือแหลงที่ดาวนโหลด ขอมูลที่จัดเก็บบนอุ ปกรณ์สามารถเรียกดู และนำมาใช้ เฉพาะเมื่อผ้ใช้ส่งอปกรณ์คืนแก่ศนย์บริการ Philips เทานั้น และเพื่อใหงายตอการคนหา และปองกันขอผิดพลาดเทานั้น ผใชสามารถใชขอมูลที่จัดเก็บไดในครั้งแรกที่ผใชรองขอ

## บางส่วนของผลิตภัณฑ์นี้อ้างอิงตามซอฟต์แวร์โอเพนซอร์ส ข้อความ การอนุญาตและการรับทราบ สามารถขอเรียกได้จากอุปกรณ์ใน  $\bm{\Theta} >$ ข้อมล $>$ ข้อมลกฎหมาย

Philips Electronics Hong Kong Ltd. hereby offers to deliver, upon request, a copy of the complete corresponding source code for the copyrighted open source software packages used in this product for which such offer is requested by the respective licenses.

This offer is valid up to three years after product purchase to anyone in receipt of this information. To obtain source code, please contact open. source@philips.com. If you prefer not to use email or if you do not receive confirmation receipt within a week after mailing to this email address, please write to "Open Source Team, Philips Intellectual Property & Standards, P.O. Box 220, 5600 AE Eindhoven, The Netherlands." If you do not receive timely confirmation of your letter, please email to the email address above.

#### © 2009, Xiph.Org Foundation

Redistribution and use in source and binary forms, with or without modification, are permitted provided that the following conditions are met:

- Redistributions of source code must retain the above copyright notice, this list of conditions and the following disclaimer.
- Redistributions in binary form must reproduce the above copyright notice, this list of conditions and the following disclaimer in the documentation and/or other materials provided with the distribution.
- Neither the name of the Xiph.org Foundation nor the names of its contributors may be used to endorse or promote products derived from this software without specific prior written permission.

This software is provided by the copyright holders and contributors "as is" and any express or implied warranties, including, but not limited to, the implied warranties of merchantability and fitness for a particular purpose are disclaimed. In no event shall the foundation or contributors be liable for any direct, indirect, incidental, special, exemplary, or consequential damages (including, but not limited to, procurement of substitute goods or services; loss of use, data, or profits; or business interruption) however caused and on any theory of liability, whether in contract, strict liability, or tort (including negligence or otherwise) arising in any way out of the use of this software, even if advised of the

possibility of such damage

## การรีไซเคิลผลิตภัณฑและแบตเตอรี่ในตัว

ผลิตภัณฑของคุณใชวัสดุและสวนประกอบที่มีคุณภาพสูงในการผลิต และ สามารถนำไปรีไซเคิล หรือนำกลับมาใช้ไหม่ได้ ห้ามทิ้งผลิตภัณฑ์รวมกับขยะจากครัวเรือน โปรดศึกษากฎข้อบังคับท้องถิ่นว่าด้ว ยการแยกเก็บผลิตภัณฑไฟฟาและอิเล็กทรอนิกสและแบตเตอรี่ การกําจัดผลิตภัณฑเกาเหลานี้อยางถูกตองชวยปองกันผลสืบเนื่องทางลบที่อาจ เกิดขึ้นกับสิ่งแวดลอมและสุขภาพของมนุษย โปรดเยี่ยมชม www.recycle.philips.com สำหรับข้อมูลเพิ่มเติมเกี่ยวกับ

ศูนยรีไซเคิลในพื้นที่ของคุณ

## ขอควรระวัง

 การถอดแบตเตอรี่ในตัวเครื่องออกสงผลใหการรับประกันเปนโมฆะและสามารถ ทําใหผลิตภัณฑเสียหายได

#### ประกาศเกี่ยวกับ SAR

อุปกรณนี้เปนไปตามมาตรฐานขีดจํากัดการไดรับปริมาณรังสีของ FCC ที่กําหนด ไว้สำหรับสภาพแวดล้อมที่ไม่สามารถควบคุมได้ ผู้ใช้ต้องทำตามคำแนะนำ ในการใชงานเฉพาะนี้เพื่อใหสอดคลองกับมาตรฐานการไดรับ RF เครื่องสงนี้ จะตองไมถูกทําเปนเครื่องสงรวมและใชงานในรูปแบบที่เชื่อมกับเสาอากาศหรือ เครื่องสงอื่นๆ

้อปกรณ์มือถือร่นนี้ถูกออกแบบมาให้สอดคล้องกับข้อกำหนดสำหรับการรับ สัญญาณวิทยุที่กําหนดโดย Federal Communications Commission (USA) ขอกําหนดนี้กําหนดการจํากัดคา SAR ไวที่เฉลี่ย 1.6 W/kg ตอเนื้อเยื่อ 1 กรัม ค่า SAR สงสดที่รายงานภายใต้มาตรฐานนี้ระหว่างการออกใบรับรอง ผลิตภัณฑสําหรับการใชงานเมื่อใชแนบกับรางกายอยางเหมาะสมมีคาเทากับ 0.515 W/kg

อุปกรณนี้เปนไปตามมาตรฐาน FCC-Rules, Part-15 และ 21 CFR 1040.10. การใชงานตองอยภายใตเงื่อนไขสองขอตอไปนี้:

- อุปกรณนี้อาจไมกอใหเกิดการรบกวนที่เปนอันตราย และ
- อุปกรณนี้ตองรับสัญญาณรบกวนทุกชนิด รวมถึงสัญญาณรบกวนที่อา จกอใหเกิดการทํางานที่ไมพึงประสงค

## <span id="page-6-0"></span>2 อุปกรณใหมของ คุณ

ใน Connect คุณสามารถทำสิ่งเหล่านี้ได้:

- เขาใชอินเตอรเน็ตผาน Wi-Fi;
- เขาถึงแอปพลิเคชันและเกมนับพันรายการใน Android Market;
- เขาถึงบริการออนไลน เชน เพลงและวิดีโอ วิทยุอินเตอรเน็ตหนังสือเสียง การโทรทางอินเตอรเน็ต บริการเครือขายสังคม แผนที่ และบริการอื่นๆ;
- แบงปนไฟลสื่อผาน Bluetooth หรืออีเมล;
- $\bullet$  คืงค์ Connect กับไลบรารีสื่อของ PC:
- เลนเพลง;
- ดูวิดีโอ;
- ดูรูปภาพ;
- การฟงวิทยุ FM

## ภายในกล่องมีอะไรบ้าง

ตรวจสอบใหแนใจวาคุณไดรับสินคาตามรายการตอไปนี้: Connect

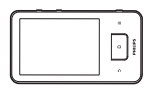

หูฟง

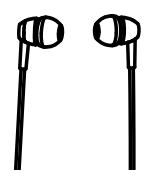

สายเคเบิล USB

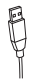

## ด่มือเริ่มต้นใช้งานอย่างย่อ

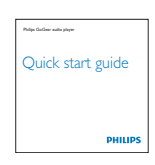

เอกสารคคา

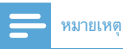

 รูปภาพที่ปรากฏเปนการอางอิงเทานั้น Philips สงวนสิทธิ์ในการออกแบบ / สีสันของ ู<br>ผลิตภัณฑ์โดยไม่ต้องแจ้งล่วงหน้า

## ซอฟตแวรคอมพิวเตอรที่โหลดไปยังอุปกรณ

Connect มาพร้อมกับซอฟต์แวร์คอมพิวเตอร์ต่อไปนี้:

 Philips Songbird (ชวยใหคุณจัดการไลบรารีสื่อของคุณบน คอมพิวเตอร์และอุปกรณ์)

## ไฟลที่โหลดไปยังอุปกรณ

ไฟลตอไปนี้ถูกโหลดไปยัง Connect:

คมือผใช

# <span id="page-7-0"></span>3 เริ่มต้นใช้งาน

## การชารจไฟ

Connect มีแบตเตอรี่ในตัวซึ่งสามารถชารจผานพอรต USB ของคอมพิวเตอรได เชื่อมตออุปกรณกับคอมพิวเตอรโดยใชสาย USB

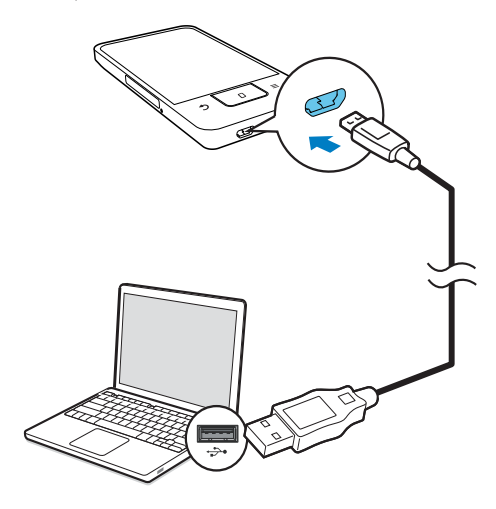

## เปดหรือปดอุปกรณ

กด  $\mathbb O$  /  $\boldsymbol \Theta$  ค้างไว้เพื่อเปิดหรือปิดอุปกรณ์

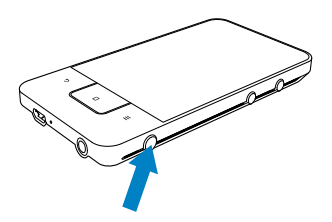

## <span id="page-7-1"></span>เลือกโหมดการเชื่อมตอ USB

เปดอุปกรณและเชื่อมตอกับคอมพิวเตอร หนาจอปอปอัพจะปรากฏเพื่อใหคุณ เลือกโหมดการเชื่อมตอ:

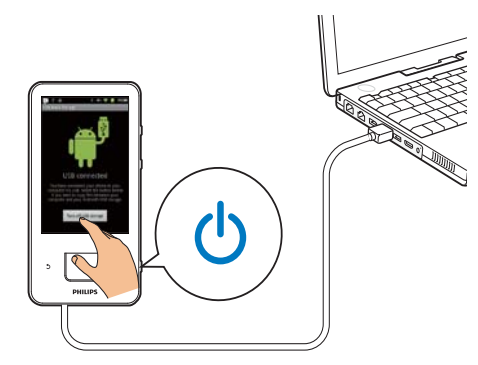

## โหมดชารจเทานั้น

ตามค่าเริ่มต้น อุปกรณ์นี้จะเชื่อมต่อกับคอมพิวเตอร์ในโหมดชาร์จเท่านั้น ในโหมด นี้ คุณจะสามารถเลนไฟลสื่อไดขณะชารจไฟ

กด หรือ เพื่อออกจากหนาจอปอปอัพ

## โหมดการจัดเก็บข้อมูล USB

ในการคัดลอก ซิงค์ หรือย้ายไฟล์ระหว่างคอมพิวเตอร์และอปกรณ์ ให้เลือกโหมด การจัดเก็บขอมูล USB เมื่อคุณเปดโหมดการจัดเก็บขอมูล USB แลว คุณจะไมสา มารถเลนไฟลสื่อใน Connect ได

 บนหนาจอปอปอัพ ใหแตะ Turn on USB storage (เปดการจัดเก็บ ข้อมูล USB) หรือ Turn off USB storage (ปิดการจัดเก็บข้อมูล USB)

## โหมดการตรวจสอบหาข้อบกพร่อง USB

คุณสามารถใชโหมดนี้เพื่อพัฒนาแอปพลิเคชัน Android ของคุณ ในโหมดนี้ อุ ปกรณจะสามารถเชื่อมตอกับคอมพิวเตอรผานสาย USB ใบการเปิดโหมดการตรวจสอบหาข้อบกพร่อง LISB

- 1 จากหนาจอหลัก ไปที่ > Applications (แอปพลิเคชัน)
- 2 ใน Development (การพัฒนา) ใหเลือก USB debugging (การตรวจ สอบหาข้อบกพร่อง USB)
	- » ในฟงกชันเปดใชงาน กลองทําเครื่องหมายจะถูกเลือกไว

## การสลับระหวางโหมดการจัดเก็บขอมูล USB และโหมดการตรวจสอบ หาข้อบกพร่อง LISB

- 1 ลากแถบสถานะลงมา
- 2 ในรายการแบบพูลดาวน ใหเลือก USB connected (เชื่อมตอ USB) หรือ USB debugging connected (เชื้อมต่อการตรวจสอบหาข้อบก พรอง USB)
- 3 ในหนาจอปอปอัพ ใหเลือกตัวเลือกของคุณ

## <span id="page-8-0"></span>การเปลี่ยนไปยังโหมดเครื่องบิน

ใหเปดโหมดเครื่องบินเมื่อ:

- คุณจําเปนตองปดการเขาถึง Wi-Fi หรือ Bluetooth เพื่อจุดประสงคดาน ความปลอดภัย เชน เมื่ออยบนเครื่องบิน
- $1$  เมื่อเปิดอปกรณ์ ให้กด $\bigcirc$  /  $\bigodot$  ค้างไว้จนกว่าหน้าจอป็อปอัพจะแสดง ขึ้น
	- » หากจําเปน ปลดล็อคหนาจอกอนที่คุณจะกดปุ่มดังกลาวคางไว
- 2 ในหนาจอปอปอัพ ใหแตะ Airplane mode (โหมดเครื่องบิน) เพื่อเปด หรือปดโหมดเครื่องบิน

## การเปลี่ยนไปยังโหมดไมมีเสียง

ในโหมดไมมีเสียง คุณไดปดเสียงเอาตพุตทั้งหมดของอุปกรณยกเวนการเลนสื่อ และการปลุก

- $1$  เมื่อเปิดอปกรณ์ ให้กด $\mathbb O$  /  $\Theta$  ค้างไว้จนกว่าหน้าจอป็อปอัพจะแสดง ขึ้น
	- » หากจําเปน ปลดล็อคหนาจอกอนที่คุณจะกดปุ่มดังกลาวคางไว
- 2 ในหนาจอปอปอัพ ใหแตะ Silent mode (โหมดไมมีเสียง) เพื่อเปด หรือปดโหมดไมมีเสียง

## <span id="page-9-0"></span>4 ภาพรวม

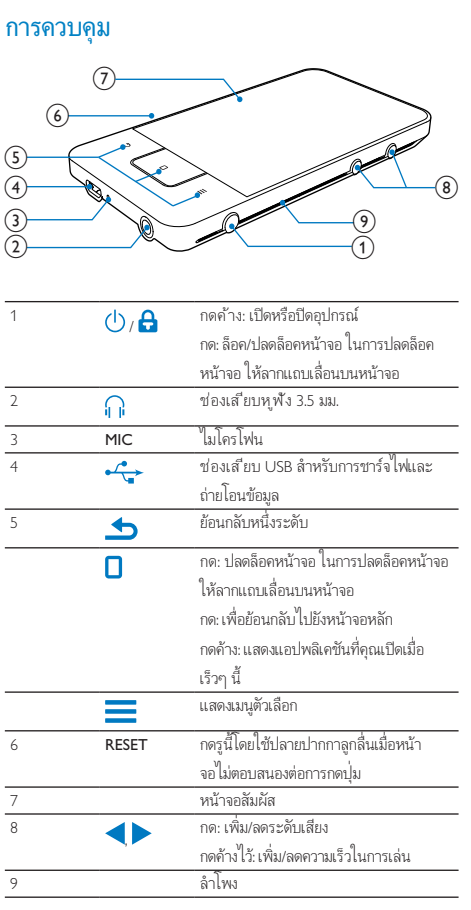

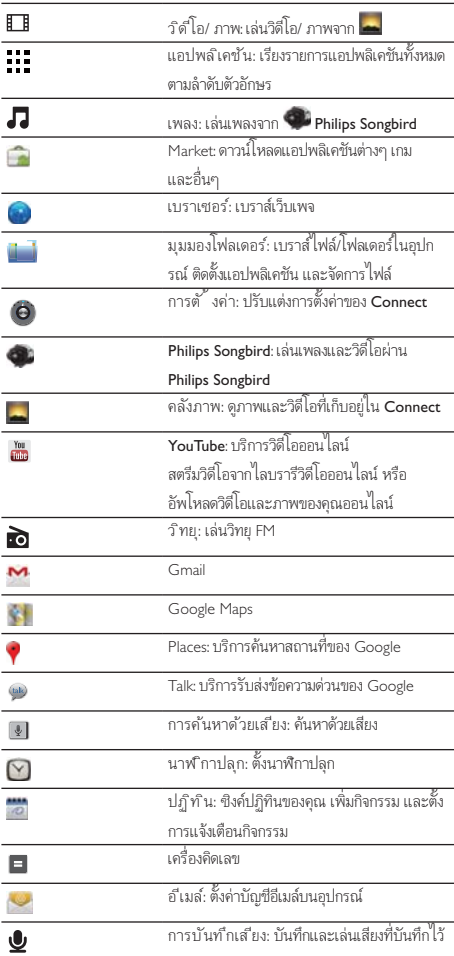

ใช้แอปพลิเคชันเหล่านี้เพื่อเพลิดเพลินไปกับบริการต่างๆ จากคู่ค้าของเราผ่า นอินเตอรเน็ต

## หนาจอหลัก

จากหนาจอหลัก ใหแตะไอคอนตางๆ เพื่อใชงานแอปพลิเคชัน

<span id="page-10-0"></span>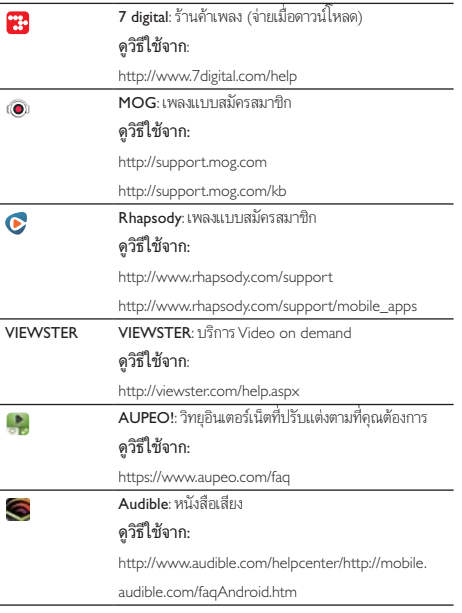

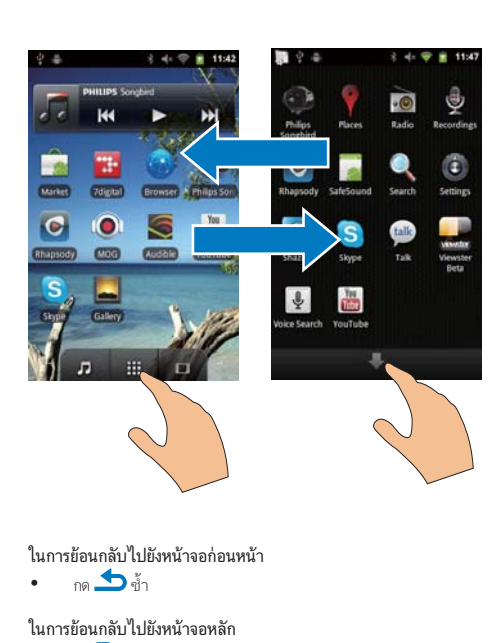

ในการย้อนกลับไปยังหน้าจอก่อนหน้า

กด  $\blacktriangleright$ ศำ

## ในการยอนกลับไปยังหนาจอหลัก

 $\bullet$   $\bullet$   $\bullet$ 

## การนาวิเกตบนหนาจอหลัก

นาวิเกตบนหนาจอหลักเพื่อคนหาแอปพลิเคชัน:

เลื่อนไปดานซาย/ ขวาเพื่อเลือกภาพ

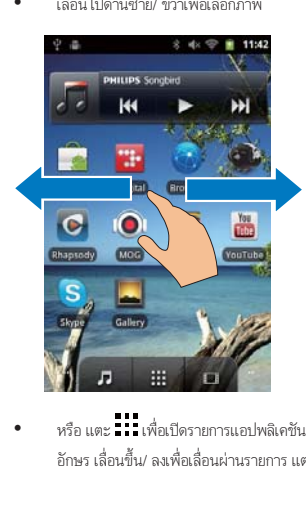

 หรือ แตะ เพื่อเปดรายการแอปพลิเคชันที่ถูกถูกเรียงลําดับตามตัว อักษร เลื่อนขึ้น/ ลงเพื่อเลื่อนผานรายการ แตะ เพื่อปดรายการ

## แถบสถานะและรายการการแจงเตือนแบบพูลดาวน

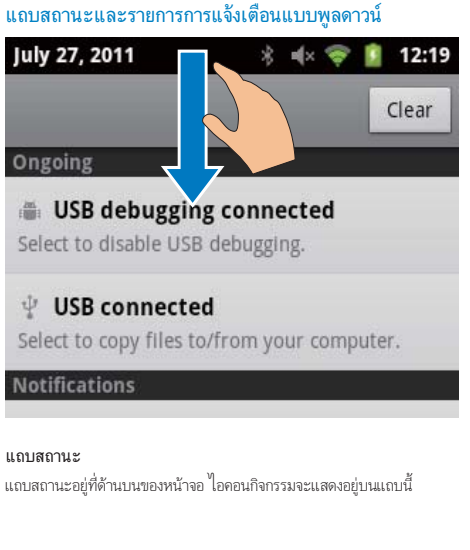

### แถบสถานะ

แถบสถานะอยที่ดานบนของหนาจอ ไอคอนกิจกรรมจะแสดงอยบนแถบนี้

<span id="page-11-0"></span>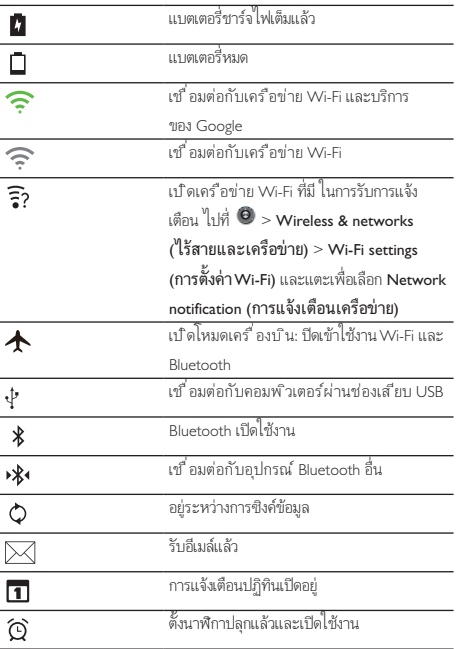

#### รายการการแจงเตือนแบบพูลดาวน

ลากแถบสถานะลงมาเพื่อดูรายการการแจงเตือนแบบพูลดาวน

### วิดเจ็ตควบคุมการทํางาน (Power control)

วิดเจ็ตจะใหคุณเขาถึงฟงกชันตางๆ ไดอยางรวดเร็วบนหนาจอหลัก บนหนาจอหลัก ใหกวาดไปทางซาย/ ขวาเพื่อหาวิดเจ็ตควบคุมการทํางาน แตะที่ ไอคอนเพื่อเปดหรือปดฟงกชันตางๆ

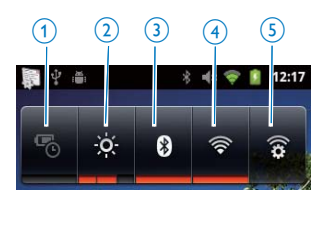

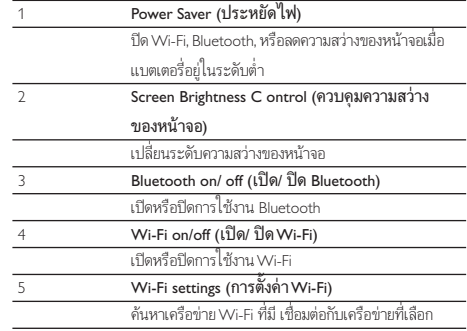

ในการประหยัดพลังงานแบตเตอรี่และเพิ่มระยะเวลาในการเลน ใหทํา ้ขั้นตอนต่อไปนี้บนอุปกรณ์.

- ใช้วิดเจ็ตการควบคุมการทำงานเพื่อปิดฟังก์ชันเมื่อไม่จำเป็นต้องใช้
- ตั้งค่าตัวตั้งเวลาปิดหน้าจอเป็นค่าต่ำ (ไปที่  $\bm \Theta >$  Display (จอแสดง ผล) > Screen timeout (หมดเวลาการแสดงผล)

## วิดเจ็ตดนตรี

เมื่อเล่นดนตรีจาก  $\Box$  ให้ใช้วิดเจ็ตดนตรีในการควบคุมดนตรีที่เล่นจากหน้าจอ หลัก

บนหนาจอหลัก ใหคนหาวิดเจ็ตดนตรี:

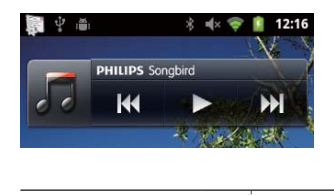

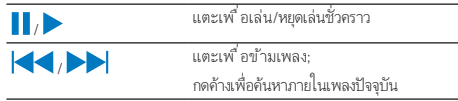

## การปรับแตงหนาจอหลัก

การปรับแตงหนาจอหลัก คุณสามารถ

- เพิ่มวิดเจ็ตและช็อตคัทเพื่อเขาถึงฟงกชันตางๆ ไดรวดเร็ว;
- เรียงลําดับแอปพลิเคชัน วิดเจ็ท และช็อตคัทบนหนาตางๆ ใหม;
- จัดการแอปพลิเคชันตามต้องการ

## การแอดวิดเจ็ตหรือช็อตคัท

ดวยวิดเจ็ตหรือช็อตคัท คุณสามารถเขาถึงฟงกชันตางๆ ไดรวดเร็ว

- 1 เลื่อนไปดานซาย/ ขวาเพื่อเลือกหนา
	- ตรวจสอบใหแนใจวาหนานั้นวาง

## $2 - \frac{1}{2}$  และเลือก เพิ่ม:

 $\rightarrow$  รายการตัวเลือกถูกแสดงขึ้นมาบนหน้าจอป็อปอัพ

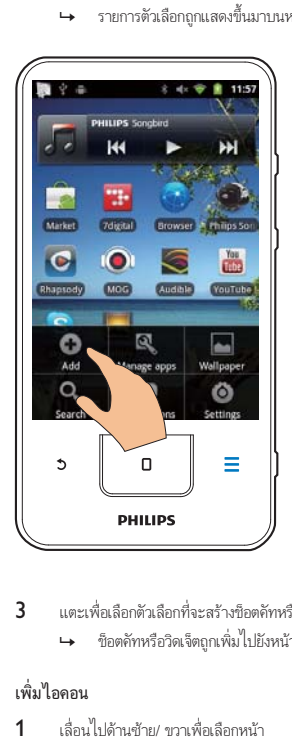

3 แตะเพื่อเลือกตัวเลือกที่จะสรางช็อตคัทหรือวิดเจ็ต » ช็อตคัทหรือวิดเจ็ตถูกเพิ่มไปยังหนาที่เลือก

## เพิ่มไอคอน

- 1 เลื่อนไปดานซาย/ ขวาเพื่อเลือกหนา
	- ตรวจสอบใหแนใจวาหนานั้นวาง
- 2 แตะ เพื่อเปดรายการของไอคอนแอปพลิเคชัน
- 3 แตะคางที่ไอคอนจนกวาหนานั้นแสดงขึ้น
- 4 ลากไอคอนไปยังที่วาง
	- » ไอคอนถูกเพิ่มไปยังหนาที่เลือก

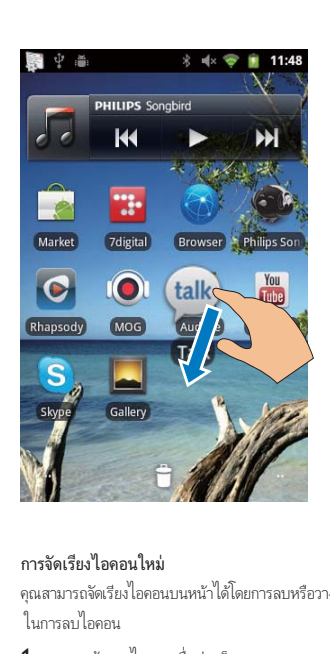

## การจัดเรียงไอคอนใหม

คุณสามารถจัดเรียงไอคอนบนหนาไดโดยการลบหรือวางตําแหนงไอคอนใหม ในการลบไอคอน

- 1 แตะคางบนไอคอนเพื่อปลดล็อค
- 2 ลากไอคอนไปที่

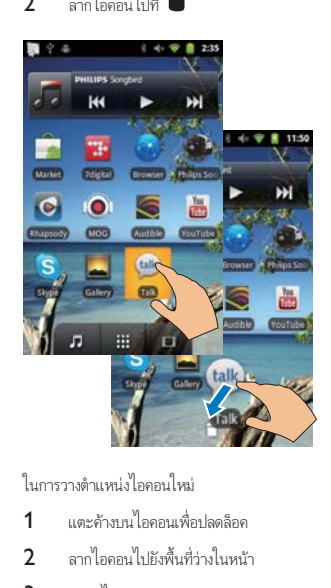

ในการวางตําแหนงไอคอนใหม

- 1 แตะคางบนไอคอนเพื่อปลดล็อค
- 2 ลากไอคอนไปยังพื้นที่วางในหนา
- 3 ปลอยไอคอน
	- » ไอคอนยายไปยังที่วาง

## <span id="page-13-0"></span>การใชโฟลเดอรในการจัดการไอคอน

- 1 สรางโฟลเดอร:
	- กดค้างบนพื้นที่ว่างในหน้านั้น
		- $\rightarrow$  รายการตัวเลือกถูกแสดงขึ้นมาบนหน้าจอป็อปอัพ
	- แตะตัวเลือกเพื่อสรางโฟลเดอร
		- $\rightarrow$  โฟลเดอร์ถกสร้างบนหน้านั้น
- 2 ลากไอคอนไปยังโฟลเดอร:
	- กดค้างที่ไอคอนเพื่อปลดล็อค
	- ลากไอคอนไปยังโฟลเดอร
- 3 ในการเปลี่ยนชื่อโฟลเดอร:
	- แตะเพื่อเปิดโฟลเดอร์
	- แตะคางที่แถบชื่อโฟลเดอรจนกวาแปนพิมพบนหนาจอแสดงขึ้น;
	- ป้อนชื่อโฟลเดอร์

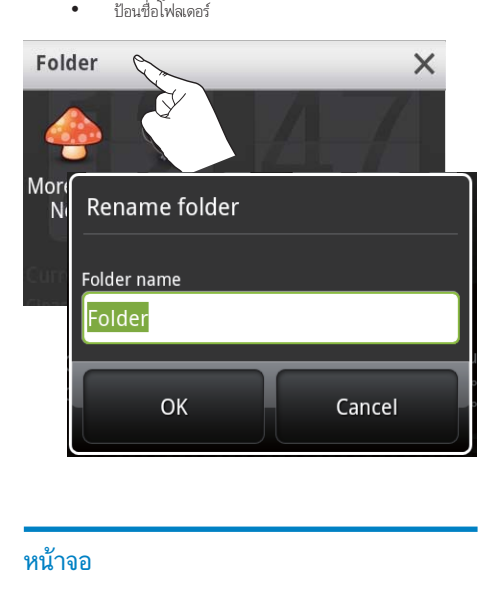

## หน้าจอ

## หมนหน้าจอ

## ในการเลือกมุมมองแนวนอนหรือแนวตั้ง

- 1 ตรวจสอบใหแนใจวาคุณไดเปดใช Auto-rotate screen (หมุนหนาจอ อัตโนมัติ) ใน > Display (จอแสดงผล)
- 2 การหมนหน้าจอซ้าย/ขวา

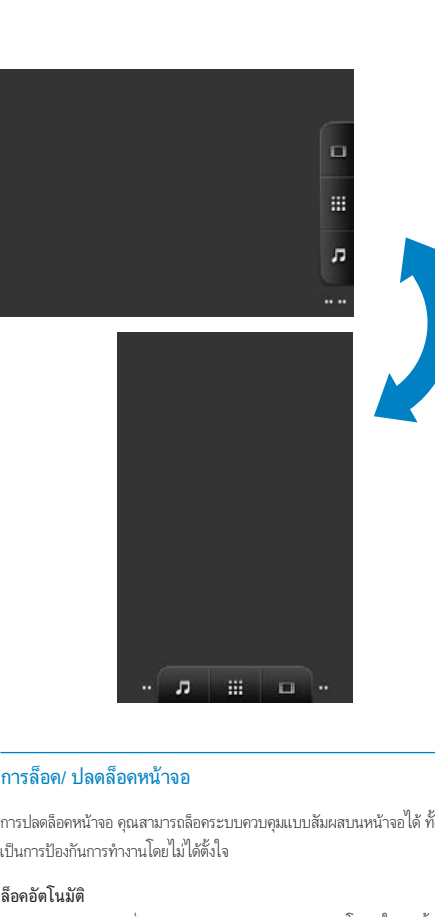

## การล็อค/ ปลดล็อคหนาจอ

การปลดล็อคหนาจอ คุณสามารถล็อคระบบควบคุมแบบสัมผสบนหนาจอได ทั้งนี้ เปนการปองกันการทํางานโดยไมไดตั้งใจ

## ล็อคอัตโนมัติ

หลังจากผานระยะเวลาที่กําหนด หนาจอจะสลัวและถูกล็อคอัตโนมัติ ในการตั้งคา ระยะเวลา ใหไปที่ > Display (จอแสดงผล) > Screen timeout (หมด เวลาการแสดงผล)

## ในการล็อคหนาจอดวยตนเอง

 $\bullet$  ne(b) A

## ในการล็อคหน้าจอ

- 1  $n \theta$  / A หรือ กด $\Gamma$
- 2 ลากตัวเลื่อนบนหนาจอ

<span id="page-14-0"></span>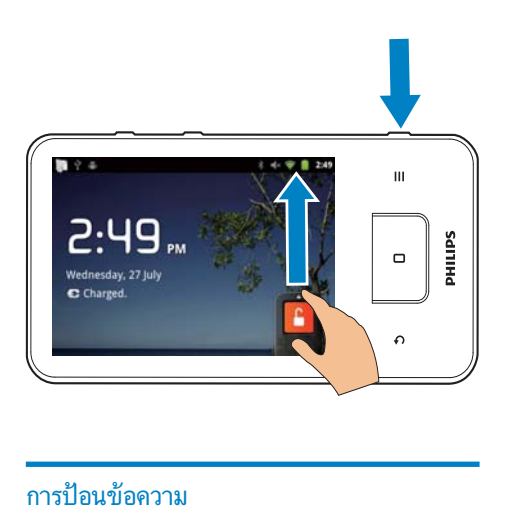

## การป้อบข้อคาาม

ดวยแปนพิมพบนหนาจอ คุณสามารถปอนขอความในภาษาอื่นได

## เลือกตัวเลือกสําหรับปอนขอความ

## เลือกปอนวิธีการ

- กดคางบนกลองขอความจนกวาหนาจอปอปอัพแสดงขึ้น
	- » คุณสามารถเลือกวิธีการปอนขอความไดดังตอไปนี้:

แปนพิมพ Android: สําหรับการปอนในภาษาอื่นๆ นอกเหนือจากภาษาจีน Google Pinyin (พินอินกูเกิล): สําหรับการปอนพินอินจีนและอังกฤษ เลือกการจัดวางแปนพิมพ

ในการใชแปนพิมพบนหนาจอขนาดเล็กลงหรือใหญขึ้น ใหหมุนอุปกรณไปยังมุม มองแนวนอนหรือแนวตั้ง

## ใช้แป้นพิมพ์ Android ในการป้อนข้อดวาม

- 1 แตะกล่องข้อความเพื่อเริ่มต้นป้อนข้อความ
	- » แปนพิมพบนหนาจอถูกแสดงขึ้น
- 2 แตะปุ่มเพื่อป้อนข้อความ
- 3 ในการเลือกตั้งค่าการแนะนำคำ
	- เลื่อนไปดานซาย/ขวาเพื่อดูตัวเลือกเพิ่มเติม แตะตัวเลือกที่เลือก

## ในการเลือกการตั้งคาแปนพิมพหรือวิธีการปอนขอความ

 บนแปนพิมพบนหนาจอ ใหแตะ และเลือก Android keyboard settings (การตั้งคาแปนพิมพ Android)

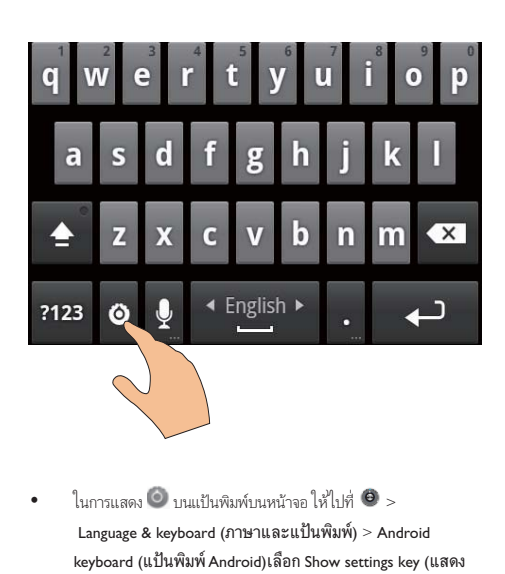

ในการแสดง  $\bullet$  บนแป้นพิมพ์บนหน้าจอ ให้ไปที่  $\bullet$  > Language & keyboard (ภาษาและแปนพิมพ) > Android keyboard (แปนพิมพ Android)เลือก Show settings key (แสดง ปุ่มการตั้งคา)

## ในการแสดงการแนะนำดำระหว่างการป้อนข้อความ

- 1 บนแป้นพิมพ์บนหน้าจอ ให้แตะ  $\bullet$  > Android keyboard settings (การตั้งคาแปนพิมพ Android)
- 2 เลือก Show suggestions (แสดงการแนะนํา)

## ในการสลับไปมาระหวางภาษาการปอนที่เลือก

- 1 เพิ่มไปยังรายการตัวเลือกภาษาที่ใช้บ่อย
	- บนแปนพิมพบนหนาจอ ใหแตะ > Android keyboard (แปนพิมพ Android) เลือก Input languages (ภาษาการ ปอน)
	- แตะชองทําเครื่องหมายเพื่อเลือกภาษา
- 2 บน คือนไปด้านช้าย/ขวาเพื่อเลือกภาษา

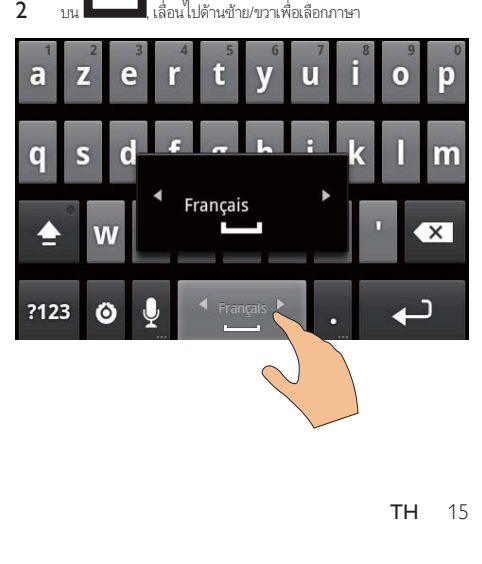

## <span id="page-15-0"></span>ในการสลับไปมาระหวางตัวอักษรและตัวเลข/สัญลักษณ

 $mg = 0.423$  / ABC

#### เคล็ดลับ ⋇

 $\bullet$  ในแป้นพิมพ์ตัวเลข/สัญลักษณ์ แตะ  $\mathsf{ALT}$  เพื่อสลับระหว่างตัวเลข/สัญลักษณ์และ ตัวเลือกสัญลักษณอื่น

## ในการสลับไปมาระหวางตัวอักษรตัวใหญและตัวเล็ก

- $\mathbf{u}$ ตะ  $\mathbf{\hat{m}}$  ช้ำๆ เพื่อสลับไปมาระหว่าง  $\mathbf{\hat{m}}$ ,  $\mathbf{\hat{m}}$ , และ  $\mathbf{\hat{m}}$ 
	- » : ตัวอักษรถัดไปที่ปอนเปนตัวอักษรตัวใหญ
	- $\mapsto \hat{\mathbf{a}}$  : ตัวอักษรทั้งหมดที่ป้อนเป็นตัวอักษรตัวใหญ่
	- » : ตัวอักษรทั้งหมดที่ปอนเปนตัวอักษรตัวเล็ก

## ในการเพิ่มตัวเลือกสําหรับตัวอักษรและสัญลักษณ

แตะคางที่ปุ่มตัวอักษรหรือสัญลักษณจนกระทั่งหนาจอปอปอัพแสดงขึ้น

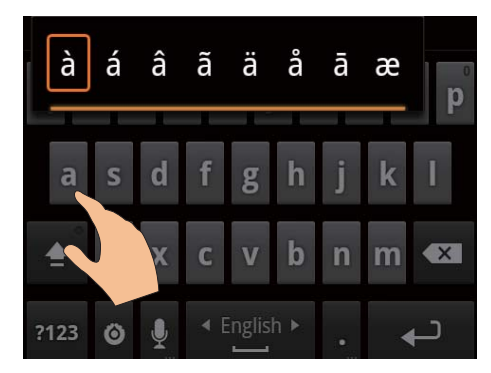

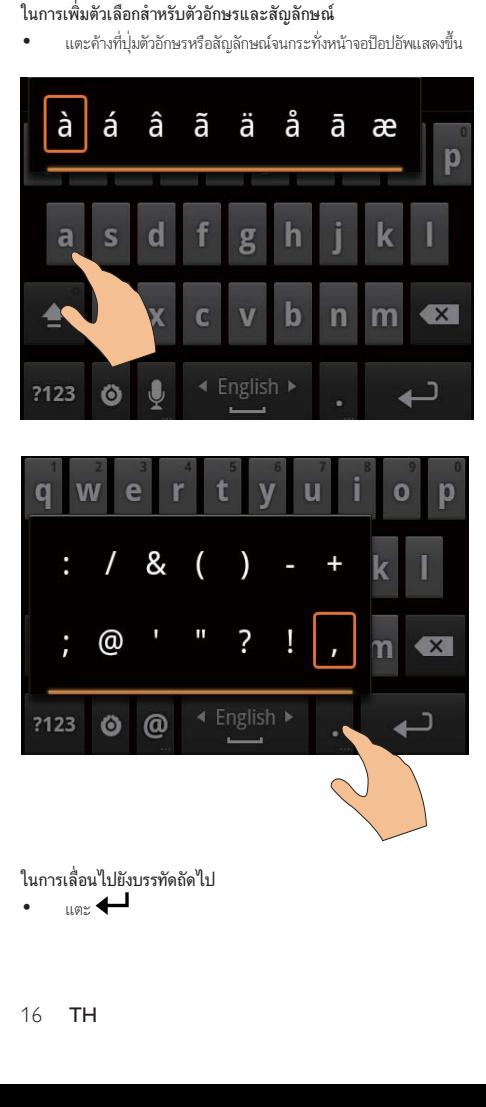

ในการเลื่อนไปยังบรรทัดถัดไป

 $\frac{1}{\ln n}$ 

## การใช Google Pinyin (พินอินกูเกิล) เพื่อปอนขอความ

## เลือกโหมดปอนขอความ

- บนแป้นพิมพ์ ให้แตะ 中文 / 英文 เพื่อสลับไปมาระหว่างการป้อ นพินอินจีนและอังกฤษ
- แตะ  $?123$ เพื่อป้อนหรือออกจากโหมดการป้อนตัวเลข/สัญลักษณ์

## เคล็ดลับ

 $\bullet$  ในแป้นพิมพ์ตัวเลข/สัญลักษณ์ แตะ  $\mathsf{ALT}$  เพื่อสลับระหว่างตัวเลข/สัญลักษณ์และ ตัวเลือกสัญลักษณอื่น

## ในการสลับไปมาระหวางตัวอักษรตัวใหญและตัวเล็ก

- $\mathbf{u}$ ตะ  $\mathbf{\hat{f}}$  /  $\mathbf{\hat{G}}$  เพื่อสลับไปมาระหว่าง  $\mathbf{\hat{G}}$  และ  $\mathbf{\hat{f}}$
- » : ตัวอักษรที่ปอนเปนตัวอักษรตัวใหญ
	- $\mathbf{\hat{H}}$  : ตัวอักษรที่ป้อนเป็นตัวอักษรตัวเล็ก

## ในการเลื่อนไปยังบรรทัดถัดไป

แตะ

## ในการลบข้อความก่อนหน้าเคอร์เซอร์

 $\sim$   $\sim$   $\times$   $\sim$ 

## แกไขขอความ

คุณสามารถตัด, คัดลอกและวางขอความที่ปอน

## เลือกขอความ

- 1 เลือกตำแหน่งเริ่มต้น:
	- กดคางบนขอความจนกระทั่งหนาจอปอปอัพแสดงขึ้น
		- $\mapsto$  ในหน้าจอป็อปอัพ จะแสดงตัวเลือก: Select word (เลือก คํา), เลือกทั้งหมด (Select all)
- 2 แตะ Select word (เลือกคํา)
	- $\rightarrow$  คำปัจจุบันจะถูกเลือก พร้อมมีเครื่องหมายสำหรับตำแหน่งเริ ่มตนและสิ้นสุด
	- » แตะ เลือกทั้งหมด (Select all) เพื่อเลือกขอความทั้งหมด
- $3$  ลากเครื่องหมายเพื่อเลือกหรือเปลี่ยนตำแหน่งเริ่มต้น/สิ้นสด

## การคัดลอกหรือตัดข้อความ

- 1 กดคางบนขอความที่เลือกจนกระทั่งหนาจอปอปอัพแสดงขึ้น
	- » ในหนาจอปอปอัพ จะแสดงตัวเลือก Copy (คัดลอก), Cut (ตัด)

### 2 แตะ Copy (คัดลอก) หรือ Cut (ตัด)

» ขอความที่เลือกจะถูกคัดลอกหรือตัด

## การวางข้อความ

- 1 วางเคอรเซอรในตําแหนงนั้น
- $2$  กดค้างบนตำแหน่งนั้นจนกระทั่งหน้าจอป็อปอัพแสดงขึ้น
	- » ในหนาจอปอปอัพ ตัวเลือก Paste (วาง) แสดงขึ้น

## 3 แตะ Paste (วาง)

» ขอความถูกวางในตําแหนงที่เลือก

# <span id="page-17-0"></span>5 การรับเนื้อหาบน อุปกรณ

#### บน Connect, คุณสามารถรับข้อมูล:

- จากอินเตอรเน็ตผาน Wi-Fi;
- จากพีซีผานสาย USB

## ในการตรวจสอบเนื้อหาบนConnect,

ใหไปที่ จากหนาจอหลัก

## การรับเนื้อหาจากอินเตอรเน็ต

## ดวยอินเตอรเน็ต คุณสามารถทําสิ่งเหลานี้ใน Connect:

- จาก Android Market, ดาวนโหลดแอปพลิเคชันที่แตกตางกัน, เกม, ดนตรี, วิดีโอ, และอื่นๆ
- เขาใชบริการออนไลนผานแอปพลิเคชันออนไลนที่ถูกติดตั้งใน Connect, เชน Google Search, แผนที่, ปฏิทิน, Gmail, Talk, YouTube และ Skype
- การสตรีมหรือดาวนโหลดดนตรี, หนังสือเสียง, วิดีโอ, โปรแกรมวิทยุ, หรือ ขอมูลเสียง/ วิดีโออื่นๆ จากอินเตอรเน็ตผานแอปพลิเคชัน เชน 7 digital, VIEWSTER, Audible, AUPEO!;
- เลือกเว็บไซต

## เชื่อมตออินเตอรเน็ต

เชื่อมตอ Connect เขากับเราเตอรไรสาย (จุดเชื่อมตอ) คุณสามารถเชื่อมตอ Connect เขากับเครือขายที่สรางไวรอบเราเตอร

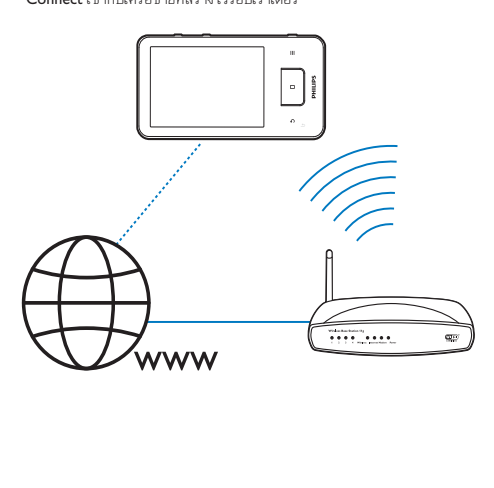

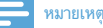

#### ตรวจสอบให้แน่ใจว่าเราเตอร์ได้เชื่อมต่อเข้ากับอินเตอร์เน็ตโดยตรงและไม่จำเป็นต้องมี การโทรออกบนคอมพิวเตอร

กอนเริ่มตนการเชื่อมตอ Wi-Fi โปรดเตรียมคียการเขารหัสเราเตอรของคุณใหพรอม

## ในการเชื่อมตอเครือขาย Wi-Fi

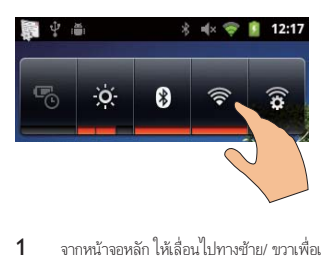

- 1 จากหนาจอหลัก ใหเลื่อนไปทางซาย/ ขวาเพื่อเลือกวิดเจ็ตควบคุมการ ทํางาน
- $2$  แตะ  $\widehat{\mathbb{R}}$  เพื่อเปิดฟังก์ชัน Wi-Fi
	- » อุปกรณเริ่มการเชื่อมตอเขากับเครือขายที่เชื่อมตอกอนหนานี้
	- $\widehat{\mathbb{R}}$  แสดงขึ้นในแถบสถานะเมื่อการเขื่อมต่อ Wi-Fi เสร็จสม บูรณ

## ในการสลับไปยังเครือขาย Wi-Fi อื่น

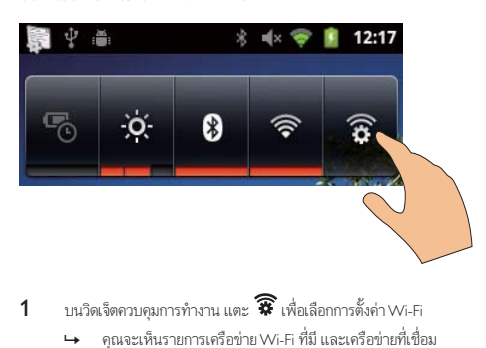

- $1$  บนวิดเจ็ตควบคมการทำงาน แตะ  $\widehat{\bm{\mathcal{R}}}$  เพื่อเลือกการตั้งค่า Wi-Fi
	- » คุณจะเห็นรายการเครือขาย Wi-Fi ที่มี และเครือขายที่เชื่อม ต่อก่อนหน้านี้ (หากเครือข่ายถูกจดจำได้)
- 2 เชื่อมตอ Connect เขากับเครือขาย:
	- ในรายการของเครือขาย Wi-Fi ใหแตะหนึ่งเครือขายที่เลือก;
	- ปอนคียการเขารหัสในกลองขอความปอปอัพ

#### <span id="page-18-0"></span>หมายเหตุ

- หากเปดใชการกรอง MAC แอดเดรสบนเราเตอร ใหเพิ่ม MAC แอดเดรสของ Connect เข้ากับรายการอุปกรณ์ที่ได้รับอนุญาตให้ร่วมเครือข่าย ในการค้นหาแอดเดรส  $W_i$ -Fi MAC ให้ไปที่ $\bullet$  > Information (ข้อมูล) > Status (สถานะ) บนหน้า จอหลัก
- หากคุณปิดการถ่ายทอด SSID หรือซ่อน Service Set Identifier (SSID) ของเราเตอร์ ให้ป้อน SSID หรือชื่อสาธารณะของเครือข่ายด้วยตนเอง ไปที่  $\bullet\,$   $>$  Wi-Fi settings (การตั้งคา Wi-Fi settings) > Add Wi-Fi network (เพิ่มเครือขาย Wi-Fi)
- [หาก DHCP \(Dynamic Host Configuration Protocol\) ไมพรอมใชงานหรือถูกปด](#page-48-1) [บนเราเตอร ใหปอน IP แอดเดรสของ Connect ดวยตนเอง](#page-48-1) (โปรดดูที่ 'การตั้งคาขั้น สูง' ในหนา [49](#page-48-1))

## Market (ตลาด)

#### สรางหรือลงชื่อเขาใชแอคเคาท Google

ด้วยแอคเคาท์ Google คุณสามารถเข้าถึง, ดาวน์โหลดหรืออัพเดตแอปพลิเคชัน เชน Gmail, Talk, YouTube, Maps ได

- 1 จากหนาจอหลัก ไปที่
- $2$  ทำตามคำแนะนำบนหน้าจอเพื่อสร้างหรือลงชื่อเข้าใช้แอคเคาท์ Google ของคุณ

## การติดตั้งแอปพลิเคชัน

## การติดตั้งแอปพลิเคชันจาก Market

จากหนาจอหลัก ไปที่ คุณสามารถดาวนโหลดและติดตั้งแอปพลิเคชันและ เกมได

- 1 ใน , คนหาแอปพลิเคชันเมื่อตองการ:
	- แตะ Apps (แอปพลิเคชัน) หรือ Games (เกม) เพื่อคนหา ตามประเภท:
	- แตะ เพื่อคนหาตามคําหลัก

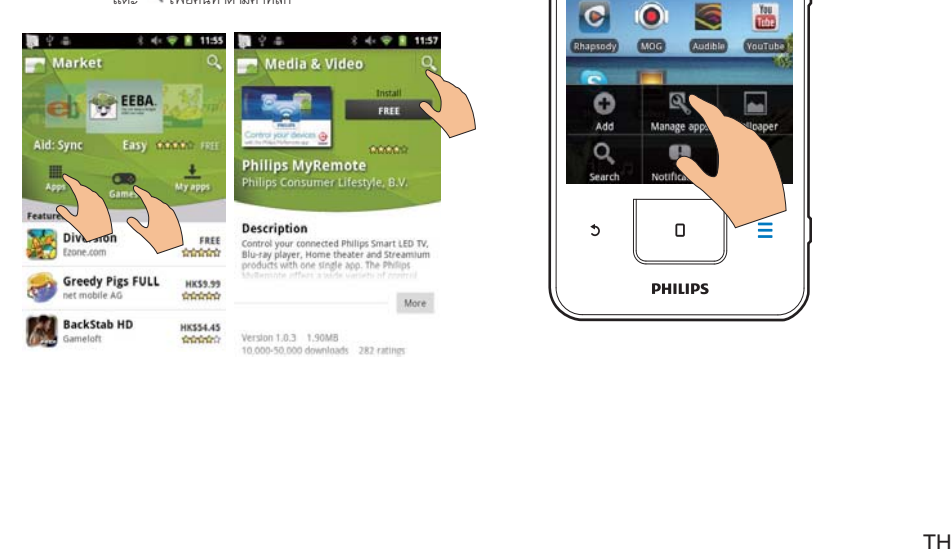

- $2$  ดาวน์โหลดแอปพลิเคชัน:
	- แตะแอปพลิเคชัน ยืนยันตามต้องการ
		- » เมื่อการดาวนโหลดเสร็จสิ้น การติดตั้งจะเริ่มตนโดย อัตโนมัติ
		- » ลากแถบสถานะลงเพื่อคนหาสถานะ

## ในการติดตั้งแอปพลิเคชันจากแหลงอื่นนอกเหนือจาก Market

 จากหนาจอหลัก ไปที่ > Applications (แอปพลิเคชัน) แตะเพื่อ เปด Unknown sources (ไมทราบแหลงที่มา)

## เคล็ดลับ

 $\bullet$  บนอุปกรณ์ คุณสามารถติดตั้งแอปพลิเคชันที่ถ่ายโอนมาจากพีซีผ่านสาย USB ได้อี กด้วย (โปรดดที่ 'ลากและวางใน Windows Explorer' ในหน้า [20](#page-19-1)) ใน **น่อยย**ู่, ค้นหา แอปพลิเคชันและแตะตัวเลือกเพื่อเริ่มการติดตั้ง

## การจัดการแอปพลิเคชัน

คุณสามารถจัดการแอปพลิเคชันบนอุปกรณได เชน ติดตั้ง/ยกเลิกการติดตั้งแอป พลิเคชัน หยุดการรันแอปพลิเคชัน หรือเลือกตัวเลือกอื่น

1 บนหนาจอหลัก กด และเลือก Manage applications (การจัดการ แอปพลิเคชัน)

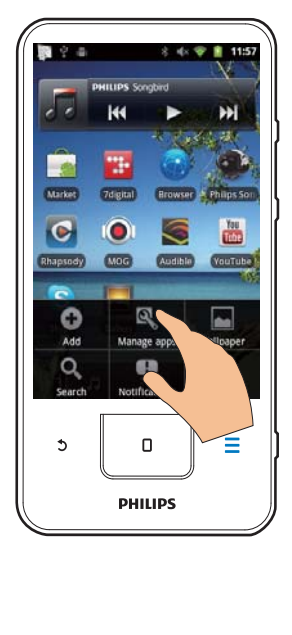

- <span id="page-19-0"></span> ใน Downloaded (ที่ดาวนโหลด), คนหาแอปพลิเคชันที่ดา วนโหลดมาจาก Market หรือแหลงอื่น
- ใน **Running (กำลังรัน**), ค้นหาแอปพลิเคชันที่กำลังรันบนอุ ปกรณ
- ใน All (ทั้งหมด), คนหาแอปพลิเคชันทั้งหมดที่ติดตั้งไวบนอุ ปกรณ
- 2 แตะแอปพลิเคชัน
	- $\mapsto$  ตัวเลือกและข้อมลถกแสดงขึ้น
- 3 แตะเพื่อเลือกตัวเลือก

## การซิงค์ข้อมล

เลือกตัวเลือกการซิงคสําหรับแอปพลิเคชันออนไลน

## การซิงคอัตโนมัติ

ด้วยการซิงค์อัตโนมัติ คุณสามารถซิงค์ข้อมูลเมื่อแอปพลิเคชันไม่ได้รัน เช่น อีเมล์ ปฏิทิน หรือขอมูล

- 1 จากหนาจอหลัก ไปที่ > Accounts & sync settings (ตั้งคาการ ซิงคและแอคเคาท)
- 2 เปด Background data (ขอมูลแวดลอม) และ Auto-sync (ซิงคอัตโนมัติ)
	- » ในฟงกชันเปดใชงาน กลองทําเครื่องหมายจะถูกเลือกไว

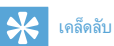

- ในการประหยัดพลังงานแบตเตอรี่ ใหปด Background data (ขอมูลแวดลอม) หากไม่จำเป็นต้องใช้งาน
- Auto-sync (ซิงคอัตโนมัติ) จะถูกปดการใชงานเมื่อคุณปด Background data (ข้อมูลแวดล้อม)

## เลือกตัวเลือกการซิงคอัตโนมัติ

- 1 เปด Auto-sync (ซิงคอัตโนมัติ)
	- ตรวจดูวาคุณไดเปด Background data (ขอมูลแวดลอม) แลว
		- » ใน Manage accounts (การจัดการแอคเคาท), รายการ แอคเคาทขอมูลที่มีอยจะถูกแสดงขึ้น
- $2$  แตะที่แอคเคาท์เพื่อดตัวเลือกการซิงค์
- $3$  แตะเพื่อเลือกข้อมูลที่จะซิงค์ (เช่น ปฏิทิน, จดหมาย)

## การซิงคดวยตนเอง

หากคุณปิดการซิงค์อัตโนมัติ คุณสามารถซิงค์ข้อมูลด้วยตนเองได้เมื่อต้องการ

- 1 ใน Manage accounts (การจัดการแอคเคาท), ใหแตะบนแอคเคาท » รายการตัวเลือกการซิงคจะแสดงขึ้น
- $2$  แตะเพื่อเลือกข้อมูลที่จะซิงค์ (เช่น ปฏิทิน, จดหมาย)
- $3$  แตะ Sync now (ซึ่งค์ทันที)

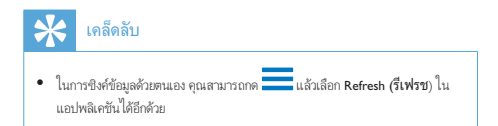

## การถ่ายโอนข้อมลจากพีซีของคุณ

เชื่อมตออุปกรณเขากับพีซีผานสายเคเบิล USB ทําตามขั้นตอนตอไปนี้เพื่อถาย โอนแอปพลิเคชันหรือไฟลสื่อจากพีซีของคุณไปยังอุปกรณ:

- ใน Windows Explorer, ให้ลากและวางแอปพลิเคชันหรือไฟล์สื่อจาก พีซีไปยังอุปกรณ์:
- ติดตั้ง Philips Songbird จากอปกรณ์ ซิงค์ Connect กับไลบรารีสื่อพีซีของคุณผาน Philips Songbird

## <span id="page-19-1"></span>ลากและวางใน Windows Explorer

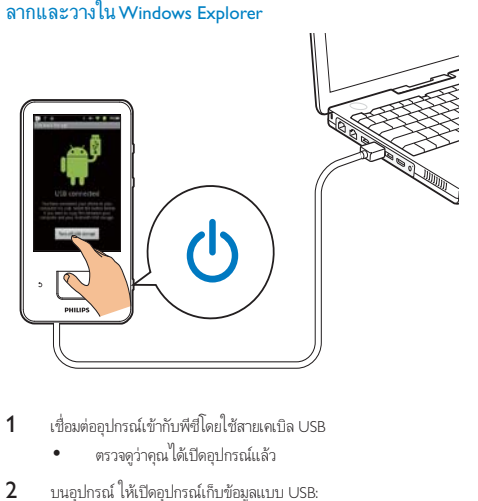

- $1$  เชื่อมต่ออปกรณ์เข้ากับพีซีโดยใช้สายเคเบิล USB
	- ตรวจดูวาคุณไดเปดอุปกรณแลว
- $2$  บนอุปกรณ์ ให้เปิดอุปกรณ์เก็บข้อมูลแบบ USB:
	- บนหนาจอปอปอัพ ใหแตะ Turn on USB storage (เปดการ จัดเก็บข้อมล USB)
- $3$  บน PC ให้คลิก My Computer (คอมพิวเตอร์ของฉัน) หรือ Computer (คอมพิวเตอร)
	- ด้บหา Connect:
	- ด้นหาไฟล์/โฟลเดอร์
- $4$  จากพี่ซี ลากและวางไฟล์/โฟลเดอร์ไปยัง Connect

## หมายเหตุ

 เมื่อคุณเปดโหมดการจัดเก็บขอมูล USB แลว คุณจะไมสามารถเลนไฟลสื่อใน Connect ได ในการเลนไฟลสื่อบนอุปกรณ ใหปดโหมดการจัดเก็บขอมูล USB

## <span id="page-20-0"></span>การจัดการไฟล์ตามโฟลเดอร์ไฟล์

คุณสามารถจัดการรูปภาพหรือไฟลอื่นในโฟลเดอรได

### การจัดการไฟล์สื่อตามข้อมลไฟล์

หากไฟล์สื่อมีข้อมูลไฟล์ (แท็กข้อมูลที่กำกับหรือแท็ก ID3) สามารถ จัดเรียงไฟลตามชื่อ ศิลปน อัลบั้ม หรือประเภทในอุปกรณได ในการ แก้ไขข้อมล ให้ใช้ซอฟต์แวร์การจัดการสื่อ เช่น

Windows Media Player 11 หรือ Philips Songbird

## การซิงคผาน Philips Songbird

ดวย Philips Songbird คุณสามารถซิงคเพลง วิดีโอ หรือภาพจากพีซีไปที่อุ ปกรณ์ของคุณได้ กระบวนการซิงค์ช่วยให้ไฟล์สื่อถูกแปลงเป็นรูปแบบที่สามา รถเลนไดบนอุปกรณ

## การติดตั้ง Philips Songbird

- $1$  เชื่อมต่ออุปกรณ์เข้ากับพีซีโดยใช้สายเคเบิล USB
- $2$  บนอุปกรณ์ ให้เปิดอุปกรณ์เก็บข้อมูลแบบ USB:
	- บนหนาจอปอปอัพ ใหแตะ Turn on USB storage (เปดการ จัดเก็บข้อมูล USB)
- 3 บน PC, เลือก My Computer (คอมพิวเตอรของฉัน)(Windows XP / Windows 2000) / Computer (คอมพิวเตอร) (Windows Vista / Windows 7)
	- » การตั้งคา Philips Songbird exe ปรากฏขึ้น
- $4$  ในการเริ่มการติดตั้ง ให้ดับเบิลคลิก **การตั้งค่า exe**

## การอิมพอรตสื่อไปในPhilips Songbird

การเริ่มตนครั้งแรกของคุณ Philips Songbird บน PC ใหทําตามขั้นตอนเมื่อพร อมทเพื่ออิมพอรตไฟลสื่อที่มีอยไปที่ Philips Songbird:

- เลือกโฟลเดอรสื่อ iTunes เพื่ออิมพอรตไลบรารี iTunes ที่มี;
- เลือกโฟลเดอรสื่อเพื่อคนหาและอิมพอรตไฟลสื่อที่มีอย
	- » โฟลเดอรสื่อถูกตั้งเปนโฟลเดอรตรวจสอบของ Philips Songbird

## ในโฟลเดอรสื่อ iTunes

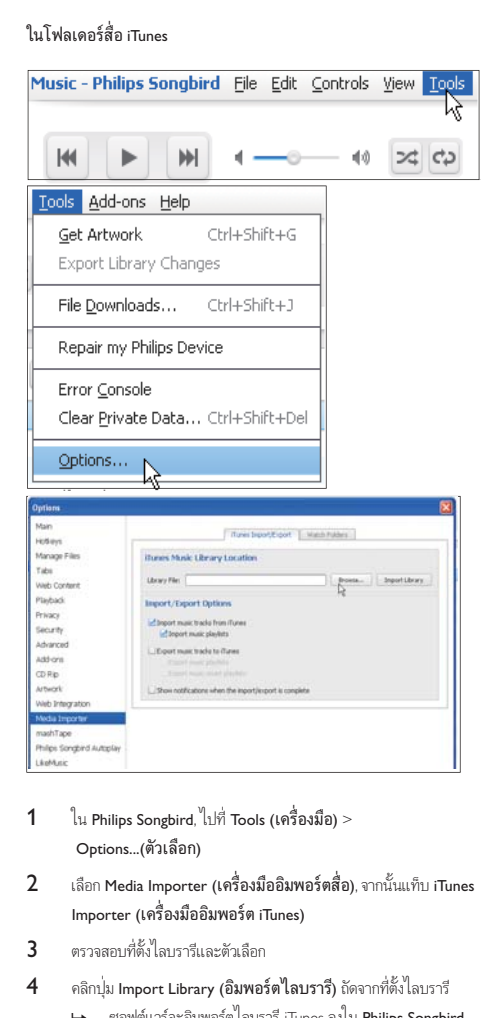

- 1 ใน Philips Songbird, ไปที่ Tools (เครื่องมือ)<sup>&</sup>gt; Options...(ตัวเลือก)
- 2 เลือก Media Importer (เครื่องมืออิมพอรตสื่อ), จากนั้นแท็บ iTunes Importer (เครื่องมืออิมพอรต iTunes)
- 3 ตรวจสอบที่ตั้งไลบรารีและตัวเลือก
- 4 คลิกปุ่ม Import Library (อิมพอรตไลบรารี) ถัดจากที่ตั้งไลบรารี
	- » ซอฟตแวรจะอิมพอรตไลบรารี iTunes ลงใน Philips Songbird

## ในการตั้งคาโฟลเดอรตรวจสอบ

ใน Philips Songbird, ใหตั้งคาโฟลเดอรตรวจสอบดังนี้:

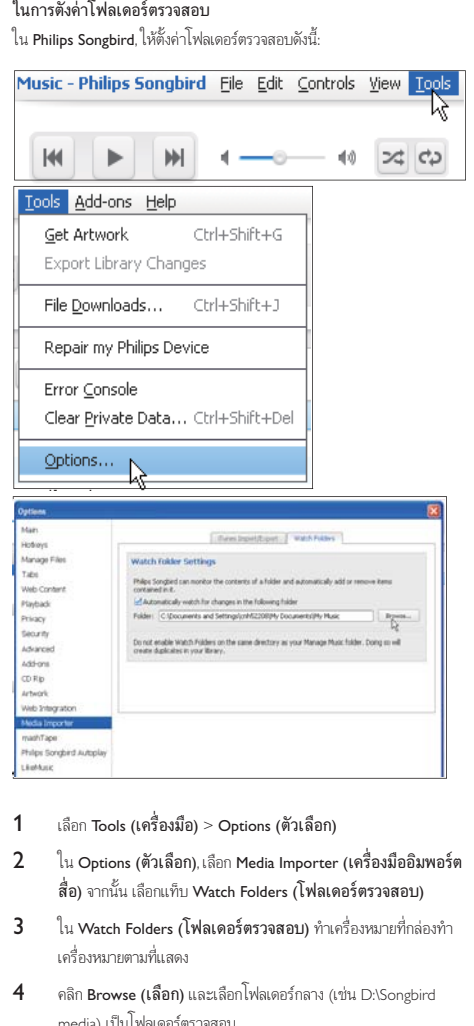

- 1 เลือก Tools (เครื่องมือ) > Options (ตัวเลือก)
- 2 ใน Options (ตัวเลือก), เลือก Media Importer (เครื่องมืออิมพอรต สื่อ) จากนั้น เลือกแท็บ Watch Folders (โฟลเดอรตรวจสอบ)
- $3$  ใน Watch Folders (โฟลเดอร์ตรวจสอบ) ทำเครื่องหมายที่กล่องทำ เครื่องหมายตามที่แสดง
- $4$  คลิก Browse (เลือก) และเลือกโฟลเดอร์กลาง (เช่น D:\Songbird media) เปนโฟลเดอรตรวจสอบ
	- $\mapsto$  ใน Philips Songbird ไฟล์สื่อจะถูกเพิ่มหรือลบเมื่อไฟล์เหล่านั้น อยในโฟลเดอรเพลงกลาง

### Sync through (ซึงค์ผ่าน) Philips Songbird

เมื่อคุณเชื่อมต่ออุปกรณ์กับ Philips Songbird เป็นครั้งแรก ให้เลือกการ ซิงค์อัตโนมัติหรือการซิงค์ด้วยตนเองสำหรับอุปกรณ์ [บนอุปกรณ ตรวจสอบใหแนใจวาคุณไดเปดโหมดการจัดเก็บขอมูล USB แลว](#page-7-1) (โปรดดูที่ 'เลือกโหมดการเชื่อมตอ USB' ในหนา [8](#page-7-1))

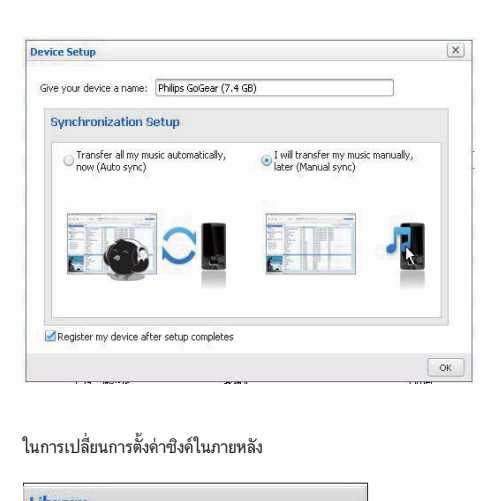

## ในการเปลี่ยนการตั้งคาซิงคในภายหลัง

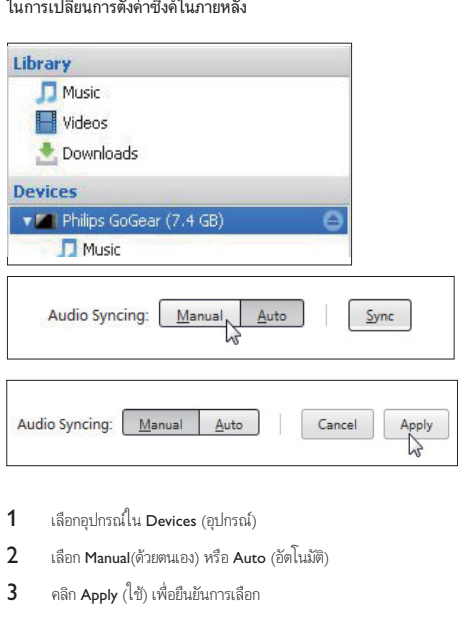

- $1$  เลือกอปกรณ์ใน Devices (อุปกรณ์)
- 2 เลือก Manual(ดวยตนเอง) หรือ Auto (อัตโนมัติ)
- 3 คลิก Apply (ใช) เพื่อยืนยันการเลือก

## การซิงคอัตโนมัติ

- หากคุณเลือกซิงคอัตโนมัติไว การซิงคจะเริ่มตนขึ้นโดยอัตโนมัติ เมื่อคุณเชื่อมตออุปกรณเขากับพีซี
- หรือ เลือกอปกรณ์ใน Devices (อปกรณ์) และคลิก Sync (ซิงค์)

### <span id="page-22-0"></span>การซึ่งค์ค้ายตนเอง

ในการถ่ายโอนรายการเพลงที่เลือกไว้ด้วยตนเอง

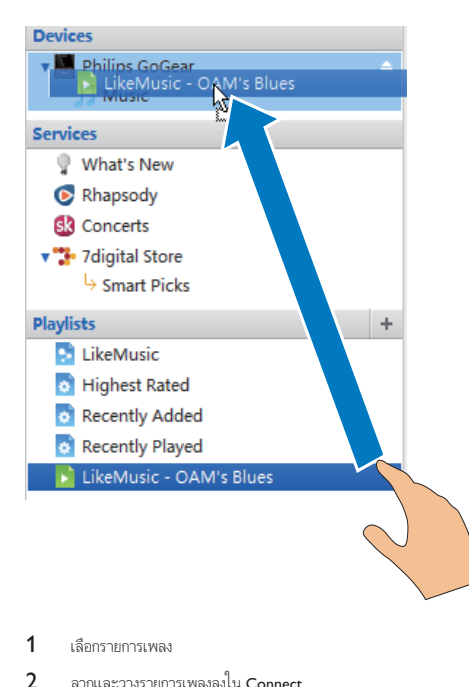

1 เลือกรายการเพลง

2 ลากและวางรายการเพลงลงใน Connect

## ในการถายโอนไฟลสื่อที่เลือกไวดวยตนเอง

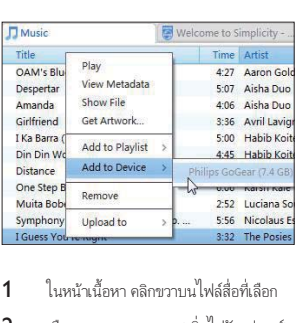

- 1 ในหนาเนื้อหา คลิกขวาบนไฟลสื่อที่เลือก
- $2$  เลือก Add to Device (เพิ่มไปยังอุปกรณ์) > Connect
	- » ไฟลที่เลือกถูกถายโอนไปยัง Connect

## เคล็ดลับ

ในการเลือกไฟลหลายไฟลพรอมๆ กัน ใหกดปุ่ม Ctrl คางไว ขณะที่คุณคลิกตัวเลือก

## มุมมองโฟลเดอร

ด้วย  $\Box$ , คุณสามารถค้นหาและจัดการไฟล์บนหน่วยความจำภายในของอ ปกรณได

## การด้นหาไฟล์

จากหน้าจอหลัก แตะ ผู้ คุณสามารถดันหาไฟล์ที่จัดเก็บบนหน่วยความจำ ภายในของ Connect

## การจัดการไฟล

- ใน , ทําตามขั้นตอนตอไปนี้เพื่อจัดการไฟล:
- การลบไฟล/โฟลเดอรออกจากหนวยความจําภายใน

## ในการลบไฟล์/โฟลเดอร์

- 1 ในหนาจอของไฟลหรือโฟลเดอร กด แลวเลือก Delete (ลบ) » รายการของกลองทําเครื่องหมายจะแสดงขึ้นติดกับไฟล/โฟลเดอร
- 2 แตะกลองทําเครื่องหมายเพื่อเลือกหรือยกเลิกการเลือกไฟล/โฟลเดอร
- $3$  เลือกตัวเลือกของคุณ และยืนยันเมื่อพรอมท์

## การแบ่งปับไฟล์

- ใน Will, คุณสามารถแบ่งปันไฟล์ผ่าน Bluetooth ได้
- $1$  บนหน้าจอรายการไฟล์ ให้กด $\overline{\phantom{1}}$  > Send via BT (ส่งผ่าน BT) » รายการของกลองทําเครื่องหมายจะแสดงขึ้นติดกับไฟล
- $2$  แตะกล่องทำเครื่องหมายเพื่อเลือกหรือยกเลิกการเลือกไฟล์ ยืนยันเมื่อพร อมท
- 3 บน Connect, จับค่อปกรณ์ Bluetooth:
	- แตะ Scan for devices (การสแกนหาอุปกรณ) เพื่อคนหาและ จับคกับอุปกรณ
	- หรือแตะอุปกรณ์ที่จับค่เพื่อเริ่มต้นการส่ง
		- → เมื่อ Connect เชื่อมต่อกับอปกรณ์ Bluetooth ▶ ४ จะ ถูกแสดงบนหนาจอ
- บนอปกรณ์ Bluetooth เมื่อได้รับไฟล์:
	- ยืนยันเมื่อพรอมท์
	- บันทึกไฟลเมื่อพรอมท

## <span id="page-23-0"></span>6 คนหาบนอุปก รณ

ดวยกลองคนหาดวนของ Google Search คุณสามารถ

- คนหาเว็บ; หรือ/ และ
- คนหาอุปกรณสําหรับแอปพลิเคชันและผติดตอ Gmail ของคุณ

## การใช้กล่องด้บหาด่าบ

ไปที่ Google Search จากหนาจอหลัก ใชกลองคนหาดวนเพื่อคนหาเว็บ หรือคน หาอุปกรณสําหรับแอปพลิเคชันที่ติดตั้งหรือผติดตอ Gmail ของคุณ

- 1 ตรวจดูใหแนใจวาคุณไดเชื่อมตออุปกรณกับอินเตอรเน็ตแลว
- $2$  บนหน้าจอหลัก ให้เลื่อนไปยังกล่องค้นหาด่วน
- $3$  แตะกล่องค้นหาหรือ $Q$
- $4$  เลือกตัวเลือกการค้นหา:
	- เลือกตัวเลือกในรายการดรอปดาวน
	- หากจำเป็น ให้แตะ Q เพื่อแสดงรายการดรอปดาวน์

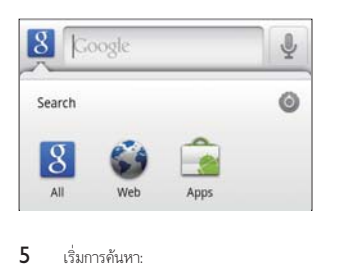

 $\overline{5}$  เริ่มการค้มหา:

- แตะกลองคนหา;
	- » แปนพิมพบนหนาจอถูกแสดงขึ้น
- ปอนคําหลักสําหรับการคนหา;
- $\lim_{\mu\rightarrow\infty}\longrightarrow$ เพื่อเริ่มค้นหา

## การเลือกตัวเลือกการคนหา

คุณสามารถเลือกตัวเลือกสําหรับคนหาผานกลองคนหาดวนได

1 แตะกลองคนหาหรือ

 $2 \qquad \qquad$  กด $\overline{\phantom{a}}$  > Search settings (ตั้งค่าการค้นหา)

- 3 แตะเพื่อเลือกตัวเลือก
	- » ในฟงกชันเปดใชงาน กลองทําเครื่องหมายจะถูกเลือกไว

Google Search: เลือกตัวเลือกสําหรับ Google Search ในเว็บ Searchable items (รายการที่สามารถคนหาได): เลือกรายการที่สามารถคน หาบนอุปกรณ

Clear search shortcuts (ลางช็อตคัทการคนหา): ลางช็อตคัทของ ้ ผลลัพธ์การค้นหาที่เลือกก่อนหน้า จะแสดงช็อตคัทในกล่องค้นหาด่วน

## Voice Search (การคนหาดวยเสียง)

ใช Google Voice Search เพื่อคนหาดวยเสียง

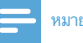

## หมายเหตุ

- Voice Search พรอมใชงานเปนบางภาษา
- 1 ตรวจดูใหแนใจวาคุณไดเชื่อมตอ Connect กับอินเตอรเน็ตแลว
- $2$  จากหน้าจอหลัก ให้เลื่อนไปที่
	- หรือ เลื่อนไปยังกล่องด้นหาด่าน แตะ
- $3$  เริ่มการดับหา:
	- พูดออกเสียงคําหลักที่ตองการคนหา

## <span id="page-24-0"></span>7 ดนตรีและวิดีโอ

ไปที่ หรือ Philips Songbird เพื่อเลนดนตรีและวิดีโอจากไลบรารีสื่อ บนอปกรณ์

## เลนดนตรีจาก Philips Songbird

ด้วย  $\bigcirc$  Philips Songbird, คุณสามารถเลือกตัวเลือกเสียงของ Philips สำหรับ การเล่นดนตรี

## ตัวเลือกเสียง Philips

 ใน Philips Songbird, กด และเลือก [การตั้งคา]<sup>&</sup>gt; [ตัวเลือกเสียง Philips]

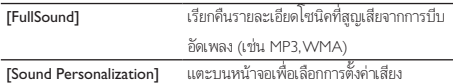

## เคล็ดลับ

 เมื่อคุณเลือก [FullSound] และ [Sound Personalization] ตัวใดตัวหนึ่ง อีกหนึ่งตัว เลือกจะปดการทํางาน

#### ในการเลือกตัวเลือกการเลนบนหูฟงสเตอริโอ Bluetooth

เมื่อคุณฟงดนตรีผานหูฟงสเตอริโอ Bluetooth คุณสามารถเลือกตัวเลือกการเลน โดยใชการเลือกบนหูฟง Bluetooth

 ใน Philips Songbird, กด และเลือก [การตั้งคา]<sup>&</sup>gt; [การควบคุมชุดหูฟง]

## การเลือกไลบรารีเพลง

## คนหาเพลงตามขอมูลเพลง

บนหนาจอไลบรารี ใหคนหาตามศิลปน ชื่อเพลง หรืออัลบั้ม

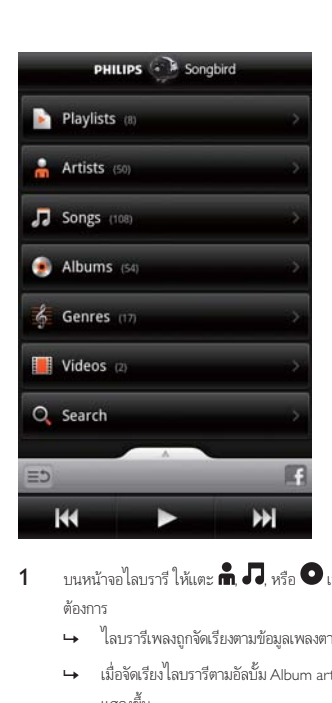

- $1$  บนหน้าจอไลบรารี ให้แตะ **กัน 7** หรือ  $\bullet$  เพื่อจัดเรียงไลบรารีตาม ต้องการ
	- $\mapsto$  ไลบรารีเพลงถูกจัดเรียงตามข้อมูลเพลงตามลำดับตัวอักษร
	- $\mapsto$  เมื่อจัดเรียงไลบรารีตามอัลบั้ม Album art ที่พร้อมใช้งานจะ แสดงขึ้น
- 2 บน **กั๊ก , J**, หรือ ♥, ใช้ Superscroll เพื่อค้นหารายการที่เริ่มต้นด้วย ตัวอักษรที่เลือก:

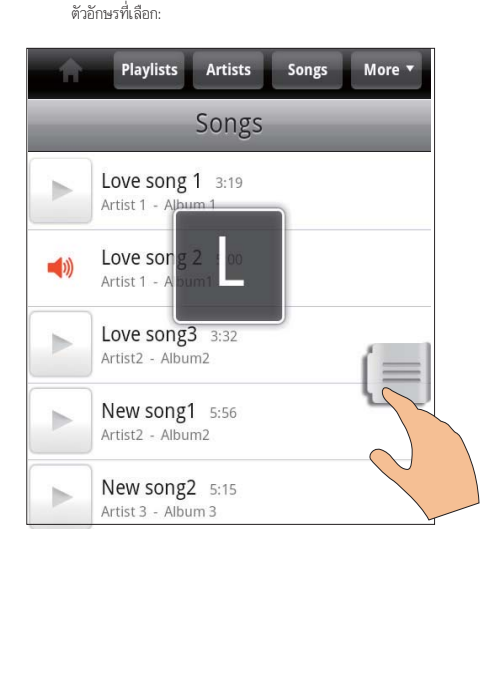

- <span id="page-25-0"></span> ในรายการ ใหเลื่อนขึ้น/ลง;
	- » ตัวเลื่อนจะแสดงขึ้น
- กดคางที่ตัวเลื่อน
	- » ในกลองขอความปอปอัพ ตัวอักษรปจจุบันจะแสดงขึ้น
- ในการเลือกตัวอักษร ใหลากตัวเลื่อนขึ้น/ลงจนถึงตัวอักษร
	- » ที่ดานบนของรายการ คุณจะเปนรายการแรกที่เริ่ มตนดวยตัวอักษร

 $\ast$ เคล็ดลับ

 $\bullet$  Superscroll พร้อมใช้งานในรายการจำนวนมากใน  $\blacksquare$ , หรือ  $\bigcirc$ 

## การคนหาตามคําหลัก

บนหนาจอไลบรารี ใหแตะ เพื่อคนหาคําหลักในกลองคนหาดวน

## การค้บหาคบครือวบประเภท

บนอุปกรณ คุณสามารถเลือกไลบรารีตามประเภท เชน ปอป ร็อค และบลูส แก้ไขข้อมลเพลงผ่านซอฟต์แวร์การจัดการสื่อบนพีซี เช่น Windows Media Player 11 และ Philips Songbird

 บนหนาจอไลบรารี แตะปุ่มประเภทเพื่อคนหาประเภทต ามตัดงการ

### คนหาเพลงตามรายการเพลง

บนอุปกรณคุณสามารถสรางรายการเพลงสําหรับเพลงที่ตองการเลนดวยกัน

บนหนาจอไลบรารี แตะ เพื่อคนหารายการเพลงที่ตองการ

## เลนเพลง

- 1 ในไลบรารีเพลง เลือกเพื่อคนหาเพลง
- 2 ในการเริ่มเลน แตะ ที่อยติดกับศิลปน อัลบั้ม เพลง ประเภท หรือ รายการเพลง
	- » เริ่มเลนศิลปน อัลบั้ม เพลง ประเภท หรือรายการเพลง

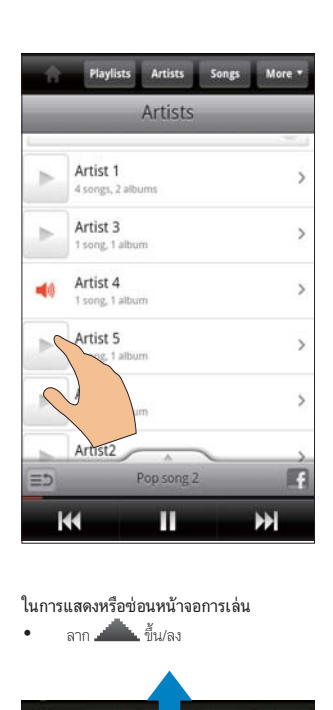

## ในการแสดงหรือซ่อนหน้าจอการเล่น

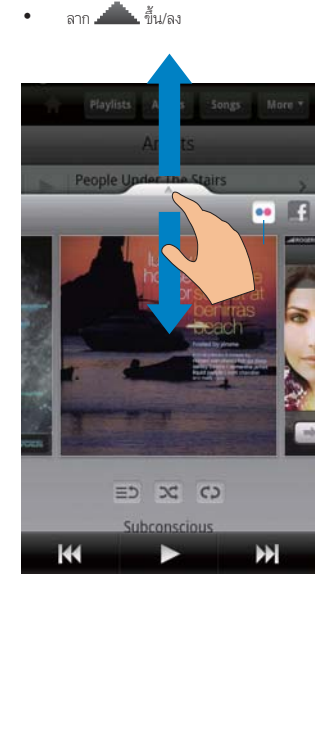

## <span id="page-26-0"></span>ใบการเลือกตัวเลือกการเล่บบบหน้าจอการเล่บ

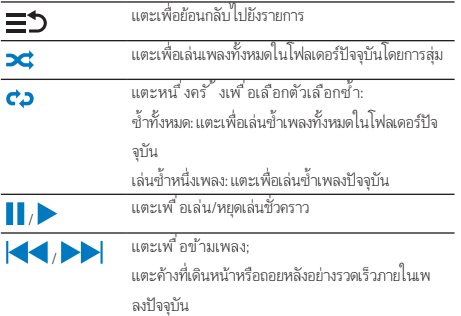

## ใช้หน้าจอการเล่นเมื่อล็อคหน้าจอ

ระหวางการเลนดนตรี หนาจอจะถูกล็อคโดยอัตโนมัติเมื่อผานไประยะหนึ่ง บน หน้าจอการเล่นที่ถูกล็อค ให้กด $\breve\bigcup$  /  $\bm\Theta$  และคุณสามารถเลือกตัวเลือกการ เลนบนหนาจอที่ล็อค

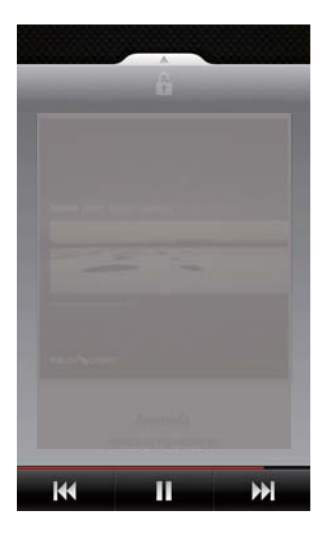

#### ในการปิดการล็อคหน้าจอ

 ใน Philips Songbird ใหกด และยกเลิกการเลือก [วิดเจ็ตล็อคหนาจอ]

## เชื่อมตอกับบริการออนไลน

ดวย Philips Songbird, คุณสามารถเชื่อมตอกับบริการออนไลนในระหวา งการเลนดนตรีได

#### การสตรีมรูปภาพจากFlickr

Flickr สามารถสตรีมรูปภาพที่พรอมใชงานของศิลปนปจจุบันไปยังอุปกรณ

- 1 ตรวจดูใหแนใจวาคุณไดเชื่อมตออุปกรณกับอินเตอรเน็ตแลว
- 2 บนหนาจอการเลน ใหแตะปุ่ม 2 เพื่อเปด Flickr
	- » รูปภาพที่พรอมใชงานจะถูกสตรีมไปยังเพลงปจจุบัน

## บอกเพื่อนวาคุณชื่นชอบเพลงใดผานทางFacebook

บนหนาจอการเลน แตะปุ่ม <sup>1</sup>

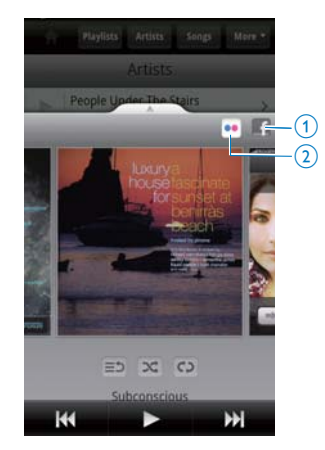

## Scrobble ขอมูลเพลงไปยังLast .fm

ในการทํารายการไปยัง Last .fm เพลงที่ฟงบน Connect,

- 1 ใน Philips Songbird, กด และเลือก [Last.fm scrobbling] » ในฟงกชันเปดใชงาน กลองทําเครื่องหมายจะถูกเลือกไว
- 2 ระหวางการเลนดนตรี โปรดตรวจสอบใหแนใจวาคุณไดเชื่อมตออุปก รณเขากับอินเตอรเน็ตแลว

## <span id="page-27-0"></span>สลับไปมาระหวางหนาจอ

ใน Philips Songbird, ใหทําตามขั้นตอนตอไปนี้เพื่อสลับไปมาระหวางหนาจอ ไลบรารี หนาจอการเลน และรายการ:

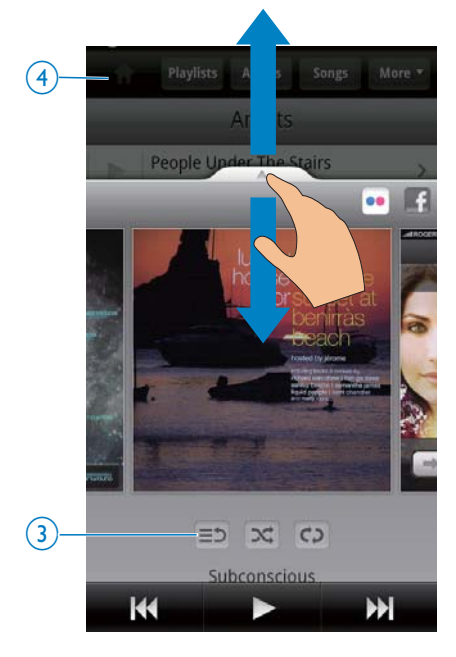

## ในการแสดงหรือซ่อนหน้าจอการเล่น

- ลาก ขึ้น/ลง
- ในการยอนกลับไปยังรายการบนหนาจอการเลน
- แตะปุ่ม <sup>3</sup>
- ในการย้อนกลับไปยังหน้าจอไลบรารี
- แตะปุ่ม <sup>4</sup>

#### รายการเพลง

คุณสามารถสรางรายการเพลงสําหรับเพลงที่ตองการเลนดวยกัน

## เพิ่มเพลงลงในรายการเพลง

- 1 บนหนาจอไลบรารี เลือกศิลปน อัลบั้ม เพลง หรือประเภท
- $2$  แตะค้างที่ศิลปิน อัลบั้ม เพลงหรือประเภทจนกระทั่งหน้าจอป็อปอัพถูก แสดงขึ้น แตะ [เพิ่มในรายการเพลง...]
- 3 การเลือกหรือสรางรายการเพลง
	- » เพลงที่เลือก หรือเพลงทั้งหมดที่มีในศิลปน อัลบั้ม หรือ ประเภทจะถูกเพิ่มไปยังรายการเพลง

## การเปลี่ยนชื่อรายการเพลง

- 1 เลือกรายการเพลง
- $2$  กดค้างบนรายการเพลงนั้นจนกระทั่งหน้าจอป็อปอัพแสดงขึ้น แตะ [เปลี่ยนชื่อ]
	- » แปนพิมพบนหนาจอถูกแสดงขึ้น
- 3 แกไขชื่อของรายการเพลง
	- » รายการเพลงถูกเปลี่ยนชื่อแลว

#### การลบเพลงออกจากรายการเพลง

- 1 ในรายการเพลง ใหเลือกหรือเลนเพลง
- ่ 2 กดค้างบนเพลงนั้นจนกระทั่งหน้าจอป็อปอัพแสดงขึ้น แตะ [ลบออกจากรายการเพลง]
	- » เพลงที่เลือกจะถูกลบจากรายการเพลง

#### ลบรายการเพลง

- 1 เลือกรายการเพลง
- $2$  กดค้างบนรายการเพลงนั้นจนกระทั่งหน้าจอป็อปอัพแสดงขึ้น แตะ [ลบ] » รายการเพลงถูกลบ

## เลนวิดีโอจาก Philips Songbird

ดวย Philips Songbird, คุณสามารถเลือกตัวเลือกเสียงของ Philips เพื่อ เลนวิดีโอ

## ตัวเลือกเสียง Philips

บนหน้าจอการเล่นวิดีโอ กด **นาม** และเลือก **[การตั้งค่า]** > [ตัวเลือกเสียง Philips]

เสียงเซอรราวด เอฟเฟกตเสียงรอบทิศทาง

## <span id="page-28-0"></span>เลือกไลบรารีวิดีโอ

## คนหาวิดีโอตามชื่อ

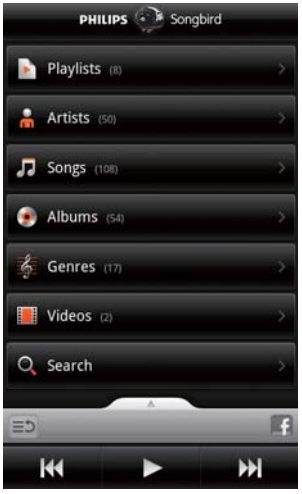

- ในหนาจอไลบรารี แตะ
	- » ไลบรารีวิดีโอถูกจัดเรียงตามชื่อตามลําดับตัวอักษร

## การคนหาวิดีโอตามคําหลัก

บนหนาจอไลบรารี ใหแตะ เพื่อคนหาคําหลักในกลองคนหาดวน

หรือ แตะกลองคนหาในไลบรารีวิดีโอ

## การเลนวิดีโอ

- 1 ในไลบรารีวิดีโอ ใหคนหาวิดีโอ
- 2 ในการเริ่มเลน ใหแตะ ที่อยติดกับวิดีโอ
	- » เริ่มเลนวิดีโอ

## ในการเลือกตัวเลือกการเลนบนหนาจอการเลน

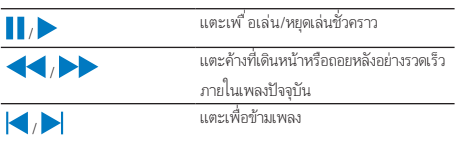

<span id="page-29-0"></span>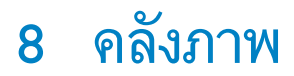

## ไปที่ หรือ เพื่อเลน:

วิดีโอ/รูปภาพที่จัดเก็บไวในอุปกรณ

## เลือกไลบรารี

- $1$  จากหน้าจอหลัก ไปที่
	- » โฟลเดอรรูปภาพและวิดีโอแสดงขึ้น
- 2 แตะโฟลเดอร
	- » รูปภาพและวิดีโอในโฟลเดอรถูกแสดงขึ้น

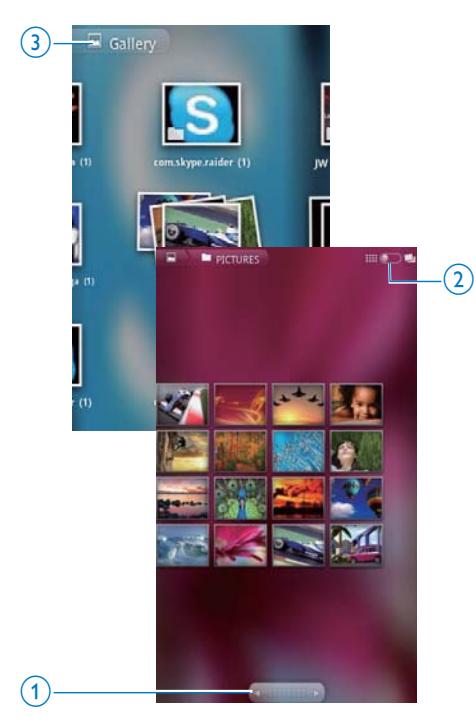

## ในการเลือกผานรูปภาพหรือวิดีโอ

- เลื่อนไปดานซาย/ขวาบนหนาจอ หรือ
- แตะปุ่ม 1 เพื่อลบรูปภาพหรือวิดีโอบนหนากอนหนาหรือถัดไป

ในการแสดงรายการรูปภาพหรือวิดีโอเปนภาพขนาดเล็กหรือเรียงตาม วันที่

 $\bullet$  ลากปุ่ม 2

## ในการไปยังเมนูหลักของคลังภาพ

แตะปุ่ม <sup>3</sup>

## การเลนวิดีโอ

- 1 ในวิดีโอไลบรารี เลือกเพื่อคนหาวิดีโอ
- 2 แตะวิดีโอเพื่อเริ่มเลน
	- » หนาจอการเลนจะปรากฏขึ้น

## เลือกตัวเลือกการเลน

## ในหนาจอการเลน แตะไอคอนเพื่อเลือกตัวเลือกการเลน:

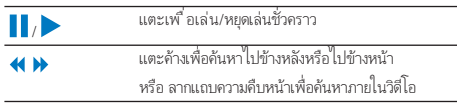

## การเลือกตัวเลือกเสียง

เลือกการตั้งคาเสียง

 ในหนาจอการเลน เพื่อเลือก/ยกเลิกการเลือก Surround Sound (เสียงเซอรราวด)

## <span id="page-29-1"></span>การเลนภาพ

- แตะรูปภาพเพื่อเริ่มเลน
	- » หนาจอการเลนจะปรากฏขึ้น

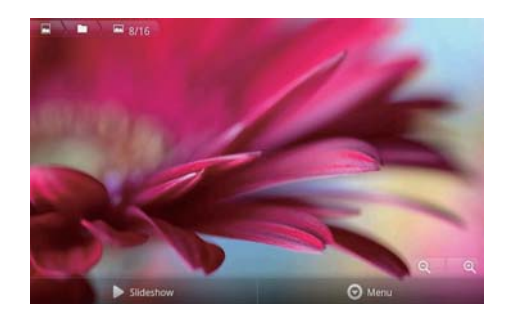

## <span id="page-30-0"></span>ใบการเลือกตัวเลือกการเล่บบบหน้าจอการเล่บ

หากจำเป็น ให้แตะหน้าจอเพื่อแสดงปุ่มบนหน้าจอ

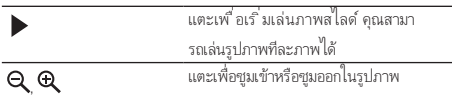

#### ในการหมนภาพ

- 1 บนหนาจอการเลน ใหแตะปุ่ม เมนู บนหนาจอและเลือกเพิ่มเติม
	- $\rightarrow$  รายการป็อปอัพของตัวเลือกจะแสดงขึ้น
- 2 แตะ หมุนซาย หรือ หมุนขวา

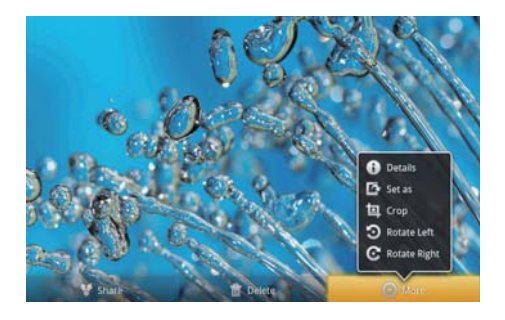

## การครอปภาพ

การครอปภาพ ทำให้คณสามารถลดขนาดรูปภาพได้ แก้ไขหรือครอปภาพเมื่อ:

- คุณแบงปนรูปภาพผานอีเมล, Bluetooth, หรือบริการเครือขายสังคม; หรือ
- คุณตั้งคารูปภาพเปนวอลลเปเปอร
- 1 [เลนภาพ](#page-29-1) (โปรดดูที่ 'การเลนภาพ' ในหนา [30](#page-29-1))
- 2 บนหนาจอการเลน ใหแตะปุ่ม เมนู บนหนาจอและเลือกเพิ่มเติม
- 3 แตะ ครอป
	- » เฟรมการครอปถูกแสดงขึ้น
- 4 ภายในเฟรมการครอป ใหเลือกพื้นที่ที่คุณตองการเก็บไว:
	- เลื่อนไปดานซาย/ขวาเพื่อเลือกพื้นที่;
	- ในการเพิ่มขนาด/ลดขนาดพื้นที่ในสวนการเลือก ใหลากมุม ของเฟรม;
	- ในการเพิ่มขนาด/ลดขนาดพื้นที่ตามต้องการ ให้ลากมมของเฟรม
- 5 แตะ บันทึก
	- » คุณบันทึกเวอรชันที่ครอปแลว

## กําหนดภาพเปนวอลเปเปอร

คุณสามารถตั้งคารูปภาพเปนวอลลเปเปอรของหนาจอได

- 1 [เลนภาพ](#page-29-1) (โปรดดูที่ 'การเลนภาพ' ในหนา [30](#page-29-1))
- 2 บนหนาจอการเลน ใหแตะปุ่ม เมนู บนหนาจอและเลือกเพิ่มเติม
- 3 แตะ ตั้งเปน และเลือก วอลลเปเปอร
- 4 ครอปรูปภาพเมื่อพรอมท

## การลบรูปภาพ

- 1 [เลนภาพ](#page-29-1) (โปรดดูที่ 'การเลนภาพ' ในหนา [30](#page-29-1))
- 2 บนหนาจอการเลน ใหแตะปุ่ม เมนู บนหนาจอและเลือกลบ » คุณลบภาพปจจุบัน

## <span id="page-31-0"></span>9 เบราเซอร

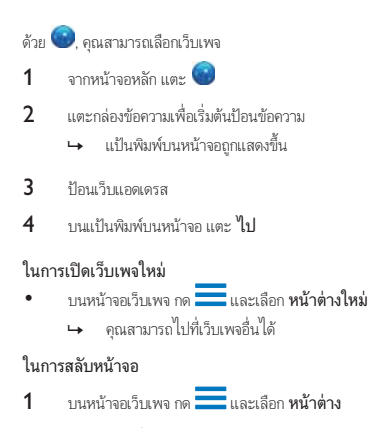

2 แตะเว็บเพจที่เลือก

## การเพิ่มบุ๊คมาร์ค

การเพิ่มบคมารค คุณสามารถเขาใชงานเว็บเพจที่เยี่ยมชมไดรวดเร็ว

- 1 ไปที่เว็บเพจ
- $2$  กด $\overline{\phantom{a}}$ , และเลือก เพิ่มเติม > เพิ่มบุ๊คมาร์ค
	- » หนาจอปอปอัพจะแสดงขึ้น
- 3 แกไขชื่อและเว็บแอดเดรส
	- » บคมารคจะถูกเพิ่มไปยังเว็บเพจ

## ในการไปที่เว็บเพจที่บคมารคไว

- 1 จากหนาจอหลัก แตะ
- $2$ กด $\overline{\phantom{a}}$  > บุ๊คมาร์ค เพื่อเลือกบุ๊คมาร์ค
	- $\mapsto$  คุณจะไปที่เว็บเพจที่บุ๊คมาร์คไว้

# <span id="page-32-0"></span>10 แผนที่

จากหนาจอหลัก ไปที่ คุณสามารถใชบริการ Maps ผานเครือขาย Wi-Fi ได รวมถึง My location, Directions, Places, Navigation, Latitude ในการใช้บริการ Maps

- 1 ตรวจสอบใหแนใจวาคุณเขาใชบริการ Maps ผานเครือขาย Wi-Fi
	- จากหนาจอหลัก ไปที่ > Location & security (ตําแหนง & การรักษาความปลอดภัย) > Use wireless networks (ใชเครือขายไรสาย) แตะเพื่อเปดฟงกชัน
		- » ในฟงกชันเปดใชงาน กลองทําเครื่องหมายจะถูกเลือกไว
- $2$  ตรวจสอบให้แน่ใจว่าคุณได้เชื่อมต่ออุปกรณ์เข้ากับเครือข่าย Wi-Fi แล้ว

## การดันหาตำแหน่งของฉัน

ด้วย My location (ตำแหน่งของฉัน), คุณสามารถแสดงตำแหน่งปัจจุบันของ คุณบนแผนที่ได

- $1$  ไปที่ $\mathbb{R}$ 
	- » แผนที่จะแสดงขึ้น
- 2 ในแผนที่ ใหแตะ
	- » ตําแหนงของคุณไดรับการอัพเดตในแผนที่แลว
	- » ลูกศรสีฟาระบุตําแหนงของคุณบนแผนที่

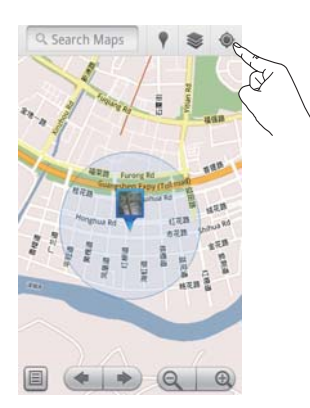

## การคนหาสถานที่

ใน , คุณสามารถรับทิศทางไปยังสถานที่ที่ระบุ หรือสถานที่ที่ตองการได

## ทิศทาง

ด้วย Directions (ทิศทาง), คุณสามารถรับทิศทางสำหรับสถานที่ที่ระบ<sup>ี</sup>ได้

- 1 ใน , แตะกลองคนหาดวนบนแผนที่
	- หรือกด $\equiv$ และเลือก $\alpha$ 
		- » แปนพิมพบนหนาจอถูกแสดงขึ้น
- 2 ป้อนรายการที่ต้องการค้นหา
	- » ผลลัพธการคนหาจะแสดงบนแผนที่

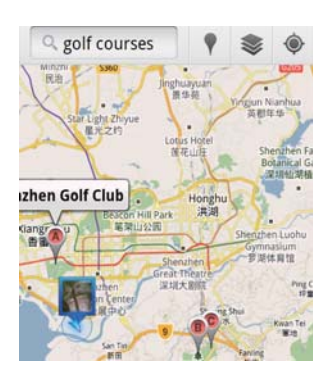

- $3$  แตะที่ผลลัพธ์การค้นหา
	- » หนาขอมูลปลายทางจะถูกแสดงขึ้น

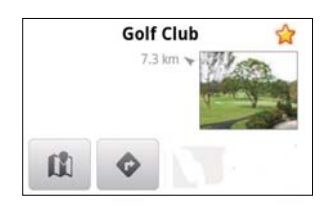

- $4$  ในหน้าข้อมูล แตะเพื่อเลือกตัวเลือก:
	- : แตะเพื่อขอเสนทางของปลายทาง
	- : แตะเพื่อแสดงปลายทางบนแผนที่
	- $\star$  : แตะเพื่อติดดาวที่ปลายทาง

## หรือ

1 บนแผนที่ ใหกด และเลือก Directions (ทิศทาง)

- $2$  เลือกพาหนะของคุณ รถยนต์ รถโดยสาร หรือเดิน
- $3$  เลือกสถานที่เริ่มต้นและสิ้นสุด:
	- ใช My Location (ตําแหนงของฉัน) เปนสถานที่เริ่มตน ในการ ใชตัวเลือกอื่น ใหแตะ ที่อยติดกับกลองขอความ
	- ค้นหาจุดเริ่มต้นและสิ้นสุด ในการใช้ตัวเลือกอื่น ให้แตะ  $\Box$  ที่ อยติดกับกลองขอความ

<span id="page-33-0"></span>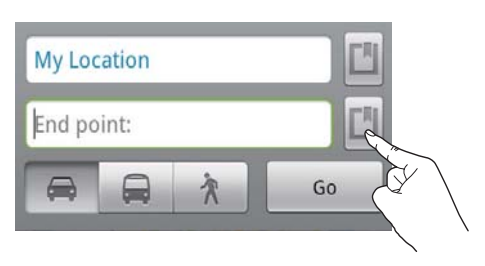

## สถานที่ตางๆ

ด้วย **Places** (สถานที่ต่างๆ ) คุณสามารถค้นหาประเภทของสถานที่ที่ใกล้กับ ตำแหน่งของคุณ เช่น โรงแรม ้านอาหาร ปั๊มน้ำมัน และ ATM

- 1 ใน 1 แตะ ขนแผนที่
	- หรือจากหนาจอหลัก แตะ จากรายการตัวเลือก
		- » รายการสถานที่จะปรากฏขึ้น

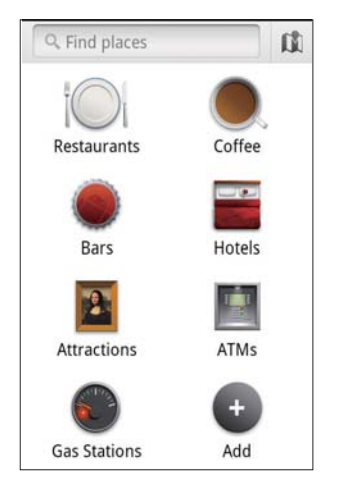

- 2 แตะประเภทของสถานที่
	- » ผลลัพธการคนหาจะแสดงขึ้น
- $3$  แตะที่ผลลัพธ์การค้นหา
	- » หนาขอมูลปลายทางจะถูกแสดงขึ้น
- $4$  ในหน้าข้อมูล แตะเพื่อเลือกตัวเลือก:
	- : แตะเพื่อขอเสนทางของปลายทาง ในการเลือกพาหนะอื่นๆ ใหแตะเมนูแบบพูลดาวน
	- : แตะเพื่อแสดงปลายทางบนแผนที่
	- $\star$  : แตะเพื่อติดดาวที่ปลายทาง

## การดูแผนที่

## การติดดาวในตำแหน่ง

ในการค้นหาตำแหน่งบนแผนที่อย่างรวดเร็ว ให้ติดดาวบนตำแหน่งที่คุณใช้งา หารโดยเ

- 1 บนแผนที่ ใหแตะคางที่ตําแหนง
	- » กลองปอปอัพจะแสดงขึ้นเพื่อโหลดที่อย
- 2 แตะกลองที่อยปอปอัพ
	- แตะที่ผลลัพธการคนหา
		- » หนาขอมูลปลายทางจะถูกแสดงขึ้น

## 3  $\mu$  use  $\star$

## เลือกดู

- ในแผนที่ ใหแตะ
	- $\mapsto$  คุณสามารถเลือกมมมอง

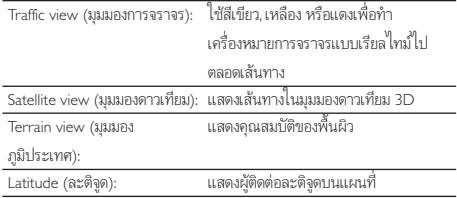

## Navigation (การนาวิเกต)

ใช้ Navigation (การนาวิเกต) เพื่อค้นหาและนาวิเกตไปยังปลายทาง จากหน้าจอ หลัก แตะ จากรายการตัวเลือก

#### ด้บหาปลายทาง

- 1 เลือกพาหนะของคุณ รถยนต รถโดยสาร หรือเดิน
- 2 ทําสิ่งตอไปนี้เพื่อคนหาปลายทาง:
	- ปอนชื่อปลายทาง;
	- พูดออกเสียงชื่อปลายทาง;
	- คนหาผผติดตอที่แบงปนตําแหนงที่ตั้งกับคุณผาน Latitude; หรือ
	- คนหาสถานที่สถานที่ที่คุณทําเครื่องหมายดาว

## นาวิเกตไปยังปลายทาง

- 1 ในรายการผลลัพธการคนหา แตะที่ปลายทาง
- 2 เลือกตัวเลือกเพื่อนาวิเกตไปยังปลายทาง
	- ในการแสดงเส้นทางบนแผนที่ เลือกตัวเลือก

## <span id="page-34-0"></span>การแบงปนตําแหนงกับเพื่อนๆ

ใช้ Latitude (ละติจด) เพื่อแบ่งปันข้อมูลกับเพื่อนของคุณ

## Join Latitude (การรวมละติจูด)

ครั้งแรกที่คุณเปดใช Latitude (ละติจูด) ใหใชแอคเคาท Gmail ของคุณเพื่อ ล็อกอิน

- ใน , กด และเลือก Join Latitude (การรวมละติจูด) บนแผนที่
- หรือ จากหนาจอหลัก แตะ Latitude (ละติจูด)

## การเพิ่มเพื่อน

หลังจากคุณรวม Latitude (ละติจูด), ใหเพิ่มเพื่อนบนหนาจอ Latitude (ละติจูด)

- $1$  ใน ใน กด $\blacksquare$ และเลือก Latitude (ละติจด) บนแผนที่
	- หรือ จากหนาจอหลัก แตะ Latitude (ละติจูด)
		- » รายการละติจูดของเพื่อนๆ จะแสดงขึ้น

## 2 กด และเลือก Add friends (เพิ่มเพื่อน):

- เพิ่มจากผติดตอ Gmail ของคุณ; หรือ
- ปอนอีเมลแอดเดรสในกลองขอความ
	- » ขอความอีเมลจะถูกสงไปยังผติดตอ
	- » หากเพื่อนของคุณเปนผใช Latitude (ละติจูด) และ ยอมรับคําเชิญ คุณสามารถแบงปนขอมูลตําแหนงกับ เพื่อนได

## การรับตําแหนงของเพื่อน

- $1$  ในแผนที่ ให้แตะ $\boxed{3}$ 
	- » รายการละติจูดของเพื่อนๆ จะแสดงขึ้น
- 2 แตะเพื่อน
	- » หนาขอมูลจะแสดงขึ้น
- $3$  ในหน้าข้อมูล แตะเพื่อเลือกตัวเลือก:
	- $\Box$ : แตะเพื่อแสดงตำแหน่งของเพื่อนบนแผนที่
	- : แตะเพื่อขอรับเสนทางของเพื่อน

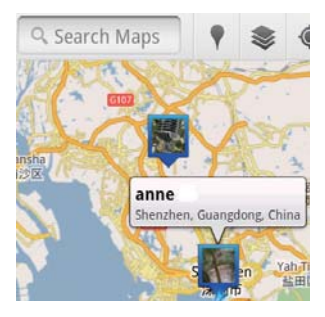

## การแบงปนตําแหนงของเพื่อน

## $1$  ในแผนที่ ให้แตะ $\boxdot$

- » รายการละติจูดของเพื่อนๆ จะแสดงขึ้น
- 2 แตะชื่อของคุณ
	- $\mapsto$  หน้าข้อมลจะแสดงขึ้น

## 3 กด **- และเลือก Privacy (ความเป็นส่วนตัว**)

- แบงปนที่ตั้งที่อัพเดตของคุณโดบอัตโนมัติ;
- แบงปนที่ตั้งที่เลือกของคุณโดยอัตโนมัติ; หรือ
- ซอนที่ตั้งของคุณ

## ในการเปลี่ยนวิธีที่คุณจะแบงปนตําแหนงกับเพื่อน

- 1 บนรายการละติจูดของเพื่อน ใหแตะเพื่อน
	- » หนาขอมูลจะแสดงขึ้น

## 2 แตะ Sharing options (เลือกการแบงปน) เพื่อเลือกตัวเลือก:

- แบงปนตําแหนงที่ดีที่สุด;
- แบงปนตําแหนงระดับเมือง; หรือ
- ซอนตําแหนงของคุณจากเพื่อนคนนี้

## <span id="page-35-0"></span>11 Gmail

ล็อกออนไปยังแอคเคาท Gmail เพื่อตรวจสอบอีเมลบน Gmail

จากหน้าจอหลัก ไปที่

### ตราจสอบจดหมายด้ายป้ายกำกับ

 บนหนาจอรายการจดหมาย กด > ไปยังปายกํากับ เพื่อตรวจสอบขอความตามปายกํากับ เชน กลองจดหมาย, จดหมายที่ สงแลว, จดหมายทั้งหมด

### เขียนจดหมาย

บนหนาจอรายการจดหมาย กด > เขียนจดหมาย

## การเพิ่มลายเซ็นในแตละครั้งที่สงขอความ

บนหน้าจอรายการจดหมาย กด $\overline{\phantom{a}} > \mathfrak{u}$ พิ่มเติม เลือก การตั้งค่า > ลายเซ็นต เพื่อแกไขลายเซ็นต

## การใชมากกวาหนึ่งแอคเคาทใน Gmail

บนหนาจอรายการจดหมาย กด > บัญชี > เพิ่มบัญชี

ในการตรวจสอบจดหมายตามแอคเคาท

 บนหนาจอรายการจดหมาย กด > บัญชี แตะบัญชีเพื่อตรวจสอบ ข้อความในแอดเดาท์

## การทําเครื่องหมายบนจดหมาย

คุณสามารถทําเครื่องหมายบนขอความไดดังนี้:

- เปลี่ยนปายกํากับของขอความ;
- ติดดาวให้กับข้อความ;
- ทําเครื่องหมายบนขอความวายังไมอาน

เมื่ออานจดหมาย กด และเลือกตัวเลือกของคุณ

## การจัดการจดหมายของคุณ

คุณสามารถจัดการขอความไดดังนี้:

- เก็บขอความที่เกี่ยวของกันไวในปายกํากับเดียวกัน;
- ย่อข้อความเก่า:
- ลบขอความเมื่อจําเปน
- $1$  บนหน้าจอรายการจดหมาย กด $\overline{\phantom{1}}$  > เพิ่มเติม เลือก การตั้งค่า เพื่อ สลับไปที่ การทํางานของ Batch
	- » กลองทําเครื่องหมายถูกไฮไลท หากเปดใชงานฟงกชันนี้ใน Connect
- $2$  บนหน้าจอรายการจดหมาย แตะกล่องทำเครื่องหมายเพื่อเลือกข้อความ
	- » รายการตัวเลือกปอปอัพจะปรากฏขึ้น
- $3$  แตะกล่องทำเครื่องหมายเพื่อเลือกข้อความ
- $4$  บนรายการตัวเลือกป็อปอัพ แตะตัวเลือก
	- » ขอความที่ยอจะถูกเก็บไวในปายกํากับจดหมายทั้งหมด

## เลือกตัวเลือกการแจงเตือน

คุณสามารถเลือกวิธีการแจงเตือนเมื่อไดรับขอความ

- 1 บนหน้าจอรายการจุดหมาย กด ===== > เพิ่มเติม เลือก การตั้งค่า
- $2$  แตะเพื่อเลือกการแจ้งเตือนที่ต้องการ:

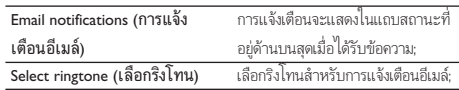

## เลือกตัวเลือกการซิงค

้ คุณสามารถเลือกระยะเวลาที่ต้องการให้ซิงค์ข้อความ และป้ายกำกับใดที่ต้อง ถูกซิงค

บนหนาจอรายการจดหมาย กด > เพิ่มเติม เลือก ปายกํากับ

# <span id="page-36-0"></span>12 อีเมล

บน Connect, คุณสามารถรับและส่งอีเมล์เหมือนที่คุณใช้งานบนคอมพิวเตอร์ ใหทําดังนี้:

ตั้งคาแอคเคาทอีเมลของคุณบนเครื่องเลน

## การตั้งคาแอคเคาทอีเมลของคุณ

บน Connect, ใหตั้งคาแอคเคาทอีเมลของคุณตามวิธีตอไปนี้:

- ตั้งคาแอคเคาทอีเมล POP3 หรือ IMAP ของคุณหรือ
- ตั้งคาแอคเคาท Microsoft Exchange ของคุณไปยังกลองจดหมาย Exchange ของที่ทํางาน

## การตั้งคาแอคเคาท POP3/ IMAP ของคุณ

- $1$  จากหน้าจอหลัก ไปที่
- $2$  การตั้งค่าแอคเคาท์อีเมล์ของคุณ
	- ป้อนข้อมูลเกี่ยวกับแอคเคาท์ของคณ;
	- เลือกแอคเคาท POP3 หรือ IMAP
- $3$  ทำตามคำแนะนำบนหน้าจอเพื่อตั้งค่าให้เสร็จสมบูรณ์
	- ปรึกษาผใหบริการอีเมลของคุณสําหรับขอมูลการตั้งคา เชน เซิร์ฟเวอร์ขาเข้า เซิร์ฟเวอร์ขาออก

## ใบการเพิ่มแลดเดาท์

- 1 ไปยังหนาจอรายการแอคเคาท:
	- $\bullet$  หากจำเป็น ให้กด $\sp{\spadesuit}$ ช้ำๆ
	- $\bullet$  หรือ กด $\overline{\phantom{0}}$ และเลือก บัญชี บนหน้าจอรายการอีเมล์
- 2 บนหนาจอรายการแอคเคาท ใหกด และเลือก เพิ่มบัญชี

## ในการลบแอดเดาท์

- 1 บนหนาจอรายการแอคเคาท ใหแตะคางที่แอคเคาท
	- $\rightarrow$  หน้าจอป็อปอัพจะแสดงขึ้น
- 2 แตะ ลบบัญชี

## ในการเลือกตัวเลือกสําหรับแอคเคาท

- 1 บนหนาจอรายการแอคเคาท ใหแตะคางที่แอคเคาท
	- » หนาจอปอปอัพจะแสดงขึ้น
- 2 แตะ ตั้งคาบัญชี

## การตรวจสอบขอความอีเมลของคุณ

คุณสามารถตรวจสอบขอความอีเมลไดดังนี้:

- ตรวจสอบกลองจดหมายที่รวมกัน;
- ตรวจสอบขอความตามแอคเคาท;
- ตราจสอบข้อความที่ติดดาว;
- ตรวจสอบข้อความที่ไม่ได้อ่าน

## การตรวจสอบกลองจดหมายที่รวม

จากกลองจดหมายที่รวมกันกลองหนึ่ง คุณสามารถตรวจอบขอความจากแอคเคา ทอื่นได

- $1$  จากหน้าจอหลัก ไปที่
- 2 บนหนาจอรายการแอคเคาท แตะ กลองจดหมายที่รวม
	- ในการไปยังรายการแอคเคาท์ กด �� ข้ำๆ
	- หรือ กด และเลือก บัญชี
		- » ขอความจากแอคเคาทที่แตกตางกันจะถูกทําเครื่องหมาย ดวยสีที่แตกตางกัน

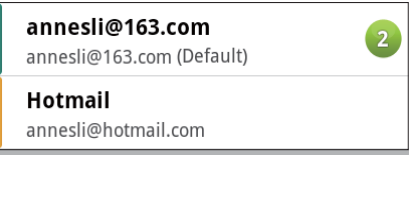

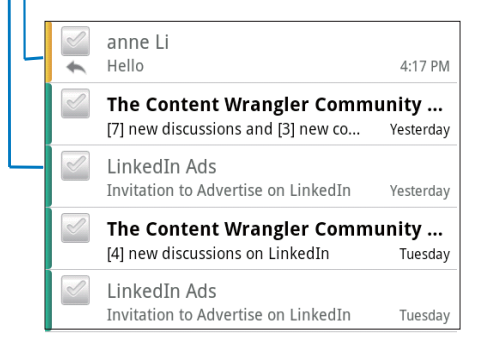

## ในการสลับไปยังโฟลเดอรอื่น

คุณสามารถตรวจสอบข้อความในโฟลเดอร์ต่างๆ ได้ เช่น กล่องจดหมายเข้า สงแลว ราง และกลองจดหมายออก

- $1$  บนหน้าจอรายการอีเมล์ กด $\blacksquare$ และเลือก โฟลเดอร์
- 2 แตะโฟลเดอรที่เลือก

## <span id="page-37-0"></span>การตรวจสอบขอความตามแอคเคาท

## ในการตรวจสอบข้อความจากแอคเคาท์หนึ่งแอดเดาท์

- 1 ไปยังหนาจอรายการแอคเคาท:
	- หากจำเป็น ให้กด �� ข้ำๆ
	- หรือ กด และเลือก บัญชี บนหนาจอรายการอีเมล
- 2 แตะแอคเคาทที่เลือก
	- » ขอความจากแอคเคาทจะแสดงขึ้น

## การตรวจสอบขอความที่ติดดาว

## ในการตราจสอบข้อความที่ติดดาว

- 1 ไปยังหนาจอรายการแอคเคาท:
	- หากจำเป็น ให้กด �� ข้ำๆ
	- หรือ กด และเลือก บัญชี บนหนาจอรายการอีเมล
- 2 แตะ ที่ติดดาว
	- » ขอความที่ติดดาวจากทุกแอคเคาทจะแสดงขึ้น

## ในการติดดาวแก่ข้อความ

- บนหนาจอรายการอีเมล ใหแตะดาวที่อยติดกับขอความ
	- » สําหรับขอความที่ติดดาว ใหเลือกดาว

#### หรือ

- 1 บนหนาจอรายการอีเมล ใหแตะกลองที่อยติดกับขอความ » เลือกกลองที่ทําเครื่องหมาย
- $2$  แตะตัวเลือกที่อยู่ฐานของหน้าจอ

## การตรวจสอบข้อความที่ไม่ได้ล่างเ

#### ในการตรวจสอบขอความที่ไมไดอาน

บนหนาจอรายการอีเมล ขอความที่ไมไดอานจะถูกไฮไลท

## ในการทําเครื่องหมายขอความที่เลือกเปนอานหรือไมไดอาน

- 1 บนหนาจอรายการอีเมล ใหแตะกลองที่อยติดกับขอความ
	- » เลือกกลองที่ทําเครื่องหมาย
- 2 แตะตัวเลือกที่อยฐานของหนาจอ

หรือ

- 1 บนหนาจอรายการอีเมล ใหแตะคางที่ขอความ
	- » รายการตัวเลือกจะแสดงขึ้น
- $2$  แตะตัวเลือกเพื่อทำเครื่องหมายข้อความเป็นอ่านหรือไม่ได้อ่าน

## การเขียนข้อความอีเมล์

## ในการเขียนข้อความใหม่

- 1 ในการเลือกแอคเคาทที่คุณใชสงขอความ ไปที่หนาจอรายการแอคเคาท:
	- $\cdot$  หากจำเป็น ให้กด $\blacktriangle$ ช้ำๆ
	- หรือ กด และเลือก บัญชี บนหนาจอรายการอีเมล
- 2 บนหนาจอรายการอีเมล กด และเลือก เขียนจดหมาย
	- » หนาจอจะแสดงขึ้นเพื่อใหคุณเขียนจดหมาย
- $3$  ในการเลือกตัวเลือก กด $\blacksquare$

#### ในการตอบขอความปจจุบัน

- $1$  บนหน้าจอรายการอีเมล์ แตะเพื่ออ่านข้อความที่เลือก
	- » เนื้อหาขอความจะแสดงขึ้น
- 2 แตะตัวเลือกบนหน้าจอ

#### ในการสงตอขอความปจจุบัน

เมื่อคุณอานขอความ กด และเลือก สงตอ

## ในการเพิ่มลายเซ็นของคุณในขอความขาออก

- 1 บนหนาจอรายการอีเมล กด และเลือก ตั้งคาบัญชี
- 2 ในการแกไขลายเซ็นต เลือก ลายเซ็น

## การจัดการข้อความอีเมล์

#### ในการลบขอความปจจุบัน

เมื่อคุณอานขอความ แตะปุ่มบนหนาจอ

#### ในการลบขอความที่เลือก

- 1 บนหนาจอรายการอีเมล ใหแตะกลองที่อยติดกับขอความ
	- » เลือกกลองที่ทําเครื่องหมาย
- $2$  แตะตัวเลือกที่อย่รานของหน้าจอ

## <span id="page-38-0"></span>13 Bluetooth

ผาน Bluetooth คุณสามารถดําเนินการตอไปนี้บน Connect:

- รับหรือสงไฟลจากหรือไปยังอุปกรณ Bluetooth ที่เชื่อมตอ;
- ฟงไฟลเสียงผานหูฟงสเตอริโอ Bluetooth

## เชื่อมตอเครื่องเลนกับอุปกรณ Bluetooth

ุคุณสามารถเชื่อมตอ Connect กับอุปกรณ Bluetooth โดย:

- เชื่อมตออุปกรณ Bluetooth อื่น;
- รับการเชื่อมตอจากอุปกรณ Bluetooth อื่น

 กอนการเชื่อมตอ โปรดอานคมือผใชของอุปกรณ Bluetooth เพื่อรับรหัสผานการจับค Bluetooth หรือ ลอง 0000 หรือ 1234

## การเชื่อมตออุปกรณ Bluetooth อื่น

- $1$  บนอุปกรณ์ Bluetooth ตรวจสอบให้แน่ใจว่าอุปกรณ์สามารถถูกค้นพบ โดยอุปกรณ Bluetooth อื่น
	- อานคมือผใชของอุปกรณ Bluetooth สําหรับขอมูลเพิ่มเติม
- 2 บน Connect, ค้นหาอปกรณ์ Bluetooth:
	- จากหน้าจอหลัก ให้แตะ  $\Theta$  > Wireless & networks (ไรสายและเครือขาย) > Bluetooth settings(การตั้งคา  $W_i$ -Fi)  $\cdot$
	- หากจำเป็น ให้แตะเพื่อเปิด Bluetooth;
		- » ในฟงกชันเปดใชงาน กลองทําเครื่องหมายจะถูกเลือกไว
		- » แสดงบนแถบสถานะ
	- แตะ Scan for devices (การสแกนหาอุปกรณ)
		- $\mapsto$  อุปกรณ์ถูกแสดงใต้ Scan for devices (การสแกนหาอุปก รณ์) หลังจากถูกพบแล้ว
- $3$  การจับคู่กับอุปกรณ์:
	- บน Connect, แตะอปกรณ์ และป้อนรหัสผ่านเมื่อพรอมท์;
	- บนอปกรณ์ ป้อนรหัสผ่านเมื่อพรอมท์
		- $\mapsto$  ข้อความจะปรากฏขึ้นเมื่อการจับคู่สิ้นสุดลง

## การรับการเชื่อมต่อจากอปกรณ์ Bluetooth อื่น

- 1 บน Connect, ตรวจสอบใหแนใจวา Connect สามารถถูกคนพบโดยอุป กรร Bluetooth อื่น:
	- จากหน้าจอหลัก ให้แตะ  $\mathbf{\Theta} > \mathsf{Wireless}$  & networks (ไรสายและเครือขาย) > Bluetooth settings(การตั้งคา Wi-Fi) ;
- หากจ้าเป็น ให้แตะเพื่อเปิด Bluetooth;
	- » ในฟงกชันเปดใชงาน กลองทําเครื่องหมายจะถูกเลือกไว
- แตะ Discoverable (สามารถคนพบได)
	- Connect สามารถถูกค้นพบได้ใน 120 วินาที
- 2 บนอุปกรณ์ Bluetooth ค้นหาและจับค่กับ Connect
	- สำหรับข้อมลเกี่ยวกับขั้นตอนต่างๆ โปรดดค่มือผ้ใช้ของอุปก รณ Bluetooth

## สงหรือรับไฟลผาน Bluetooth

## สงไฟลไปยังอุปกรณ Bluetooth อื่น

- 1 ตรวจสอบใหแนใจวา
	- คุณไดจับค Connect กับอุปกรณ Bluetooth;
	- บน Connect และอุปกรณ Bluetooth, เปดใช Bluetooth
- 2 บน Connect, สงไฟลผาน Bluetooth:
	- บนไลบรารีหรือหนาจอการเลน กด > Send via BT (สงผาน BT) หรือ Share (แบงปน) เลือกตัวเลือกเพื่อถายโอน ผาน Bluetooth;
	- บนรายการไฟล แตะเพื่อเลือกไฟล;
	- แตะอุปกรณที่จับคเพื่อเริ่มตนการสง
		- ้เมื่อ Connect เชื่อมต่อกับอุปกรณ์ Bluetooth ▶ ि จะ ถูกแสดงบนหนาจอ
- $3$  บนอุปกรณ์ Bluetooth เมื่อได้รับไฟล์:
	- ยืนยันเมื่อพรอมทั้
	- บันทึกไฟลเมื่อพรอมท

### การรับไฟลจากอุปกรณ Bluetooth อื่น

- 1 ตรวจสอบใหแนใจวา
	- คุณไดจับค Connect กับอุปกรณ Bluetooth;
	- บน Connect และอุปกรณ Bluetooth, เปดใช Bluetooth
- 2 บนอุปกรณ์ Bluetooth, ส่งไฟล์ไปยัง Connect ผ่าน Bluetooth
	- เมื่อ Connect เชื่อมต่อกับอปกรณ์ Bluetooth ▶ ่ ♦ จะถูกแสดง บนหน้าจอ
- 3 บน Connect, รับไฟลโดย:
	- ยืนยันเมื่อพรอมท
		- $\mapsto$  ใน  $\blacksquare$ , โฟลเดอร์ bluetooth จะถูกสร้างขึ้นสำหรับ ไฟลที่ไดรับ

เคล็ดลับ

## <span id="page-39-0"></span>การฟงเพลงผานหูฟงสเตอริโอ Bluetooth

## เชื่อมตอหูฟงสเตอริโอ Bluetooth

- ทําตามขั้นตอนใน"เชื่อมตอกับอุปกรณ Bluetooth อื่น"
	- » หลังจากเชื่อมตอแลว จะแสดงขึ้น
	- » ในครั้งตอไป เมื่อคุณเปดใช Bluetooth บนเครื่องเลน เครื่อง จะสรางการเชื่อมตอ Bluetooth โดยอัตโนมัติ

## การฟงดนตรีผานหูฟงสเตอริโอ Bluetooth

- การเลนเพลงจาก Connect
	- $\mapsto$  คุณฟังเพลงผ่นหูฟัง Bluetooth ที่เชื่อมต่อแล้ว

<span id="page-40-0"></span>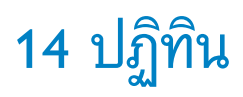

บนอปกรณ์ คุณสามารถซิงค์ปฏิทินกับ:

- Google ปฏิทินบนเว็บ ;
- ปฏิทินของแอคเคาท์ Microsoft Exchange ของคุณ (โปรดดที่ 'การใช้อ ปกรณในเครือขายองคกร' ในหนา [47](#page-46-1))

## การเพิ่มเหตุการณไปยังปฏิทิน

- 1 จากหนาจอหลัก ไปที่
- $2$  บนหน้าจอปฏิทิน กด $\overline{\phantom{1}}$ และเลือก เพิ่มเติม > กิจกรรมใหม่
	- หรือ แตะคางบนชวงวันที่หรือเวลาบนปฏิทิน บนปอปอัพ ใหเลือก กิจกรรมใหม
- 3 เพิ่มกิจกรรม:

10 minutes

- ้ แตะกล่องข้อความเพื่อแก้ไขกิจกรรม รวมถึงหัวข้อ เวลา และ ตําแหนง
- $4$  หากจำเป็น ให้ตั้งค่าการเตือนเพื่อเตือนตนเอง

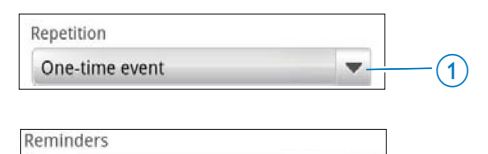

- แตะปุ่ม 1 เพื่อเลือกตัวเลือกการเตือนซ้ำ เช่น หนึ่งครั้ง, ทก วัน, ทุกสัปดาห์, ทุกเดือน หรือทุกปี
- แตะปุ่ม 2 เพื่อตั้งคาเวลาตัวเตือน ชวงเวลากอนจะถึงเวลาที่กํา หนดวไวของกิจกรรม
- $5$  แตะปมบนหน้าจอเพื่อยืนยัน

## เลือกตัวเลือกสําหรับเตือน

บนหนาจอปฏิทิน กด และเลือก More (เพิ่มเติม) > Settings (การตั้ง คา) > Reminder settings (การตั้งคาการเตือน) ในการใชการแจงเตือนแถบสถานะ

- 1 ใหเปดใชการแจงเตือนแถบสถานะ:
	- ใน Reminder settings (การตั้งคาการเตือน), แตะ ที่อยติดกับ Set alerts & notifications (ตั้งคาการเตือนและ การแจงเตือน) ;
	- เลือก Status bar notification (การแจงเตือนแถบสถานะ)
- » เมื่อถึงเวลาการเตือนที่ตั้งไว จะปรากฏขึ้นบนแถบ สถานะ
- » ใหลากแถบสถานะลงมาเพื่อดูรายละเอียดกิจกรรมใน รายการพลดาวน์การแจ้งเตือน

## ในการใชการเตือน

- 1 เปดใชการเตือน:
	- ใน Reminder settings (การตั้งคาการเตือน), แตะ ที่อยติดกับ Set alerts & notifications (ตั้งคาการเตือนและ การแจ้งเต็อน) ·
	- เลือก Alerts (การเตือน)
- 2 การเลือกริงโทน:
	- ใน Reminder settings (การตั้งคาการเตือน), แตะ ที่อยติดกับ Select ringtone (เลือกริงโทน);
	- เลือกริงโทน
		- » เมื่อถึงเวลาการเตือนที่ตั้งไว จะมีเสียงเตือน

## ดูปฏิทิน

คุณสามารถดูปฏิทินเป็นวัน สัปดาห์ เดือน หรือตามวาระการประชุมได้ การดูตามเดือน

- 1 บนหนาจอปฏทิน กด และเลือกตัวเลือกสําหรับการดูตามเดือน
- 2 ในการเลือกเดือน ใหเลื่อนขึ้น/ลง

## การดูตามสัปดาห

 $\mathcal{D}$ 

- 1 ใหไปที่มุมมองสัปดาห
	- ในมุมมองเดือน แตะวันในสัปดาห กด และเลือกตัวเลือก สำหรับมมมองสัปดาห์
	- ในมุมมองวัน กด และเลือกตัวเลือกสําหรับมุมมองสัปดาห
- 2 ในการเลือกสัปดาห ใหเลื่อนไปดานซาย/ขวา

#### มุมมองวัน

- ในมุมมองเดือนหรือสัปดาห แตะวันใดวันหนึ่ง
	- » ปฏิทินจะถูกเรียงลําดับตามกิจกรรม

#### มุมมองวาระการประชุม

- บนหน้าจอปฏิทิน กด $\frac{1}{\sqrt{2}}$  > Agenda (วาระการประชุม)
	- » รายการกิจกรรมจะปรากฏขึ้น

## <span id="page-41-0"></span>การแกไขกิจกรรม

- $1$  ใน $\sim$  แตะกิจกรรมเพื่อดูรายละเอียด
- 2 บนหน้าจอรายละเอียดกิจกรรม คุณสามารถดำเนินการ:<br>• ในการแก้ไขอิลกรรม กด
	- ้างอง เอเลยออกกรกรรม กุลและและเลือก Edit event (แก้ไข<br>ในการแก้ไขกิจกรรม กด <del>และ</del>เลือก Edit event (แก้ไข กิจกรรม);
	- ในการลบกิจกรรม กด และเลือก Delete event (ลบ กิจกรรม);

# <span id="page-42-0"></span>15 วิทยุ FM

#### หมายเหตุ

 ใหเสียบหูฟงที่ใหมาเสมอเมื่อใชสถานีวิทยุ หูฟงทําหนาที่เปนสายอากาศอีกดวย เพื่อการ รับสัญญาณไดดีขึ้น ใหสายหูฟงไปในทิศทางตางๆ กัน

## การจูนสถานีวิทยุ

## หาคลื่นอัตโนมัติ

- $1$  จากหน้าจอหลัก ไปที่
	- » สถานีที่คุณเปดฟงลาสุดจะเริ่มเลน
	- $\mapsto$  ครั้งแรกที่คุณค้นหาคลื่นวิทยุ หาคลื่นอัตโนมัติจะเริ่มต้นทำ งานเอง
	- » สามารถจัดเก็บสถานีที่ตั้งไวลวงหนาไดถึง 20 สถานี แตะเพื่อเลน สถานีที่ตั้งไวลวงหนา
- 2 การหมุนหนาจอในมุมมองแนวตั้งหรือแนวนอน:
	- $\bullet$  มมมองแนวนอน: หน้าจอการเล่นวิทย
	- มุมมองแนวตั้ง: รายการที่ตั้งไวลวงหนา
- $3$  บนหน้าจอการเล่นวิทยุ เพื่อเลือกสถานีที่ตั้งไว้ล่วงหน้า
	- เลื่อนไปดานซาย/ขวาเพื่อสลับไปยังสถานีที่ตั้งไวกอนหนา/ ถัดไป;
	- หรือ แตะ เพื่อไปยังรายการที่ตั้งไวลวงหนา
- 4 ในการปดเสียง/เปดเสียงวิทยุ
	- $\bullet$   $\mathbb{R}$   $\mathbb{R}$  /  $\blacksquare$  )  $\mathbb{R}$   $\blacksquare$  ปราการเล่นวิทย

## เคล็ดลับ

- เมื่อคุณเปลี่ยนสถานที่ (ตัวอยางเชน เปลี่ยนเมืองหรือประเทศ) รีสตารทหาคลื่นอัตโนมัติ เพื่อการรับสัญญาณที่ดีขึ้น
- ในการรีสตารทหาคลื่นอัตโนมัติ กด และเลือก หาคลื่นอัตโนมัติ

#### หาคลื่นดวยตนเอง

ใชจูนดวยตนเองเพื่อจูนไปยังความถี่หรือสถานี

- $1$  จากหน้าจอหลัก ไปที่
	- » สถานีที่คุณเปดฟงลาสุดจะเริ่มเลน
- $2$  บนหน้าจอการเล่นวิทยุ เลื่อนไปด้านซ้าย/ขวาบนแถบความถี่
	- » คุณจะทําการจูนไปยังสถานีตอไปที่อยถัดจากความถี่ในปจจุบัน

## จัดเก็บสถานีที่ตั้งไวลวงหนา

ภายใน Connect คุณสามารถจัดเก็บสถานีที่ตั้งไวลวงหนาไดถึง 20 สถานี

- 1 การหาคลื่นสถานีวิทยุ
- $2$  บนหน้าจอการเล่นวิทยุ กด $\overline{\phantom{1}}$ และเลือก บันทึกสถานีที่ตั้งไว้ล่วง หน้า
	- » สถานีที่ตั้งไวลวงหนาจะปรากฏขึ้นบนรายการสถานีที่ตั้งไวลวง หนา
- 3 ลากสถานีที่ตั้งไวลวงหนาไปยังตําแหนงที่เลือก

## <span id="page-43-0"></span>16 Recordings (รายการบันทึก)

จากหนาจอหลัก ไปที่ เพื่อทําการบันทึกและเลนการบันทึกเสียง

## Voice recordings (การบันทึกเสียง)

- 1 จากหน้าจอหลัก ไปที่ $\mathbf \Phi$ 
	- » ในไลบรารีการบันทึก การบันทึกที่มีจะถูกแสดงขึ้น
- 2 แตะ เพื่อสลับไปยังหนาจอการบันทึก
- 3 ตรวจสอบใหแนใจวาไมโครโฟนอยใกลกับแหลงเสียงที่จะบันทึก

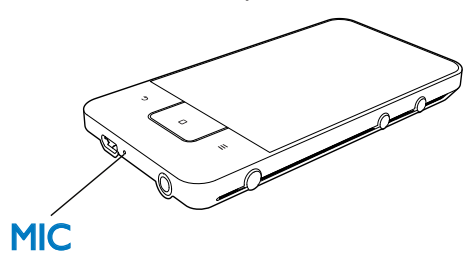

 $\,4\,$  ทำตามขั้นตอนต่อไปนี้เพื่อเริ่ม, หยุดชั่วคราว หรือหยุดการบันทึก

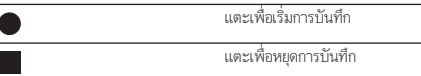

 $5$  แตะ  $\Xi\overline{\Xi}$ เพื่อสลับไปยังไลบรารีการบันทึก

## FM radio recording (การบันทึกวิทยุ FM)

- $1$  จากหน้าจอหลัก ไปที่
- 2 การหาคลื่นสถานีวิทยุ
- $3$  บนหน้าจอการเล่นวิทยุ แตะ
	- » หนาจอการบันทึกจะปรากฏขึ้น
- $4$  ทำตามขั้นตอนที่ 4 และ 5 ใน Voice recording (การบันทึกเสียง)

## เลนรายการบันทึก

- **1** จากหน้าจอหลัก ไปที่  $\mathbf{\mathcal{Q}}$ 
	- » ในไลบรารีการบันทึก การบันทึกที่มีจะถูกแสดงขึ้น
- 2 แตะการบันทึกเพื่อเริ่มเลน
- 3 แตะ / เพื่อหยุดเลนชั่วคราว/เลนตอ

## แบ่งปันการบันทึก

คุณสามารถแบงปนการบันทึกผานอินเตอรเน็ตหรือ Bluetooth ได

- 1 แตะ  $\Xi \equiv$ เพื่อสลับไปยังไลบรารีการบันทึก
	- » ในไลบรารีการบันทึก การบันทึกที่มีจะถูกแสดงขึ้น
- $2 -$ กด $\equiv$ และเลือก แบ่งปัน
- 3 แตะเพื่อเลือกตัวเลือก
- $4$  ทำตามคำแนะนำบนหน้าจอเพื่อส่งไฟล์ที่เลือก

## <span id="page-44-0"></span>17 นาฬิกาปลุก

บนเครื่องเลน คุณสามารถตั้งคาการปลุก

## การตั้งคาการปลุก

- 1 [ตรวจสอบใหแนใจวาคุณไดตั้งเวลานาฬิกาแลว](#page-53-1) (โปรดดูที่ 'วันและเวลา' ในหนา [54\)](#page-53-1)
- $2$  จากหน้าจอหลัก แตะ  $\Omega$  แตะ  $\widehat{\Omega}$

## 3 ในการตั้งคานาฬิกาปลุก

- ในการเพิ่มการปลุก แตะ Add alarm (เพิ่มการปลุก)
- ในการเปลี่ยนการปลุก แตะเวลาการปลุกที่ตั้งไวลวงหนา
- 4 เลือกตัวเลือกของคุณ ยืนยันเมื่อพรอมท

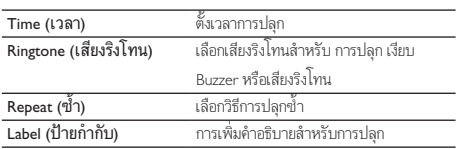

## การเปดหรือปดการปลุก

- $\mathcal{C}_\mathcal{U}(\mathbf{Y}) > \mathbf{\widehat{Q}}$ , แตะกล่องทำเครื่องหมายที่อยติดกับเวลาการปลุกที่ตั้งไว้ » ในฟงกชันเปดใชงาน กลองทําเครื่องหมายจะถูกเลือกไว
	-
	- $\mathord{\mapsto}$  เมื่อเปิดใช้การปลุก  $\widehat{\mathbf{\Omega}}$  จะปรากฏขึ้นบนแถบสถานะ

## การใชการปลุก

เมื่อถึงเวลาการปลุกที่ตั้งไว เสียงการปลุกและการแจงเตือนจะแสดงบนแถบ สถานะ ลากแถบสถานะลงเพื่อดูรายละเอียด

- ในการหยุดการปลุกชั่วคราว แตะ Snooze (เลื่อนการปลุก)
	- » เสียงการปลุกจะดังขึ้นในอีก 10 นาที
- ในการหยุกการปลุก แตะ Dismiss (ยกเลิกการปลุก)
	- $\rightarrow$  การปลุกจะปลุกซ้ำเมื่อถึงเวลาการปลุกที่ตั้งไว้ถัดไป

# <span id="page-45-0"></span>18 เครื่องคิดเลข

จากหนาจอหลัก แตะ เพื่อใชเครื่องคิดเลข

- **1** ป้อนตัวเลขและตัวดำเนินการตรรกะ:<br>• ใช้บริษาต่ำบรงทำการตัวออ<sup>เ</sup>พื่อรั
	- ใช้แป้นพิมพ์บนหน้าจอเพื่อป้อน;
	- เลื่อนไปดานซายเพื่อใชฟงกชันทางคณิตศาสตรเพิ่มเติม
- 2 แตะ = เพื่อเริ่มการคํานวณ

## ในการลบสิ่งที่ปอน

- 1 แตะเพื่อวางเคอรเซอรไวดานหลังขอมูลที่คุณจะเริ่มลบ
- 2 แตะ CLEAR ซ
	- ขอมูลกอนเคอรเซอรจะถูกลบ
	- ในการลบขอมูลทั้งหมด แตะคางที่ CLEAR

## <span id="page-46-1"></span><span id="page-46-0"></span>19 การใช้อุปก รณในเครือขา ยองคกร

คุณสามารถใช Connect ในเครือขายองคกรได ติดตั้งขอมูลอางอิงที่มีการรักษา ความปลอดภัยหรือใบรับรองการรักษาความปลอดภัยกอนที่คุณจะเขาใชเคร ือขายองคกร

การเขาใชเครือขายองคกรอาจทําใหคุณตั้งคาแอคเคาท Microsoft Exchange และเพิ่ม VPN บนอุปกรณได ดวยแอคเคาท Microsoft Exchange คุณสามารถ เขาใชการแลกเปลี่ยนกลองจดหมายของที่ทํางานได

## <span id="page-46-2"></span>การติดตั้งขอมูลอางอิงที่มีการรักษาความ ปลอดภัย

โปรดถามผดูแลระบบเครือขายของคุณสําหรับขอมูลอางอิงที่มีการรักษาความ ปลอดภัยหรือใบรับรองการรักษาความปลอดภัย

## ในการติดตั้งข้อมูลอ้างอิงที่มีการรักษาความปลอดภัย

ตรวจสอบให้แน่ใจว่าคุณได้ถ่ายโอนไฟล์ข้อมูลอ้างอิงที่มีการรักษาความ [ปลอดภัยจากพีซีไปยังอุปกรณแลว](#page-19-1) (โปรดดูที่ 'ลากและวางใน Windows Explorer' ในหน้า [20](#page-19-1))

 บน Connect, ตรวจสอบใหแนใจวาขอมูลอางอิงที่มีการรักษาความปลอดภัยถูกบันทึก ไวในไดเรคทอรี่ราก ไมใชในโฟลเดอร

## $2$  ติดตั้งข้อมูลอ้างอิงที่มีการรักษาความปลอดภัย

- จากหน้าจอหลัก ไปที่  $\Theta$  > Location & security (ตำแหน่ง & การรักษาความปลอดภั) > Install from USB storage ติด ตั้งจากอปกรณ์เก็บข้อมูลแบบ USB):
- แตะไฟลเพื่อเริ่มการติดตั้ง;
- แตะรหัสผ่านและชื่อสำหรับข้อมูลเมื่อพรอมท์

#### ในการนําขอมูลอางอิงที่มีการรักษาความปลอดภัยมาใช

- 1 ตรวจสอบใหแนใจวาคุณไดตั้งรหัสผานแกการจัดเก็บขอมูลแลว
	- ใน $\bigcirc$ , เลือก Location & security (ตำแหน่ง & การรักษา ความปลอดภัย) > Set password (ตั้งคารหัสผาน)
- 2 ใน $\Theta$ , เลือก Location & security (ตำแหน่ง & การรักษาความ ปลอดภัย)  $>$  Use secure credentials (ใช้ข้อมูลอ้างอิงที่มีการ รักษาความปลอดภัย)
	- » บนอุปกรณ ทําใหแอปพลิเคชันสามารถใชขอมูลอางอิงที่มีการ รักษาคาามปลอดภัยได้

## ตั้งคาแอคเคาท Microsoft Exchange ของคุณ

- $1$  จากหน้าจอหลัก ไปที่
- $2$  การตั้งค่าแอคเคาท์อีเมล์ของคุณ
	- ปอนขอมูลเกี่ยวกับแอคเคาทของคุณ และเลือก Exchange (แลก เปลี่ยน) เป็นประเภทแอคเคาท์
	- หากคุณมีแอคเคาท์อีเมล์อื่น กด **.............** และเลือก Add account (เพิ่มแอคเคาท) บนหนาจอรายการแอคเคาท
- $3$  ทำตามคำแนะนำบนหน้าจอเพื่อตั้งค่าให้เสร็จสมบูรณ์
	- สําหรับแอดเดรสเซิรฟเวอร ใหปอนเว็บแอดเดรสเพื่อเขาใชเว็บ Outlook ของคุณ เชน owa.company name.com หรืออีเมล company name.com/owa
	- สําหรับขอมูลการตั้งคาอื่น เชน ชื่อโดเมน, ชื่อผใช โปรดตรวจสอ บกับผดูแลระบบของคุณ

#### หมายเหตุ

อุปกรณสามารถทํางานกับ Microsft Exchange 2003 และ 2007 ได

## การเพิ่ม VPN

Virtual private network (VPN) ชวยใหคุณเชื่อมตอกับเครือขายสวนตัวผา นการใช้งาานที่มีความปลอดภัยได้

ในบางครั้ง คุณจําเปนตองเขาใช VPN เพื่อเชื่อมตอกับเครือขายองคกร

#### ในการเพิ่ม VPN บนอุปกรณ

- $1$  สอบถามผู้ดูแลระบบเครือข่ายของคุณสำหรับข้อมูลการตั้งค่า
- 2 จากหนาจอหลัก ไปที่ > Wireless & networks (เครือขายและ ไรสาย) > VPN settings (การตั้งคา VPN) > Add VPN (เพิ่ม VPN)
- 3 ตั้งคา VPN เมื่อพรอมท
- ${\boldsymbol 4}$  ติดตั้งข้อมูลอ้างอิงที่มีการรักษาความปลอดภัยเมื่อจำเป็น (โปรดดูที่ 'การ ติดตั้งข้อมูลอ้างอิงที่มีการรักษาความปลอดภัย' ในหน้า [47\)](#page-46-2)

### ในการเชื่อมตอกับ VPN

1 ตรวจดูใหแนใจวาคุณไดเชื่อมตอ Connect กับอินเตอรเน็ตแลว

หมายเหตุ

- $2$  จากหน้าจอหลัก ไปที่  $\bullet$  > Wireless & networks (เครือข่ายและ ไรสาย) > VPN settings (การตั้งคา VPN)
	- » รายการ VPN จะปรากฏขึ้น
- $3$  แตะ VPN เพื่อเริ่มการเชื่อมต่อ

# <span id="page-48-0"></span>20 การตั้งคา

จากหนาจอหลัก ไปที่ เพื่อเลือกการตั้งคา

- ใชนิ้วเลื่อนขึ้นหรือลงเพื่อเลื่อนดูรายการตัวเลือก แตะที่ตัวเลือกเพื่อเลือก
- $\lim_{n\to\infty}\Box$ เพื่อไปที่หน้าจอหลัก;
- $\sum_{n=1}^{\infty}$ นที่อไปที่หน้าจอก่อนหน้า

## โหมดเครื่องบิน

ใน Wireless & networks (เครือขายและไรสาย) > Airplane mode (โหมด เครื่องบิน) ใหเปดหรือปดการเขาใชงาน Wi-Fi หรือ Bluetooth ใหเปดโหมดเครื่องบินเมื่อ:

 คุณจําเปนตองปดการเขาถึง Wi-Fi หรือ Bluetooth เพื่อจุดประสงคดาน ความปลอดภัย เชน เมื่ออยบนเครื่องบิน

## การตั้งคา Wi-Fi

ใน Wireless & networks (เครือขายและไรสาย) > Wi-Fi settings (การตั้ง คา Wi-Fi) ใหเลือกการตั้งคา Wi-Fi บนอุปกรณของคุณ

- $1$  หากจำเป็นให้แตะ Wi-Fi
	- » ในฟงกชันเปดใชงาน กลองทําเครื่องหมายจะถูกเลือกไว
	- » คุณจะเห็นรายการเครือขาย Wi-Fi ที่มี และเครือขายที่เชื่อม ต่อก่อนหน้านี้ (หากเครือข่ายถูกจดจำได้)
- 2 เชื่อมต่อ Connect เข้ากับเครือข่าย:
	- ใบรายการของเครือข่าย Wi-Fi ให้แตะหนึ่งเครือข่ายที่เลือก;
	- ในกล่องข้อความป็อปอัพ ป้อนคีย์การเข้ารหัส

## หมายเหตุ

- หากคุณปดการถายทอด SSID หรือซอน Service Set Identifier (SSID) ของเราเตอร ใหปอน SSID หรือชื่อสาธารณะของเครือขายดวยตนเอง
- [หาก DHCP \(Dynamic Host Configuration Protocol\) ไมพรอมใชงานหรือถูกปด](#page-48-1) [บนเราเตอร ใหปอน IP แอดเดรสของ Connect ดวยตนเอง](#page-48-1) (โปรดดูที่ 'การตั้งคาขั้น สูง' ในหนา [49](#page-48-1))

#### ในการรีเฟรชรายการเครือข่าย Wi-Fi

 ใน Wireless & networks (เครือขายและไรสาย)> Wi-Fi settings (การตั้งคา Wi-Fi) กด และเลือก Scan (สแกน)

## การแจ้งเตือนเครือข่าย

 เปดใช Network notification (การแจงเตือนเครือขาย) บนแถบสถานะ แสดงขึ้นเมื่อเครือขาย Wi-Fi แบบเปดพรอมใชงาน

## เพิ่มเครือขาย Wi-Fi

#### การป้อน SSID ด้วยตนเอง

SSID (Service Set Identifier) คือชื่อของเราเตอร เราเตอรถูกจดจําโดยอุปกรณ Wi-Fi ตามชื่อ หากคุณซอน SSID ของเราเตอรไว (เชน ปดการถายทอด SSID) ี่ ชื่อเราเตอร์จะหายไปจากรายการเครือข่ายที่พร้อมใช้งาน ในการเชื่อมต่อ Connect เขากับเราเตอร ใหปอน SSID ของเราเตอรดวยตนเอง กอนที่คุณ จะคนหาเครือขายที่มีใน Connect

- 1 ใน Wi-Fi settings(การตั้งคา Wi-Fi) เลือก Add Wi-Fi network (เพิ่ม เครือขาย Wi-Fi)
- $2$  ป้อน SSID ของเราเตอร์
	- » Connect เริ่มตนการคนหาเครือขาย
	- » คุณสามารถคนหาเครือขายในรายการเครือขายได
- 3 เชื่อมต่อ Connect เข้ากับเครือข่าย
	- $\widehat{\mathbb{R}}$  แสดงขึ้นในแถบสถานะเมื่อการเขื่อมต่อ Wi-Fi เสร็จสม บูรณ

## <span id="page-48-1"></span>การตั้งคาขั้นสูง

#### ปอน IP แอดเดรสดวยตนเอง

- 1 ใน Wi-Fi settings (การตั้งคา Wi-Fi) กด และเลือก Advanced  $(\tilde{$ ขั้นสูง) > Use static IP (ใช้ Static IP)
	- หากจําเปน ใหแตะ Use static IP (ใช Static IP) เพื่อ เปดใชฟงกชัน
		- » ในฟงกชันเปดใชงาน กลองทําเครื่องหมายจะถูกเลือกไว
- 2 ใน IP settings (การตั้งคา IP) ใหกําหนดแอดเดรส IP ดวยตนเอง
	- ป้อน IP แอดเดรสที่อนุญาตให้อปกรณ์อยในเครือข่ายย่อยเดียว กับเราเตอร เชน หากเราเตอรมี IP แอดเดรส: 192.168.1.1, Subnet mask: 255.255.255.000; จากนั้น ปอนหมายเลขตอไป นี้ในอุปกรณ์: IP แอดเดรส: 192.168.1.XX (เมื่อ XX คือตัวเลข), Subnet mask: 255.255.255.000
		- » Connect เริ่มตนการเชื่อมตอกับเครือขายโดยใช IP แอดเดรส
		- $\widehat{\mathbb{R}}$  แสดงขึ้นในแถบสถานะเมื่อการเชื่อมต่อ Wi-Fi เสร็จสมบูรณ

<span id="page-49-0"></span>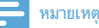

- หาก DHCP พร้อมใช้งานบนเราเตอร์ IP อัตโนมัติถูกนำมาใช้สำหรับ **Connect**
- ตรวจสอบใหแนใจวาคุณไมไดปอน IP แอดเดรสที่กําหนดใหกับคอมพิวเตอร/อุปก รณบนเครือขายแลว

## การตั้งค่าขั้นสงอื่นๆ

ในสิ่งแวดล้อมเครือข่ายบางแห่ง ให้เลือกการตั้งค่าขั้นสงสำหรับ Connect

- 1 ใน Wi-Fi settings (การตั้งคา Wi-Fi) กด และเลือก Advanced (ขั้นสูง)
	- หากจําเปน ใหแตะ Use static IP (ใช Static IP) เพื่อ เปดใชฟงกชัน
		- $\rightarrow$  ในฟังก์ชันเปิดใช้งาน กล่องทำเครื่องหมายจะถูกเลือกไว้
- 2 กําหนดการตั้งคาที่จําเปน:

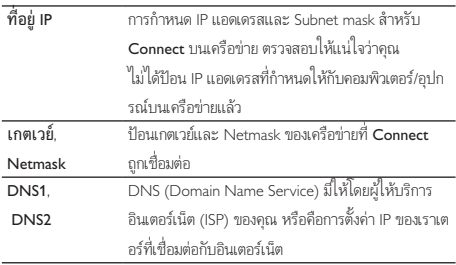

## การตั้งคา Bluetooth

ใน $\bullet$  > Wireless & networks (เครือข่ายและไร้สาย) > Bluetooth settings (การตั้งคา Bluetooth) เพื่อจัดการการตั้งคา Bluetooth

#### Bluetooth

แตะ Bluetooth เพื่อเปด/ปดฟงกชัน

## ชื่ออุปกรณ

ด้วยชื่ออุปกรณ์ **Connect** ถูกพบบนอุปกรณ์ Bluetooth เครื่องอื่นในระหว่า งการจับค่และการเชื่อมต่อ Bluetooth

- 1 ใน Device name (ชื่ออุปกรณ) แตะเพื่อแสดงกลองขอความ
- $2$  แตะกล่องข้อความเพื่อป้อนชื่ออุปกรณ์
	- » แปนพิมพบนหนาจอถูกแสดงขึ้น
- 3 ป้อนชื่ออุปกรณ์

## สามารถค้มพม

เมื่อเปดใช Discoverable (สามารถคนพบได) , ในบางครั้ง Connect จะสามารถค้นพบบนอปกรณ์ Bluetooth อื่นได้ ทำให้ Connect สามา รถคนพบไดเมื่อถูกเชื่อมตอบนอุปกรณ Bluetooth อื่น

- แตะ Discoverable (สามารถคนพบได) เพื่อเปดหรือปดฟงกชัน
	- » ในฟงกชันเปดใชงาน กลองทําเครื่องหมายจะถูกเลือกไว
	- » บนอุปกรณ Bluetooth อื่น คุณสามารถสแกนหา Connect ได

## เคล็ดลับ

 ในการเชื่อมตอกับ Connect บนอุปกรณ Bluetooth โปรดดูคมือผใชของอุปกรณ Bluetooth

## การสแกนหาอุปกรณ

ในการเชื่อมต่อกับอุปกรณ์ Bluetooth อื่นบน **Connect**, ให้สแกนหาอุปกรณ์ Bluetooth บน Connect

## เคล็ดลับ

- กอนการเชื่อมตอ โปรดอานคมือผใชของอุปกรณ Bluetooth เพื่อรับรหัสผานการจับค Bluetooth หรือ ลอง 0000 หรือ 1234
- $1$  บนอุปกรณ์ Bluetooth ตรวจสอบให้แน่ใจว่าอุปกรณ์สามารถถูก ค้นพบโดยอปกรณ์ Bluetooth อื่นได้
	- อานคมือผใชของอุปกรณ Bluetooth สําหรับขอมูลเพิ่มเติม
- $2$  บน Connect แตะ Scan for devices (การสแกนหาอุปกรณ์) เพื่อค้น หาอปกรณ์
	- » อุปกรณจะปรากฏใน Scan for devices เมื่อถูกพบโดย Connect
- $3$  เชื่อมต่ออุปกรณ์บน Connect:
	- ใน Connect, แตะอปกรณ์เพื่อเริ่มต้นการจับค่:
	- บนกล่องข้อความป๊อปอัพ ป้อนรหัสผ่านอุปกรณ์
		- → หลังจากเชื่อมต่อแล้ว <sup>>></sup>� จะแสดงขึ้น

## Tethering (การแชรอินเตอรเน็ต)

ดวยฟงกชัน Tethering (การแชรอินเตอรเน็ต), คุณสามารถแบงปนการเชื่อม ตออินเตอรเน็ตของอุปกรณกับพีซีได ดังนั้นอุปกรณWi-Fi hotspot.

- 1 บนพีซี ดาวนโหลดไฟลการตั้งคาจาก [http://www.android.com/](http://www.android.com/tether#usb) [tether#usb](http://www.android.com/tether#usb)
- $2$  บนอุปกรณ์ เลือก Wireless & networks (เครือข่ายและไร้สาย) > Tethering (การแชรอินเตอรเน็ต)
	- » ในฟงกชันเปดใชงาน กลองทําเครื่องหมายจะถูกเลือกไว
- $3$  เชื่อมต่ออุปกรณ์กับพีซีผ่านสาย USB
	- » บนพีซี หนาจอปอปอัพจะแสดงขึ้นเพื่อการติดตั้ง
- $4$  ติดตั้งไฟล์การตั้งค่าที่ดาวน์โหลดมาเมื่อพรอมท์ (ดู ขั้**นตอนที่** 1)

#### <span id="page-50-0"></span> $5$  บนอุปกรณ์ เชื่อมต่อกับอินเตอร์เน็ตผ่าน Wi-Fi

» บนพีซี คุณสามารถแบงปนการเชื่อมตออินเตอรเน็ตจากอุปกรณ

## การตั้งคา VPN

[การตั้งคา VPN เพื่อเขาใชงานเครือขายสวนตัว เชน เครือขายองคกร](#page-46-1) (โปรดดูที่ 'การใชอุปกรณในเครือขายองคกร' ในหนา [47](#page-46-1))

## เสียง

ใน Sound (เสียง) เลือกการตั้งคาเสียงสําหรับอุปกรณของคุณ การตั้งคาระดับเสียง

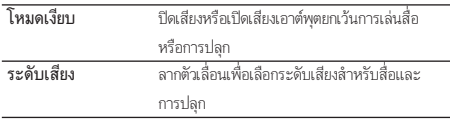

## การตั้งคาเสียงสําหรับการแจงเตือน

ริงโทนการแจงเตือนจะดังขึ้นเมื่อเกิดเหตุการณใหม ลากแถบสถานะลงเพื่อ ดข้อมลจากรายการพลดาวน์การแจ้งเตือน

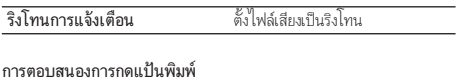

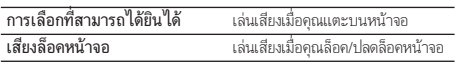

## การแสดงผล

ใน Display (การแสดงผล) เลือกตั้งคาการแสดงผล:

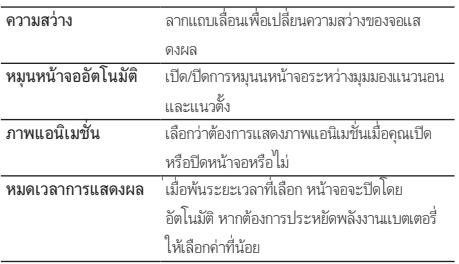

#### การควบคุม XEC DLS

ดวย eXtreme Energy Conservation Dynamic Luminance Scaling (XEC DLS), สามารถปรับความสวางของจอแสดงผล Connect โดยอัตโนมัติไดเพื่อ ประหยัดพลังงาน

> แตะ XEC DLS Control (การควบคุม XEC DLS) เพื่อเลือก ตัวเลือก

## การปรับแตง G-sensor

G sensor ใหคุณสลับไปมาระหวางมุมมองแนวนอนและแนวตั้งใน Connect ด้วย G sensor ที่ได้รับการปรับแต่ง ทำให้ **Connect** สามารถตอบสนองต่อการ หมุนหนาจอไดอยางแมนยําและสลับไปมาระหวางมุมมองแนวนอนและแนวตั้ง

- 1 แตะ G-Sensor Calibration (การปรับแตง G-sensor) เพื่อเริ่มตนการ ปรับแตง
- 2 ทําตามคําแนะนําบนหนาจอเพื่อทําการปรับแตงใหสมบูรณ

## ์ตำแหน่ง & การรักษาความปลอดภัย

## ใชเครือขายไรสาย

- ใน Location & security (ตําแหนง & การรักษาความปลอดภัย), เปด หรือปิด Use wireless networks (ใช้เครือข่ายไร้สาย)
	- $\rightarrow$  ในฟังก์ชันเปิดใช้งาน กล่องทำเครื่องหมายจะถูกเลือกไว้
	- $\mapsto$  คุณสามารถอนุญาตให้ไม่อนุญาตในการนำ\* ข้อมูลตำแหน่งของ คุณไปใชในบริการตําแหนงออนไลนได เชน Maps หรือบริการ อื่นที่เกี่ยวของและแอปพลิเคชัน

## เคล็ดลับ

 $\bullet$  \*ข้อมูลตำแหน่งถูกอ้างอิงจาก IP แอดเดรส ที่กำหนดให้กับอุปกรณ์ในเครือข่าย Wi-Fi

## ด้ังด่าการล็อดหน้าจอ

จากค่าดีฟอลต์ ในการปลดล็อคหน้าจอของ Connect. ให้กด  $\bigcirc$  /  $\bigoplus$  จากนั้น ลากตัวเลื่อนเพื่อเปดล็อค

ใน Set up screen lock (ตั้งคาการล็อคหนาจอ) คุณสามารถตั้งคารูปแบบ, PIN (รหัส), หรือรหัสผานเปนปลดล็อคการรักษาความปลอดภัย ในการปลดล็อค หน้าจอ จำเป็นต้องปลดล็อคการรักษาความปลอดภัย

<span id="page-51-0"></span>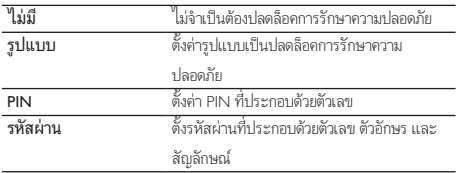

## มองเห็นรหัสผาน

รหัสผานของคุณประกอบดวยอักขระมากมาย ในการตรวจสอบใหแนใจวาคุณ ไดปอนอักขระถูกตอง ใหแสดงอักขระเมื่อคุณพิมพรหัสผาน เปดหรือปด Visible password (มองเห็นรหัสผ่าน) เมื่อต้องการ

- แตะที่กลองทําเครื่องหมาย
	- » ในฟงกชันเปดใชงาน กลองทําเครื่องหมายจะถูกเลือกไว

## เลือกผดูแลระบบอุปกรณ

แอปพลิเคชันในเครือข่ายองค์กรต้องมีสิทธิผัดแลระบบอปกรณ์ เช่น อีเมล์ และ ปฏิทินในแอคเคาท Microsoft Exchange ของคุณ

กอนที่จะยกเลิกการติดตั้งแอปพลิเคชัน ใหปดสิทธิผดูแลระบบอุปกรณ

- ใน Select device administrator (เลือกผดูแลระบบอุปกรณ) แตะบน แอปพลิเคชัน
	- $\rightarrow$  สิทธิผัดแลระบบอุปกรณ์ถูกปิด
	- » คุณไมสามารถซิงคขอมูลแอปพลิเคชันได

## การจัดเก็บที่ตองใชขอมูลอางอิง

ในการเชื่อมต่อไร้สาย คุณตอังมีข้อมูลอ้างอิงที่มีการรักษาความปลอดภัย เมื่อ:

 คุณเขาใชงานเว็บเซิรฟเวอรที่ตองมีขอมูลอางอิงที่มีการรักษา ความปลอดภัย หรือคุณเชื่อมตอกับเครือขายองคกร

ใน Location & security (ตําแหนง & การรักษาความปลอดภัย) > Credential storage (การจัดเก็บที่ตองใชขอมูลอางอิง) เลือกตัวเลือกตอไปนี้:

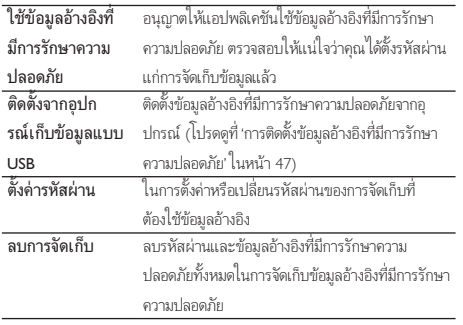

## แอปพลิเดชัน

ใน Applications (แอปพลิเคชัน) จัดการแอปพลิเคชันที่คุณติดตั้งบน Connect

## ไมทราบแหลงที่มา

บน Connect, คุณสามารถติดตั้งแอปพลิเคชันที่ดาวนโหลดจาก Market หรือจาก แหลงอื่นนอกเหนือจาก Market

 สําหรับแอปพลิเคชันจากแหลงอื่นนอกเหนือจาก Market ใหแตะ Unknown sources (ไมทราบแหลงที่มา) เพื่ออนุญาตใหติดตั้งบน Connect ได

## การจัดการแอปพลิเคชัน

ใน Manage applications (การจัดการแอปพลิเคชัน) จัดการแอปพลิเคชันบนอุ ปกรณ คุณสามารถติดตั้ง/ยกเลิกการติดตั้งแอปพลิเคชัน หรือเลือกตัวเลือกอื่นได

- ค้นหาแอปพลิเคชัน:
	- ใน Downloaded (ที่ดาวนโหลด) คนหาแอปพลิเคชันที่ดา วนโหลดมาจาก Market หรือแหลงอื่น
	- ใน Running (กําลังรัน), คนหาแอปพลิเคชันที่กําลังรันบนอุ ปกรณ
	- ใน All (ทั้งหมด), คนหาแอปพลิเคชันทั้งหมดที่ติดตั้งไวบนอุ ปกรณ
- 2 แตะแอปพลิเคชัน
	- » ตัวเลือกและขอมูลถูกแสดงขึ้น
- 3 แตะเพื่อเลือกตัวเลือก

## ในการติดตั้งแอปพลิเคชันที่คุณถายโอนจากพีซีผานสาย USB

- 1 จากหน้าจอหลัก ไปที่ <mark>มี</mark>
- $2$  ค้นหาแอปพลิเคชันและแตะตัวเลือกเพื่อเริ่มต้นการติดตั้ง

## การรันการบริการ

ใน Running services (การรันการบริการ) ตรวจสอบการรันบริการบนอุปกรณ หากจําเปน ใหแตะเพื่อหยุดบริการ

## การใชแบตเตอรี่

ใน Battery use (การใชแบตเตอรี่) ตรวจสอบแบตเตอรี่ที่ใชโดยแอปพลิเคชัน

## แอคเคาทและการซิงค

ใน Accounts & sync (แอคเคาทและการซิงค) เลือกวิธีการซิงคขอมูลในแอป พลิเคชัน

<span id="page-52-0"></span>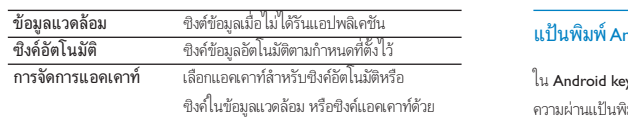

ตนเอง

## เคล็ดลับ

 Auto-sync (ซิงคอัตโนมัติ) จะถูกปดการใชงานเมื่อคุณปด Background data (ขอมูล แวดลอม)

## การรักษาขอมูล

ใน Privacy (การรักษาข้อมูล) > Factory data reset (รีเซ็ตค่าเริ่มต้นของ โรงงาน) คุณสามารถลบขอมูลที่จัดเก็บไวในหนวยความจําภายในทั้งหมดของ เครื่องเลน

## การจัดเก็บ

ใน Storage (การจัดเก็บ) ดูขอมูลพื้นที่วางเกี่ยวกับหนวยความจําภายในของ Connect

## ภาษาและแปนพิมพ

## เลือกภาษา

ใน Select language (เลือกภาษา) เลือกภาษาสำหรับคำแนะนำบนหน้าจอของ Connect

## พจนานกรมผ้ใช้

ใน User dictionary (พจนานุกรมผู้ใช้) เพิ่มหรือลบคำหรือประโยคไปใน/ออก จากพจนานกรมของผ้ใช้ คุณสามารถกำหนดการแนะนำคำที่แสดงบนหน้าจอป็อ ปอัพระหว่างการป้อนข้อมูลถัดไปบนแป้นพิมพ์ Android

## ในการเพิ่มคําหรือประโยค

กด เพื่อเพิ่มคําหรือประโยค

## ในการแกไขหรือลบคําหรือประโยค

- 1 แตะบนคำหรือประโยค
	- » หนาจอปอปอัพจะแสดงขึ้น
- 2 แกไขหรือลบคําหรือประโยค

## าdroid

yboard (แป้นพิมพ์ Android) เลือกตัวเลือกสำหรับการป้อนข้อ มพ์บนหน้าจอ

- แตะที่กลองทําเครื่องหมายเพื่อเลือกตัวเลือก
	- $\mapsto$  ในฟังก์ชันเปิดใช้งาน กล่องทำเครื่องหมายจะถูกเลือกไว้

## การตั้งคาแปนพิมพ Android

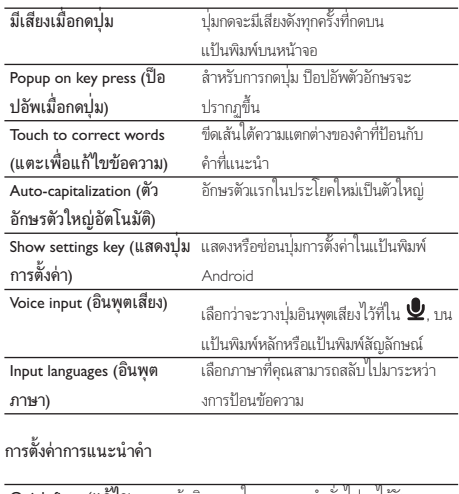

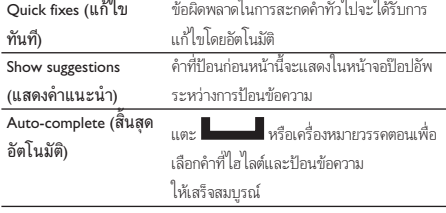

## <span id="page-52-1"></span>Voice input & output (อินพุตและเอาตพุตเสียง)

ใน Voice input & output (อินพุตและเอาตพุตเสียง) เลือกตัวเลือกสําหรับ:

- ข้อควาที่ป้อนผ่านปุ่มอินพุตเสียง  $\bm{\mathring{\bm{\mathsf{U}}}}$  บนแป้นพิมพ์ Android;
- [เอาตพุตเสียงสําหรับฟงกชันที่สามารถเขาใชงานไดบนอุปกรณ](#page-53-2) (โปรดดูที่ 'Accessibility (การเข้าถึง)' ในหน้า [54](#page-53-2))

#### Voice input (อินพุตเสียง):

ใน Voice recognizer settings (การตั้งคาระบบจดจําเสียง) เลือกตัวเลือกของ คุณสําหรับการจดจําเสียง เชน ภาษา

Voice output (เอาตพุตเสียง): ติดตั้งข้อมลเสียง

#### <span id="page-53-0"></span>ดาวน์โหลดจาก Market ข้อมูลเสียงสำหรับการสังเคราะห์คำพูด

- $1$  เชื่อมต่ออปกรณ์กับอินเตอร์เน็ต
- 2 ใน Text-to-speech settings (การตั้งคาการอานออกเสียง) ใหแตะ Install voice data (ติดตั้งขอมูลเสียง)
	- » คนหาและดาวนโหลดขอมูลเสียง

เลือกตัวเลือกสําหรับเอาตพุตเสียง

- 1 ใน Language (ภาษา) เลือกภาษาที่ตองการ
- $2$  ใน Speech rate (อัตราความเร็วคำพูด) เลือกความเร็วที่อ่านข้อความ ปกติ เร็ว หรือชา
- 3 แตะ Listen to an example (ฟงตัวอยาง) » ตัวเลือกของคุณถูกนํามาใชในการสาธิตการสังเคราะหคําพูด

#### ใชตัวเลือกของคุณสําหรับเอาตพุตเสียง

- แตะ Always use my settings (ใชการตั้งคาของฉันเสมอ)
	- » ในฟงกชันเปดใชงาน กลองทําเครื่องหมายจะถูกเลือกไว

## <span id="page-53-2"></span>Accessibility (การเขาถึง)

ดวยฟงกชันการเขาถึง การดําเนินการบนหนาจอของอุปกรณถูกอานดวย เทคโนโลยีการอานออกเสียง เชน การแตะ การเลือกรายการเมนู สําหรับผที่ไมสา มารถอ่านข้อความบนหน้าจอได้ ฟังก์ชันนี้จะช่วยให้ใช้อปกรณ์ได้ง่าย

## ติดตั้งแอปพลิเคชันการเขาถึง

 จาก Market ใหดาวนโหลดแอปพลิเคชัน เชน Talkback ติดตั้ง แอปพลิเคชันบนอปกรณ์

#### ใช้แอปพลิเคชันการเข้าถึง

- 1 เลือก การเขาถึง
	- » ในฟงกชันเปดใชงาน กลองทําเครื่องหมายจะถูกเลือกไว
- $2$  เลือกแอปพลิเคชันการเข้าถึงที่คุณจะติดตั้ง
- $3$  เลือกตัวเลือกสำหรับเอาต์พุตเสียง (โปรดดูที่ 'Voice input [53\)](#page-52-1)

## <span id="page-53-1"></span>วันและเวลา

## การตั้งคาอัตโนมัติ

คุณสามารถซิงควันและเวลาบน Connect จาก [บริการออนไลน Philips](#page-54-1) (โปรด ดูที่ 'Philips' ในหนา [55\)](#page-54-1)ไดผานอินเตอรเน็ต

## ในการเปดการตั้งคานาฬิกาอัตโนมัติ

- 1 ใน วันและเวลา ใหแตะเพื่อเปดสวิตช อัตโนมัติ
	- $\rightarrow$  ในฟังก์ชันเปิดใช้งาน กล่องทำเครื่องหมายจะถูกเลือกไว้
- 2 ใน เลือกโซนเวลา เลือกโซนเวลาปจจุบันของคุณ
- 3 ใน ใชรูปแบบ 24 ชั่วโมง และ เลือกรูปแบบวันที่ ใหเลือกตัวเลือก สําหรับการแสดงผลเวลาและวัน

## การตั้งคาดวยตนเอง

- 1 ใน วันและเวลา ใหแตะเพื่อปดสวิตช อัตโนมัติ
	- » หากฟงกชันเปดใชงาน กลองทําเครื่องหมายจะถูกเลือกไว
- 2 แตะเพื่อตั้งเวลา วันที่ และโซนเวลาใน ตั้งวันที่, ตั้งคาโซนเวลา และตั้งเวลา
	- ในการเลือกตัวเลข ให้แตะ  $\blacklozenge$   $\blacktriangleright$   $\blacktriangleright$  คำงไว้

## ข้อมลของคณ

ใน ขอมูล เรียนรสถานะและขอมูลเกี่ยวกับ Connect ของคุณ

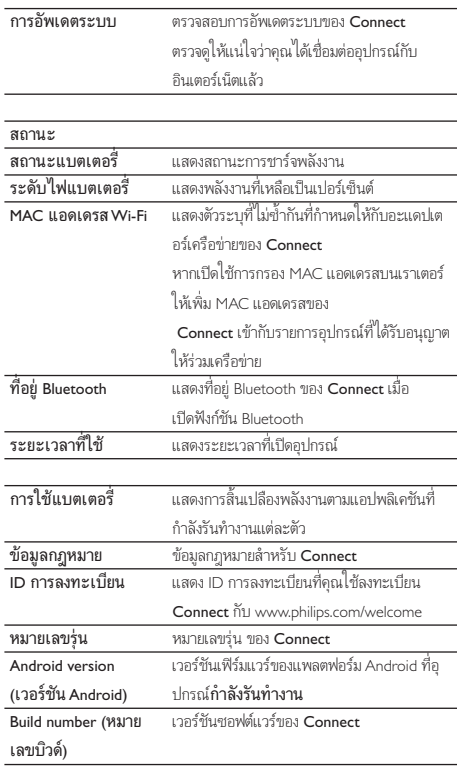

## <span id="page-54-1"></span><span id="page-54-0"></span>Philips

บน Connect คุณสามารถเขาใชบริการออนไลน Philips ผานอินเตอรเน็ต เชน การลงทะเบียน วันและเวลา และการอัพเกรดเฟิร์มเวร์

## การลงทะเบียน

#### ลงทะเบียนConnect

หากตองการลงทะเบียน Connect กับ [www.philips.com/welcome](http://www.philips.com/welcome) ให้ใช้อีเมล์แอดเดรสเป็นแอคเคาท์ของคุณ จากนั้น ดำเนินการลงทะเบียนให้เสร็จ สมบรณ์ผ่านลิงค์เว็บเพจที่คุณได้รับในอีเมล์

- 1 ตรวจดูใหแนใจวาคุณไดเชื่อมตออุปกรณกับอินเตอรเน็ตแลว
- 2 ในการลงทะเบียน Connect
	- เลือก Philips > [Registration] > [Register];
	- ป้อนอีเมล์แอดเดรสที่ถูกต้องของคุณ;
		- » คุณจะไดรับขอความอีเมลจาก ConsumerCare@ Philips.com
	- ใชลิงคเว็บเพจในอีเมลเพื่อลงทะเบียนใหเสร็จสมบูรณ

### ตรวจสอบขอมูลการลงทะเบียน

คุณสามารถตรวจสอบวาคุณลงทะเบียน Connect ของคุณแลวหรือไม คุณ ดําเนินการลงทะเบียนเสร็จสมบูรณแลวหรือไม และคุณใชแอคเคาทใดในการ ลงทะเบียน

แตะ [Registration] > [Registration information]

#### ถอนการลงทะเบียนConnect

หากต้องการใช้อีเมล์แอดเดรสอื่นเป็นแอคเคาท์ของคุณกับ [www.philips.com/](http://www.philips.com/welcome) [welcome](http://www.philips.com/welcome) คุณสามารถถอนการลงทะเบียน Connect ได

- 1 แตะ [Registration] > [UnRegister]
- 2 ยืนยันเมื่อพรอมท

## <span id="page-54-2"></span>อัพเกรด

- 1 ตรวจดูใหแนใจวาคุณไดเชื่อมตออุปกรณกับอินเตอรเน็ตแลว
- 2 แตะ [Upgrade]
	- $\mapsto$  อุปกรณ์เริ่มตรวจสอบการอัพเดตเฟิร์มแวร์
	- $\rightarrow$  การดาวน์โหลดและการติดตั้งการอัพเดตเฟิร์มแวร์จะเริ่มโดย อัตโนมัติ

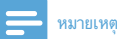

เปดเครื่องไวกอนการอัพเดตเฟรมแวรจะเสร็จสมบูรณ

## <span id="page-55-0"></span>21 ตรวจสอบกา รอัพเดตเฟิร์มแวร์

หาก Connect ถูกเชื่อมตอกับ Wi-Fi คุณสามารถรับการแจงเตือนเกี่ยวกับกา รอัพเดตเฟิร์มแวร์ ลากแถบสถานะที่อยู่ด้านบนสุดลงมาเพื่อตรวจสอบการแจ้ง เตือน

คุณสามารถอัพเดตเฟรมแวรของ Connect บนอุปกรณได

## การอัพเดตเฟรมแวรบนอุปกรณ

บน Connectคุณสามารถอัพเดตเฟิร์มแวร์ผ่านบริการออนไลน์ Philips ทาง [อินเตอรเน็ต](#page-54-2) (โปรดดูที่ 'อัพเกรด' ในหนา [55](#page-54-2))

## <span id="page-56-0"></span>22 ขอมูลทางเทคนิค

## ้าปิด/ปิด

แหลงจายไฟ: แบตเตอรี่ภายใน 1,100 mAh Li-ion Polymer แบบชารจได เวลาเล่น1

- เสียง: 25 ชั่วโมง
- วิดีโอ: 5 ชั่วโมง

#### การแสดงผล

ประเภท: หนาจอสัมผัส LCD ตอบสนองไดรวดเร็ว

ขนาดจอในแนวทแยง (นิ้ว): 3.2

ความละเอียด: 480 x 320 พิกเซล (HVGA), 262K สี

### อัตราการจัดมุมมอง: 3:2

แพลตฟอรม

Android™ 2.3

## ซอฟตแวร

Philips Songbird: สําหรับโอนไฟลสื่อ

## การเชื่อมตอ

หูฟง: 3.5 มม.

USB: 2.0 ความเร็วสูง

LAN ไรสาย: Wi-Fi 802.11 b/g/n

Bluetooth

- Bluetooth profiles: A2DP, AVRCP, Object push profile

- เวอรชัน Bluetooth: 2.1+EDR

#### เสียง

การแยกชอง: > 45dB

การตอบสนองตอความถี่: 22 - 20,000 Hz

กำลังเอาต์พุต: 2  $\times$  2.4 mW

อัตราสวนสัญญาณตอการรบกวน: > 83 dB

#### การเลนเสียง

## รูปแบบที่รองรับ:

- WAV
- MP3
- WMA (ไมมีการปกปองสิทธิ์)
- Audible (.aax)
- AAC/. m4a (ไมมีการปกปองสิทธิ์)
- RealAudio (.ra, .ram)
- OGG Vorbis
- OGG Flac
- $\triangle$ PE
- 3GPP
- AMR-NB (mono), AMR-WB (stereo)
- MIDI (Type 0 และ 1 (.mid, .xmf,.mxmf)), RTTTL/RTX (.rtttl, .rtx),

#### OTA (.ota) และ iMelody(.imy)

## การจัดเก็บเสียง

#### AMR-NB

- อัตราบิต: 4.75 ถึง 12.2 kbps
- อัตราการสมตัวอยาง: 8 kHz
- ไฟลที่รองรับ : 3GPP (.3gp )
- ระบุเฉพาะ
- อัตราบิต: 128 kbps
- อัตราการสมตัวอยาง: 44.1 kHz
- รูปแบบไฟล: MP3
- ไมโครโฟนในตัว: โมโน

## การเลนวิดีโอ

- รูปแบบที่รองรับ:
- WMV (.wmv, .avi), (ไมมีการปกปองสิทธิ์)
- MPEG-4 (.avi)
- MPEG-2
- H.264 (3gpp, .mp4)
- H.263 Sorrenson
- On2/VP6
- FLV (รองรับการสตรีมจากอินเตอรเน็ต)

## การเลนภาพนิ่ง

- รูปแบบที่รองรับ:
- JPEG
- BMP
- PNG
- GIF

## วิทยุ FM

- การจูนอัตโนมัติ/ ดวยตนเอง
- สถานีที่ตั้งไวลวงหนา 20 สถานี

## <span id="page-57-0"></span>สื่อจัดเก็บขอมูล

ความจุหนวยความจําภายใน²:

SA3CNT08 8GB NAND Flash

SA3CNT16 16GB NAND Flash

SA3CNT32 32GB NAND Flash

#### แอปพลิเคชันที่มีในตัวเครื่อง

Android Market™

- YouTube™
- เว็บเบราเซอร
- Google Search
- Google Voice Search
- Gmail™
- Google Talk™ Google Maps™

Google Latitude™

Google Places™

Google Navigation

Google Calendar™

นาฬิกาปลูก เครื่องคิดเลข

- หมายเหตุ
- $\bullet$   $\,$   $\,$  1 แบตเตอรี่แบบชาร์จได้มีจำนวนรอบของการชาร์จที่จำกัด อายุการใช้งานของแบตเตอรี่ และจํานวนรอบของการชารจไฟใหมจะแตกตางกันไปตามการใชงานและการตั้งคา
- $\bullet$  21GB = 1 พันล้านไบต์: พื้นที่จัดเก็บจะน้อยกว่า ความจุหน่วยความจำอาจไม่สามา รถใชงานไดทั้งหมดเนื่องจากมีการสงวนหนวยความจําบางสวนไวสําหรับอุปกรณ ความ จุของการจัดเก็บคํานวณโดยอางอิงจากเพลงที่มีความยาว 4 นาทีและใชการเขารหัส แบบ MP3 128 kbps

## ความตองการของระบบ PC

- Windows®XP (SP3 หรือสูงกวา), Vista/7 (32 บิต, 64 บิต)
- Pentium III 800 MHz processor หรือสูงกวา
- 512 MB RAM
- พื้นที่บนฮารดดิสก 500 MB
- การเชื่อมตออินเตอรเน็ต
- Windows® Internet Explorer 6.0 หรือใหมกวา
- $\bullet$  พอร์ต USB

## <span id="page-58-0"></span>23 ขอมูลฝายบริการ ลูกค้าของคู่ค้าทิ ให้บริการ

#### 7 digital

ด้วยแอปพลิเคชัน **7 digital** Music Store ให้คุณค้นหา ซื้อ และฟังเพลงได้ทุก ที่ อินเตอร์เฟซสวยงามใช้งานง่าย คุณจะได้สัมผัสถึงความสมบูรณ์แบบกับ GoGear ของคุณ อันที่จริง ไดติดตั้งแลวในอุปกรณ MP3 ของคุณ เพียงคุณคลิก ที่โลโก 7digital และเริ่มฟงเพลง

#### คําถามที่พบบอย (FAQ)

<http://www.7digital.com/help>

#### MOG

MOG เปนบริการเพลงออนดีมานดที่ไดรับรางวัล คาสมาชิกเดือนละ \$9.99 สมาชิก MOG ในสหรัฐอเมริกาสามารถใช้บริการ GoGear Connect ที่เต็ม ไปดวยเพลงที่สมาชิกตองการจากแคตตาล็อกขนาดใหญกวา 11 ลานเพลง รวม ทั้งการดาวน์โหลดบนมือถือได้ไม่จำกัด นอกจากนี้ สมาชิกสามารถเข้าฟังเพลง ได้บนเว็บ ทีวี และอุปกรณ์อื่นๆ โดยทุกบริการเพลงมีความชัดของเสียงสงสุด (320kbps) ลองใช MOG ฟรี 14 วัน!

#### คําถามที่พบบอย (FAQ)

[http://support.mog.com](http://support.mog.com/kb)

#### Rhapsody

Rhapsody ใหคุณฟงแทร็คนับลานแทร็คไดทุกที่ รวมทั้งบนอุปกรณ Android ดวยราคาตอเดือนไมแพงราคาเดียว คุณสามารถสตรีมเพลง หรือดาวนโหลด เพลงไดโดยตรงไปยังอุปกรณของคุณไวเลนขณะคุณออฟไลน มีใหบริการใน สหรัฐอเมริกา เทานั้น ผใชใหมสามารถลองใชบริการฟรี!

#### คําถามที่พบบอย (FAQ)

[http://www.rhapsody.com/support/mobile\\_apps](http://www.rhapsody.com/support/mobile_apps)

#### AUPEO!

AUPEO! Personal Radio เปนวิธีคนหาเพลงที่งายและฟรี คุณตองชื่นชอบและ เพลิดเพลินกับสถานีเพลงกวา 100 สถานีซึ่งครอบคลุมทุกแนวเพลง ใหบริการบน เว็บ แบบแอปพลิเคชัน...ไดทุกที่

#### คําถามที่พบบอย (FAQ)

https://www.aupeo.com/faq

#### **VIEWSTER**

แอปพลิเคชัน VIEWSTER เปลี่ยน Philips GoGear ของคุณเปนอุปกรณเพื่อ ความบันเทิงระดับพรีเมี่ยม เลือกดูภาพยนตร ซีรี่ส และคลิป ใหทุกการเดินทาง ของคุณเปนประสบการณนาตื่นเตน เพียงเขาสระบบและกดเลน – ทุกเมื่อที่และ ทุกเมื่อที่คุณต้องการ!

### คําถามที่พบบอย (FAQ)

<http://viewster.com/help.aspx>

### Audible

Audible.com ประกอบดวยหนังสือเสียงดิจิตอลและอื่นๆ

#### คําถามที่พบบอย (FAQ)

<http://mobile.audible.com/faqAndroid.htm>

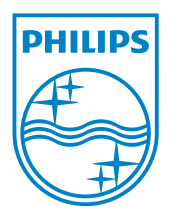

© 2012 Koninklijke Philips Electronics N.V. All rights reserved. SA3CNT\_UM\_37\_V1.3\_WK1228.3